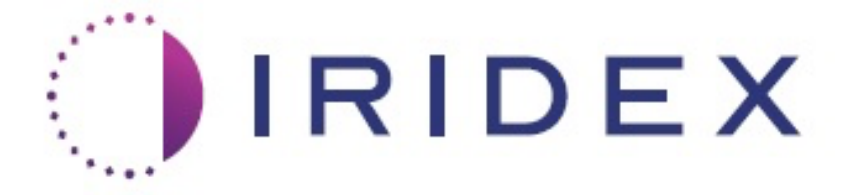

# **PASCAL® Synthesis™ TwinStar (SL-PA04 577 nm un 638 nm)**

# **Oftalmoloģijas skenēšanas lāzersistēma Operatora rokasgrāmata**

**European Authorized Representative Index Corporation Obelis 1212 Terra Bella Avenue Boulevard Général Wahis 53 Mountain View, CA 94043 1030 Brussels ASV Beļģija Birojs: +1.650.940.4700 Tālrunis: +32.2.732.59.54 Fakss: +1.650.962.0486 Fakss: +32.2.732.60.03 www.iridexretina.com www.obelis.net**

# $CE$ 0044

PASCAL Synthesis sistēmas programmatūra 3.6.1

Uzmanību! "Saskaņā ar federālajiem tiesību aktiem šo ierīci drīkst pārdot tikai ārstam vai pēc ārsta norīkojuma."

Ar nodomu atstāts tukšs

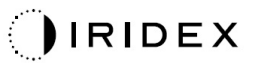

Uz šo rokasgrāmatu attiecas autortiesības, un visas tiesības ir rezervētas. Saskaņā ar autortiesību likumiem šo rokasgrāmatu ne pilnībā, ne daļēji nedrīkst kopēt vai dublēt nevienā citā datu nesējā, ja nav saņemta īpaša rakstiska atļauja no Iridex Corporation. Atļautajās kopijās jāiekļauj tie paši patenta un autortiesību paziņojumi, kas pievienoti oriģinālam saskaņā ar likumu. Par kopēšanu uzskatāma arī tulkošana citā valodā.

Ņemiet vērā! Kaut gan ir izdarīts viss iespējamais, lai nodrošinātu, ka šajā dokumentā norādītie dati ir precīzi, tajā iekļautā informācija, attēli, ilustrācijas, tabulas, specifikācijas un shēmas var tikt mainītas bez iepriekšēja brīdinājuma.

Iridex Corporation, Iridex Corporation Logo™ un PASCAL® ir Iridex Corporation preču zīmes vai reģistrētas preču zīmes.

PASCAL Synthesis; PASCAL Synthesis oftalmoloģijas skenēšanas lāzersistēma ir uzņēmuma Iridex Corporation preču zīmes.

PASCAL Synthesis ir lāzera izstrādājumu saime: ar viena viļņa garumu 532 nm un viena viļņa garumu 577 nm.

Ar nodomu atstāts tukšs

## **IEVADS**

#### **PAREDZĒTAIS LIETOJUMS/LIETOŠANAS INDIKĀCIJAS**

PASCAL® Synthesis TwinStar oftalmoloģijas skenēšanas lāzersistēma ir paredzēta viena punkta fotokoagulācijas veikšanai aizmugurējā acs segmentā (tīklene, dzīslene) un priekšējā segmentā (varavīksnene, trabekulārais tīklojums), kā arī šablona skenēšanas fotokoagulācijai acs tīklenē, kas nav mākula. Viena punkta padevi var veikt, izmantojot spraugas lampas biomikroskopu. Šablona padevi var veikt, izmantojot spraugas lampas biomikroskopu.

#### **FUNKCIJAS**

PASCAL Synthesis TwinStar oftalmoloģijas skenēšanas lāzersistēma ir lāzersistēmas vadības pults ar integrētu spraugas lampu. Sistēma izveido savienojumu ar spraugas lampu, lai iespējotu lāzerenerģijas padošanu pa spraugas lampas apgaismošanas ceļu. Sistēmu var izmantot standarta viena punkta fotokoagulācijai un lāzera skenēšanas šabloniem.

PASCAL Synthesis TwinStar oftalmoloģijas skenēšanas lāzersistēma nodrošina ārstam iespēju piegādāt vairākus lāzera punktus, vienu reizi nospiežot kājslēdzi; tas tiek panākts, automatizējot lāzera gaismas starojumu. Mērķstars parāda šablonu, lai ārsts varētu to novietot atbilstošajā atrašanās vietā.

#### **ŠĪS ROKASGRĀMATAS MĒRĶIS**

Šajā rokasgrāmatā sniegta informācija par PASCAL Synthesis TwinStar oftalmoloģijas skenēšanas lāzersistēmu, tostarp par lietošanas procedūrām, problēmu novēršanu, apkopi un tīrīšanu. Šajā operatora rokasgrāmatā sniegti norādījumi un norādes par lāzera pareizu lietošanu.

Pirms sistēmas lietošanas uzmanīgi izlasiet sadaļu "PIESARDZĪBAS PASĀKUMI UN BRĪDINĀJUMI" un "Vispārīga drošības un normatīvā informācija", lai uzzinātu, kā lietot sistēmu.

#### **UZMANĪBU!**

Iridex Corporation uzņemas visu atbildību par ierīces drošību, uzticamību un veiktspēju tikai tādā gadījumā, ja:

- Apkalpi, atkārtotu regulēšanu, modificēšanu un/vai remontu veic tikai uzņēmuma Iridex Corporation sertificēti darbinieki.
- Procedūru telpas elektroinstalācija atbilst IEC, CEC un NEC prasībām.

Ja kāds no šiem brīdinājumiem netiek ņemts vērā, garantija tiek anulēta.

Iridex Corporation patur tiesības mainīt šajā dokumentā minēto(-ās) ierīci(-es). Līdz ar to var rasties zināmas ierīces(-ču) neatbilstības publicētajam dizainam vai specifikācijām. Visas specifikācijas var tikt mainītas bez iepriekšēja brīdinājuma.

Ja jums ir jautājumi par lāzeru, sazinieties ar Iridex Corporation vai vietējo Iridex Corporation pārstāvi.

## Satura rādītājs

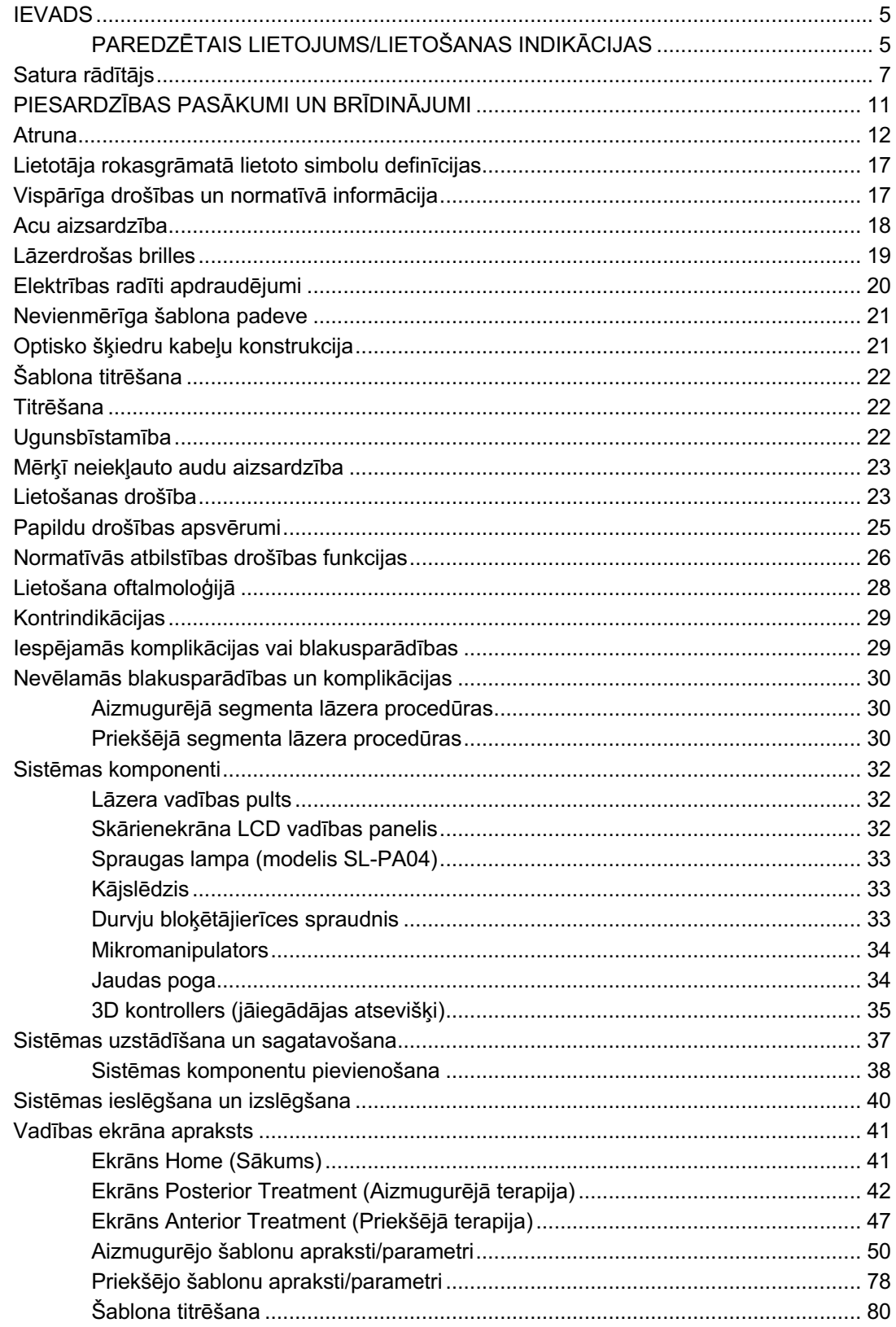

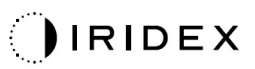

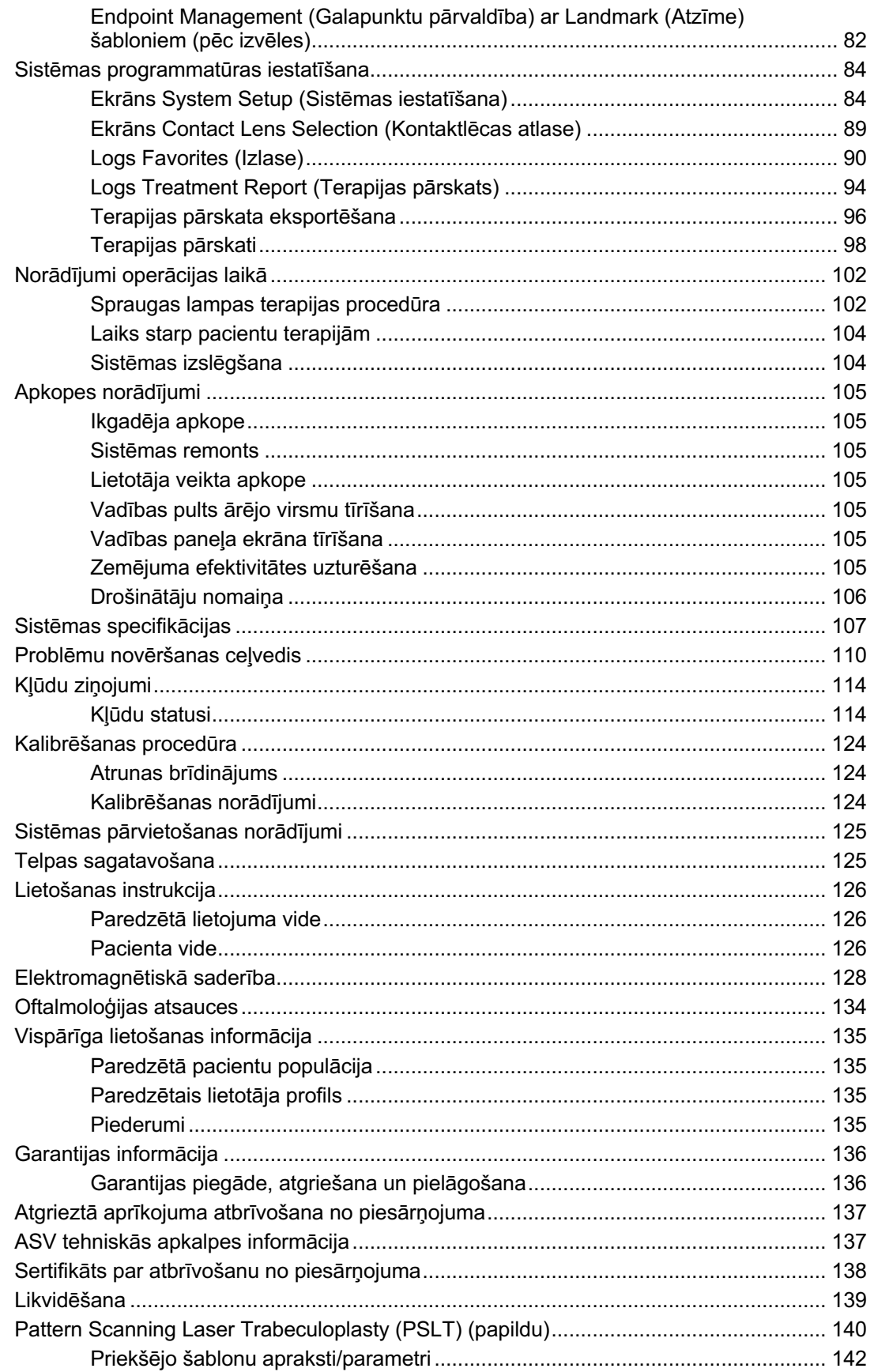

## $Q$ IRIDEX

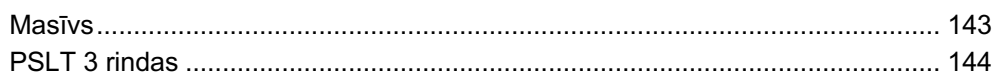

Ar nodomu atstāts tukšs

# **PIESARDZĪBAS PASĀKUMI UN BRĪDINĀJUMI**

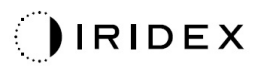

## **Atruna**

Ierīces PASCAL Synthesis TwinStar (577 nm un 638 nm) kalibrēšana ir apkalpes procedūra, ko drīkst veikt tikai uzņēmuma Iridex Corporation sertificēti darbinieki vai klienti, kuri apguvuši un sekmīgi nokārtojuši Iridex Corporation biomedicīnas profilaktiskās apkopes apmācības kursu par atbilstošo lāzersistēmu. Ja regulēšanu veic kāds cits, nevis uzņēmuma Iridex Corporation sertificēti darbinieki vai klienti, kuri apguvuši un sekmīgi nokārtojuši Iridex Corporation biomedicīnas profilaktiskās apkopes apmācības kursu, visas instrumenta esošās ražotāja garantijas tiek anulētas un iespējamas smagas traumas.

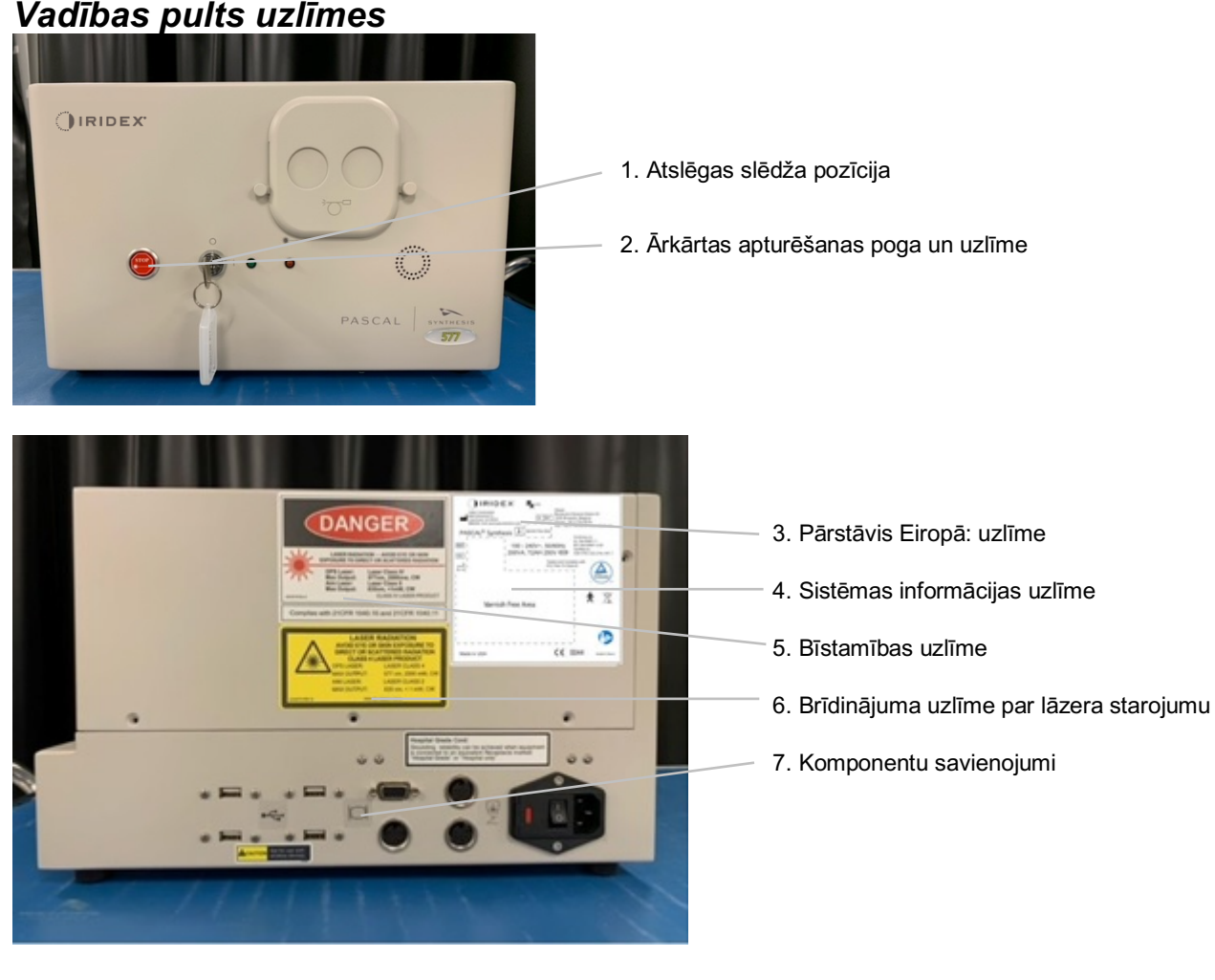

#### *Vadības pults uzlīmes*

**Ārkārtas apturēšana** 

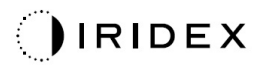

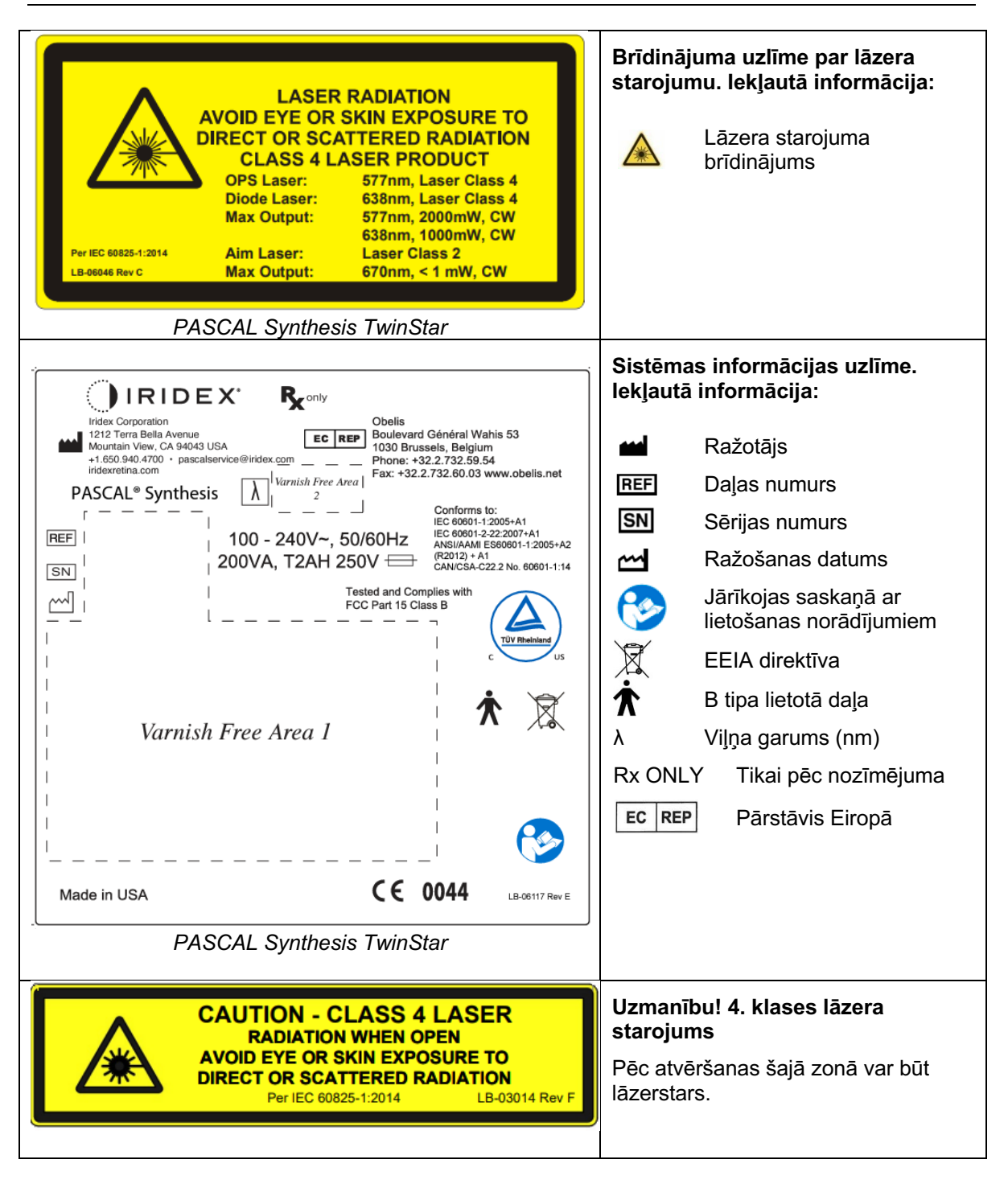

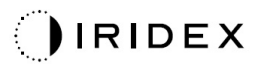

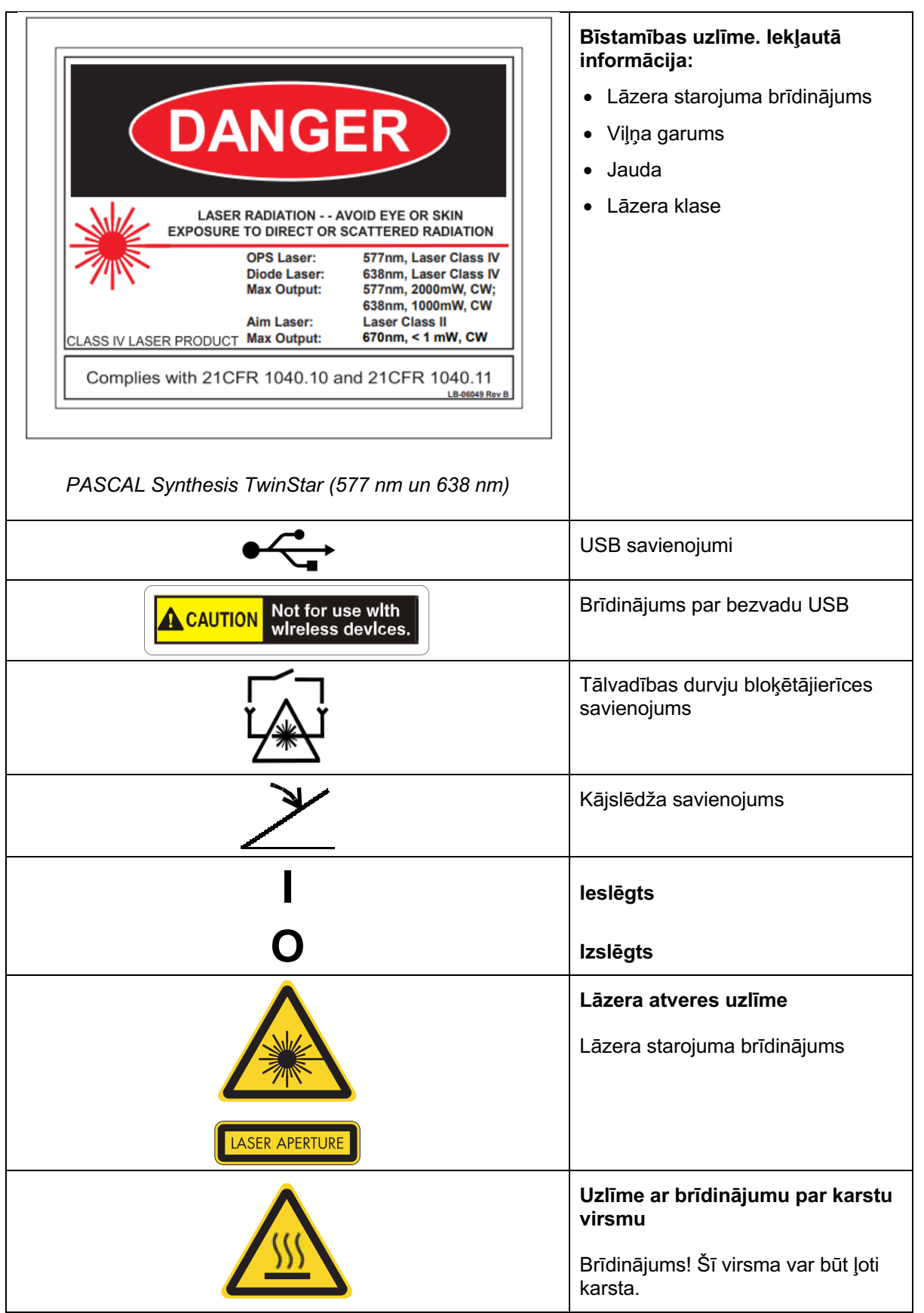

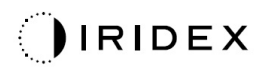

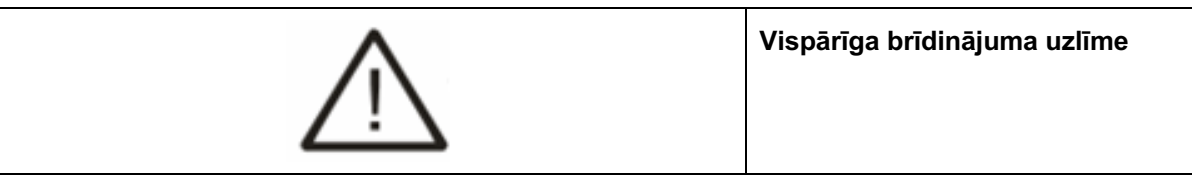

## *Papildu uzlīmes*

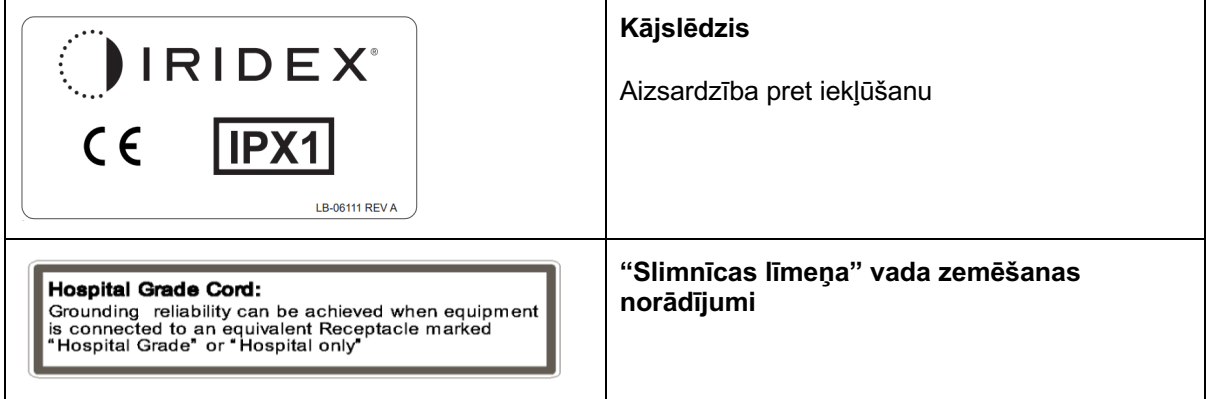

Ar nodomu atstāts tukšs

## **Lietotāja rokasgrāmatā lietoto simbolu definīcijas**

Lūdzu, rūpīgi izlasiet šo rokasgrāmatu un rīkojieties saskaņā ar norādījumiem tajā. Vārdiem **BRĪDINĀJUMS, UZMANĪBU** un **PIEZĪME** ir īpaša nozīme, un tie ir rūpīgi jāpārskata.

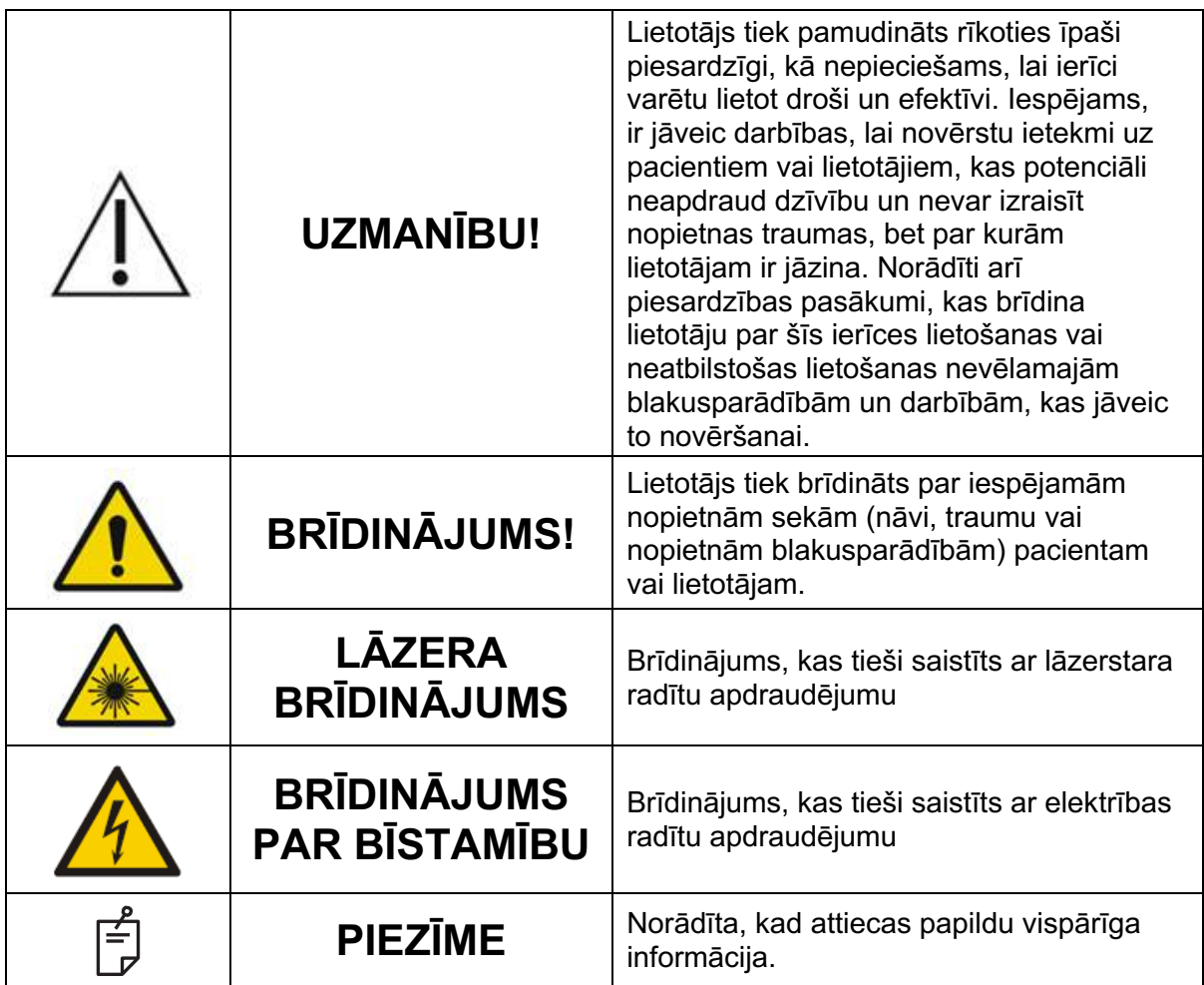

## **Vispārīga drošības un normatīvā informācija**

Iridex Corporation lāzersistēmas ir precīzas medicīniskas ierīces. Sistēmām ir veiktas rūpīgas pārbaudes. Izmantojot šīs sistēmas pareizi, tās ir noderīgi un uzticami klīniskie instrumenti. Lai aizsargātu personālu un pacientus, pirms lietošanas ir rūpīgi jāizlasa šī drošības sadaļa un atbilstošās spraugas lampas un šablona ģeneratora padeves sistēmas drošības sadaļa.

Ierīču un radioloģiskās veselības valsts centrs klasificējis Iridex Corporation lāzerus kā IV klases lāzerus. IV klasē iekļauti lāzeri ar augstāko jaudu, tāpēc lietotājam jāveic piesardzības pasākumi, lai novērstu pakļaušanu lāzera enerģijas iedarbībai uz aci un ādu, izņemot terapeitiskiem mērķiem, no tiešiem vai novirzītiem atstarotiem lāzerstariem. Turklāt ķirurģiskajā vidē jāveic piesardzības pasākumi, lai novērstu ugunsbīstamības un elektrisko traumu risku.

Iridex Corporation neiesaka noteiktu klīnisko praksi. Tālāk minētie piesardzības pasākumi ir plaši, bet var nebūt pilnīgi. Lāzera lietotājiem ieteicams papildināt šo informāciju ar ķirurģisko izstrādājumu tehnoloģiskajiem sasniegumiem un metodēm, kad tās kļūst pieejamas medicīnisko lāzeru lietotāju kopienai medicīniskajā literatūrā. Skatiet arī American National Standard (ANSI) publikācijas ANSI

Z136.3-2005 ― Amerikas valsts standarts drošai lāzeru lietošanai veselības aprūpes iestādēs, ANSI Z136.1-2000 — Amerikas valsts standarts drošai lāzeru lietošanai, CAN/CSA-S386-2008 ― Lāzeru drošība veselības aprūpes iestādēs un citi valsts standarti, kas var būt piemērojami valstij, kurā tiek izmantota lāzersistēma.

Šī ierīce atbilst FCC noteikumu 15. daļai. Uz lietošanu attiecas divi tālāk minētie noteikumi. (1) Šī ierīce nedrīkst izraisīt kaitīgus traucējumus; (2) ierīcei ir jāpieņem visi uztvertie traucējumi, arī tādi, kas var izraisīt nevēlamu darbību.

## **Acu aizsardzība**

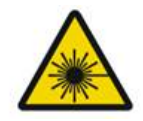

## **BRĪDINĀJUMS! LĀZERA RADĪTS APDRAUDĒJUMS**

*Kad ir aktivizēts terapijas stars, nekad neskatieties tieši lāzera atverē vai lāzergaismā, kas izkliedēta no spilgtām atstarojošām virsmām. Var rasties nopietni acu bojājumi.*

*Nekad neskatieties lāzerstara ceļā. Lāzerdrošās brilles sniedz aizsardzību pret noklīdušu vai izkliedētu lāzerstaru enerģiju tikai tad, ja iedarbība nepārsniedz 10 sekundes.*

*Nekad nelietojiet stikla medicīniskās brilles atbilstošo lāzerdrošo briļļu vietā, jo iespējami nopietni acu bojājumi. Medicīnisko briļļu stikls var koncentrēt lāzera gaismu uz tīklenes. Stars ar augstu jaudas blīvumu var sašķaidīt stikla medicīniskās brilles un izraisīt iespējamus nopietnus acu bojājumus.*

*Nelietojiet salauztas vai bojātas brilles.*

*Indikators (lāzera starojums) tiek parādīts ekrānā Treatment (Terapija), lai brīdinātu lietotāju, ka sistēma var izstarot lāzera enerģiju. Jāveic atbilstoši piesardzības pasākumi, piemēram, telpā jāizmanto atbilstošas lāzerdrošas brilles.*

*Lai nodrošinātos pret nejaušu pakļaušanu izvadītā stara vai tā atspulga iedarbībai, visiem, kuri pārbauda vai regulē kalibrāciju, jāizmanto atbilstošas lāzerdrošas brilles.*

*Ilgstoša pakļaušana intensīvas gaismas iedarbībai var izraisīt tīklenes bojājumus, tāpēc ierīces lietošanu acu izmeklēšanai nedrīkst bez vajadzības paildzināt, un spilgtuma iestatījums nedrīkst pārsniegt nepieciešamo, lai skaidri vizualizētu mērķa struktūras.*

*Tīklenes iedarbības deva fotoķīmiska apdraudējuma radīšanai ir starojuma un iedarbības laika produkts. Ja starojuma vērtība tiktu samazināta divas reizes, vajadzētu divreiz vairāk laika, lai sasniegtu maksimālo iedarbības robežvērtību.*

*Nav identificēti akūti optiskā starojuma apdraudējumi darbā ar spraugas lampām, tomēr ieteicams pacienta acī raidītās gaismas intensitāti ierobežot līdz diagnozes noteikšanai nepieciešamajam minimālajam līmenim. Zīdaiņiem, afakijas slimniekiem un personām ar acu slimībām risks ir augstāks. Risks var būt palielināts arī, ja izmeklējamā persona iepriekšējo 24 stundu laikā ir pakļauta tā paša instrumenta vai cita oftalmoloģijas instrumenta iedarbībai, izmantojot redzamu gaismas avotu. Tas īpaši attiecas uz gadījumiem, kad tiek fotografēta acs tīklene.*

*Sarkanās diodes lāzera mērķstara vidējā jauda ir diapazonā no tik tikko redzama līdz ne vairāk kā 1 mW. Drošas (II klases) iedarbības ilguma ierobežojums ar maksimālo jaudas līmeni jeb 1 mW ir 3,9 sekundes. Lai aizsargātu pacientu no iespējamiem tīklenes bojājumiem terapijas laikā, izmantojiet mazāko praktisko mērķstara intensitāti un minimālo nepieciešamo laiku.*

*Izmantojot kādu no lielākajiem šabloniem, kad spraugas lampas palielinājums iestatīts 32-kārtīgam palielinājumam, šablons var pārpildīt redzes lauku. Samaziniet spraugas lampas palielinājumu vai pielāgojiet šablona lielumu. Nesāciet terapiju, kamēr nav redzams viss šablons.*

## **Lāzerdrošas brilles**

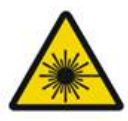

## **BRĪDINĀJUMS! LĀZERA RADĪTS APDRAUDĒJUMS**

Darbā ar vairākumu lāzeru parasti nepieciešamas lāzerdrošas brilles. Izmantojot sistēmu, lāzerdrošības speciālistam ir jānosaka nepieciešamība pēc aizsargbrillēm, balstoties uz maksimāli pieļaujamo iedarbības līmeni (MPE), nominālo apdraudējuma zonu (NHZ) un nominālo redzes apdraudējuma attālumu (NOHD) katram pieejamam lāzera viļņa garumam, kā arī pats viļņa garums un procedūru telpas konfigurācija (parasti kontrolētā zonā).

ANSI standartā Z136.1-2007 MPE definēts kā "starojuma līmenis, kura iedarbībai var pakļaut indivīdu, neradot bīstamu efektu vai nelabvēlīgas bioloģiskas pārmaiņas acī vai ādā"; NHZ definēts kā "zona, kādā tieša, atstarota vai izkliedēta starojuma līmenim standarta lietošanas laikā nevajadzētu pārsniegt piemērojamo MPE" un NOHD definēts kā "attālums pa neaizšķērsota stara asi no lāzera līdz cilvēka acij, pēc kura starojumam vai starojuma iedarbībai lietošanas laikā nevajadzētu pārsniegt atbilstošo MPE".

Rādītājs NOHD tiek mērīts no spraugas lampas un šablona ģeneratora piegādes sistēmas lāzera atveres. ANSI nosaka — kontrolētā zona ir "zona, kurā esošo elementu esamība un darbības tiek kontrolētas un pārraudzītas, lai aizsargātu pret starojuma apdraudējumu".

**Visi darbinieki NOHD robežās tiek uzskatīti par kontrolētajā zonā esošajiem, un viņiem jāizmanto atbilstoša optiskā blīvuma aizsargbrilles. Brillēm jābūt noturīgām pret fiziskiem bojājumiem un fotobalināšanu. Minimālais optiskais blīvums (OD) ir 4 brillēm ar 577 nm un 3 brillēm ar 638 nm; Eiropas valstīs un valstīs, kas nodrošina atbilstību EN 207, aizsargbriļļu aizsardzības klasei jābūt L4 brillēm ar 577 nm un L3 brillēm ar 638 nm.**

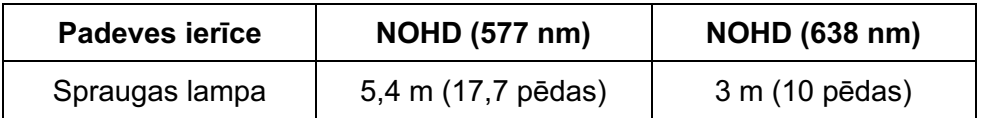

## **PIEZĪME**

*Šie nomināli piemērojami tikai lāzera iedarbībai tālāk par 200 mm (7,9 collām) no SLA lāzera izejas atveres.*

Ārstam, pacientam un/vai procedūru telpas personālam NHZ zonā ieteicamais acu aizsargaprīkojuma veids ir atkarīgs no plānotās procedūras un tās veikšanai nepieciešamā aprīkojuma.

Spraugas lampas komplektācijā ir iekļauts acu aizsardzības filtrs, kas obligāti jāizmanto, lai lietošana būtu droša. Ārstam, kurš vēro procedūru caur spraugas lampas acs komponentiem, nav obligāti jāvelk lāzerdrošas brilles. Visiem pārējiem darbiniekiem NHZ zonā jāizmanto ieteicamā optiskā blīvuma lāzerdrošās brilles.

Līdz ar atbilstošu drošo briļļu izmantošanu ir jāveic šādas darbības, lai aizsargātu kontrolēto zonu:

- 1. Terapija jāveic tai īpaši paredzētā, slēgtā telpā.
- 2. Pie procedūru telpas durvīm ārpusē lāzera lietošanas laikā jānovieto brīdinājuma zīme. Tā paredzēta, lai brīdinātu darbiniekus pirms ienākšanas kontrolētajā zonā.
- 3. Terapijas laikā procedūru telpas durvīm jābūt aizvērtām.

## **Elektrības radīti apdraudējumi**

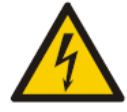

## **BRĪDINĀJUMS! BĪSTAMS SPRIEGUMS**

*Lai novērstu elektrošoka risku, šis aprīkojums ir jāpievieno tikai elektrotīklam ar sazemējumu. Slimnīcas līmeņa vada zemējuma uzticamību var panākt tikai tad, ja aprīkojums ir pievienots līdzvērtīgai ligzdai ar apzīmējumu "Hospital Grade" (Slimnīcas līmenis) vai "Hospital only" (Tikai slimnīcai).*

*Lai novērstu elektrošoka risku, nedrīkst vienlaikus pieskarties ārējam savienotājam un pacientam.*

*Drīkst izmantot tikai sistēmas komplektācijā iekļauto strāvas vadu. Darbā ar sistēmu neizmantojiet pagarinātājkabeļus.*

*Pārbaudot drošinātājus, atvienojiet lāzersistēmu no kontaktligzdas.*

*Nekad nedrīkst atvērt lāzera vadības pults aizsargpārsegus. Atverot aizsargpārsegus, jūs tiekat pakļauts augstsprieguma komponentu, lāzera rezonatora un iespējama lāzera starojuma iedarbībai. Vadības pultī darbus veikt drīkst tikai sertificēti darbinieki.*

*Zonai ap lāzeru un kājslēdzi jābūt sausai. Nelietojiet lāzeru, ja kāds no vadiem ir bojāts vai nodilis. Lāzeram jāveic regulāras pārbaudes un apkope atbilstoši Iridex Corporation ražotāja ieteikumiem un iestādes standartiem.*

## **Nevienmērīga šablona padeve**

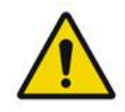

## **BRĪDINĀJUMS!**

Šīs ierīces optiskā sistēma izstrādāta tā, lai nodrošinātu vienmērīgu lāzera enerģijas piegādi visā fokusēta punkta zonā. Ja netiek sasniegts atbilstošs lāzera punkta fokuss uz paredzētā mērķa vai ja optiskie komponenti ir bojāti, piesārņoti vai nodiluši, iespējama arī šī viendabīguma mazināšanās. Novērojot mērķa lāzera punktus, jāgūst atbilstoša informācija par jebkurā sistēmas konfigurācijā iegūstamo viendabīguma līmeni, un terapiju drīkst turpināt tikai tad, kad lietotājs ir apmierināts ar lāzera padeves viendabīguma līmeni, novērojot pareizi fokusētus mērķa lāzera punktus. Ja rodas jautājumi saistībā ar šo, sazinieties ar apkalpes darbiniekiem.

Terapijā izmantojot būtiski nevienmērīgu lāzera piegādi, iespējama lokalizēta nepietiekama vai pārmērīga terapija ietekmētajās zonās.

Jo lielāks ir šablons, jo lielāka iespēja, ka punkti šajā šablonā tiek padoti nevienmērīgi. Mazāka šablona gadījumā ir mazāka iespējamība radīt nevienmērīgus bojājumus nekā lielāku šablonu gadījumā.

Ir arī citi mainīgie, kas var ietekmēt lāzera lietošanu nevienmērīgā šablonā, tostarp, bet ne tikai: vielas saduļķojumi (piem., katarakta) un neviendabīgums noteiktā saduļķojumā; išēmiskas tīklenes izmaiņas; citas situācijas, kur nav redzams tīklenes/vielas neviendabīgums.

## **Optisko šķiedru kabeļu konstrukcija**

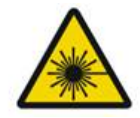

## **BRĪDINĀJUMS! LĀZERA RADĪTS APDRAUDĒJUMS**

*Darbā ar kabeļu konstrukciju līdz vadības pultij un spraugas lampai un no tās ir jārīkojas ļoti uzmanīgi. Kabeļu konstrukciju veido elektroinstalācijas vadi un optisko šķiedru kabeļi.* 

*Kabeļus nedrīkst vilkt vai noslogot. Liekuma rādiuss nedrīkst pārsniegt 15 cm.*

*Nedrīkst novietot priekšmetus uz kabeļu konstrukcijas vai zem tās.* 

*Optisko šķiedru kabeļu bojājumi var izraisīt netīšu lāzera iedarbību.*

## **Šablona titrēšana**

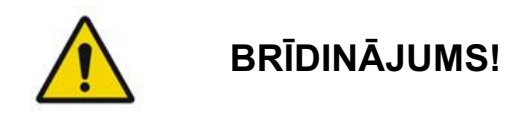

*Izmantojot šablona titrēšanas funkciju, ārstam lāzera piegādes deva un atrašanās vieta jāizvēlas ļoti rūpīgi. Ārsta pienākums ir atlasīt atbilstošu jaudu un terapijas vietu.*

*Ņemiet vērā, ka, izgūstot titrēšanas režīmā saglabātu izlases elementu, to šablona parametru vērtības, kuras nav ļauts mainīt titrēšanā, tiks atjaunotas uz noklusējuma vērtībām.*

## **Titrēšana**

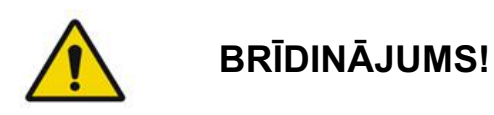

*Ar vienu titrēšanas sesiju pašā terapijas sākumā var nepietikt, jo dažādas audu zonas terapijas laikā var reaģēt dažādi. Gala lietotājam nepārtraukti jāizvērtē viendabīga audu reakcija, un procedūras gaitā var būt nepieciešama atkārtota titrēšana.*

*Lūdzu, pārbaudiet, vai opcija Endpoint MGMT (Galapunktu pārvaldība) titrēšanas režīmā ir automātiski atspējota un pelēkota.*

*Mēģinot veikt titrēšanu, kad opcija Endpoint Management (Galapunktu pārvaldība) ir ieslēgta, var izraisīt pārmērīgu jaudas padevi.*

## **Ugunsbīstamība**

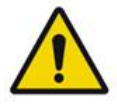

#### **BRĪDINĀJUMS!**

*Nelietojiet lāzersistēmu uzliesmojošu vai sprādzienbīstamu vielu, piemēram, gaistošu anestēzijas līdzekļu, spirta, noteiktu ķirurģisko sagatavošanas šķīdumu un līdzīgu vielu, tuvumā. Iespējams sprādziens un/vai aizdegšanās.*

*Nelietot ar skābekli bagātā vidē.*

*Terapijas stars var aizdedzināt vairākumu nemetālisko materiālu. Izmantojiet uguni slāpējošus pārsegus un tērpus. Zonu ap terapijas vietu var aizsargāt ar dvieļiem vai marles tamponiem, kas samitrināti sterilā fizioloģiskajā šķīdumā vai sterilā ūdenī. Ja aizsargdvieļiem un tamponiem atļauj izžūt, tie var palielināt potenciālo ugunsbīstamību. Ir jābūt pieejamam UL apstiprinātam liesmu dzēšanas aparātam.*

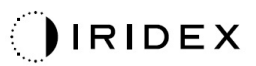

*Saskaņā ar IEC 60601-2-22: jāizvairās no uzliesmojošu anestēzijas līdzekļu vai oksidējošu gāzu, piemēram, slāpekļa oksīda (N2O), kā arī skābekļa lietošanas. Daži materiāli (piem., vate), ja tie piesātināti ar skābekli, sistēmas normālas lietošanas gaitā radušās augstās temperatūras ietekmē var aizdegties. Tīrīšanai un dezinficēšanai izmantotajiem adhezīvo vielu šķīdinātājiem un uzliesmojošiem šķīdumiem jāļauj iztvaikot pirms lāzersistēmas izmantošanas. Jāpievērš uzmanība arī endogēno gāzu aizdegšanās bīstamībai.*

## **Mērķī neiekļauto audu aizsardzība**

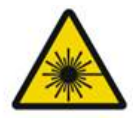

## **BRĪDINĀJUMS! LĀZERA RADĪTS APDRAUDĒJUMS**

*Nekad nenovietojiet plaukstas vai citus objektus lāzerstara ceļā. Iespējami nopietni apdegumi.*

*Izņemot faktiskās terapijas laikā, sistēmai vienmēr ir jābūt režīmā STANDBY (GAIDSTĀVE). Uzturot sistēmu režīmā STANDBY (GAIDSTĀVE), tiek novērsta netīša lāzera iedarbība, ja neapzināti tiek nospiests kājslēdzis.*

*Jānodrošina, lai kājslēdzim varētu piekļūt tikai indivīds, kurš nomērķē lāzerstaru. Kājslēdža nospiešanas laikā jārīkojas uzmanīgi, ja tas ir blakus cita aprīkojuma kājslēdzim. Pārliecinieties, vai tiek nospiests atbilstošais kājslēdzis, lai novērstu netīšu pakļaušanu lāzera iedarbībai.*

## **Lietošanas drošība**

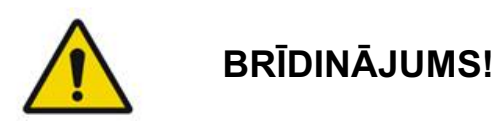

*Pirms ierīces lietošanas rūpīgi izlasiet šo lietošanas rokasgrāmatu un iepazīstieties ar tās saturu.*

*Ja iespējamas pārmērīgas vai netīšas acs kustības, terapija nav ieteicama.*

*Esiet piesardzīgs, nosakot terapijas parametrus (piemēram, iedarbības laiku un punktu skaitu šablonā), kad lāzera iededzinājumi tiek ilgstoši padoti ārpus makulas, izraisot ilgākus režģa izpildes laikus. Ņemiet vērā, ka, paildzinoties izpildes laikam, pacienta kustību iespējamība palielina risku pakļaut terapijai neparedzētus mērķus.*

*Pirms lietošanas pārbaudiet, vai acu drošības filtrs ir atbilstoši piestiprināts spraugas lampai.*

*Pirms kājslēdža nospiešanas vienmēr pārbaudiet ekrānā jaudas iestatījumus.*

*Pirms kājslēdža nospiešanas monitorā pārbaudiet lāzera parametru pielāgojumus.*

*Pirms katras lietošanas reizes pārbaudiet, vai spraugas lampas acs komponenti ir pielāgoti jūsu iestatījumiem, it īpaši praksē, kurā darbojas vairāki lietotāji. Lāzera un mikroskopa fokuss ir saskaņots tikai tad, kad acs komponenti ir atbilstoši pielāgoti.* 

*Ja acs komponenti nav atbilstoši pielāgoti, lāzera punkta diametrs nav precīzs un var notikt pārmērīga vai nepilnīga terapija.*

*Kad sistēma ir režīmā READY (GATAVS) un mērķstara nav, tas ir deformēts vai nepilnīgs, neturpiniet terapiju. Izslēdziet iekārtu un sazinieties ar apkalpes dienestu.*

*Ārsts ir atbildīgs par to, lai atlasītu atkārtojumu daudzuma un iedarbības laika atbilstošas kombinācijas, novēršot pārmērīgu vai netīšu iedarbību.*

*Ārsts ir atbildīgs par to, lai pārbaudītu, ka caur spraugas lampu vizualizētais šablons atbilst vadības panelī parādītajam šablonam. Šablonu neatbilstība var liecināt par aparatūras kļūmi. Tādā gadījumā pārtrauciet terapiju un sazinieties ar apkalpes dienestu.* 

*Pāragri atlaižot kājslēdzi, tiek pārtraukta terapijas lāzera darbība, nepabeidzot šablona padevi. Ieteicams pabeigt šablonu, padodot iededzinājumus individuāli. NEDRĪKST atkārtot šablonu tiem pašiem mērķa audiem, jo šablons tiks sākts no sākuma, radot iededzinājumus, kas pārklājas.*

*Ja atlasīts šablons ar vairākiem punktiem, rīkojieties uzmanīgi, lietojot vairākas spoguļa lāzera kontaktlēcas. Nepārpildiet spoguli ar šablonu un pirms apstrādes ar lāzeru nodrošiniet, ka jums ir pieejama visa šablona un apstrādājamā apgabala vizualizācija.*

*Nelietojiet kontaktlēcas, kuru lāzera punkta palielinājums ir <0,94.*

*Nelietojiet plaša lauka kontaktlēcas. Plaša lauka lēcas palielina punkta diametru un maina tīklenes centrālās bedrītes izslēgšanas zonas gredzena diametru.*

*Atlasot neatbilstošu kontaktlēcu vai ievadot neatbilstošu pielāgotas lēcas palielinājuma faktoru, tiks parādīta neatbilstoša fluence. Endpoint Management (Galapunktu pārvaldība) vienlaikus modulē parametru Power (Jauda; mW) un Exposure (Iedarbība; ms). Kad Power (Jauda) sasniedz zemāko robežvērtību, tiek pielāgots tikai parametrs Exposure (Iedarbība). Izmantojot funkciju Endpoint Management (Galapunktu pārvaldība) ar šādu minimālo jaudas ierobežojumu vai tuvu tam, var būt nepieciešamas zemākas Endpoint Management (Galapunktu pārvaldība) procentuālās vērtības.*

*Video monitoru nedrīkst izmantot terapijas vadīšanai vai diagnozes noteikšanai. Ārstam vienmēr jāvizualizē terapija caur spraugas lampu.* 

*Kājslēdzis ar apzīmējumu IPx1 ir piemērots lietošanai vispārīgi vai kabinetā. Neizmantojiet sistēmu ar kājslēdzi operāciju zālē.*

*Izmantojot ķirurģiskā vidē, visai O2 koncentrācijai jābūt zemai un jāsamazina uzliesmojošu vai gaistošu anestēzijas līdzekļu, spirta un ķirurģisko sagatavošanas šķīdumu daudzums. Visi materiāli, kas izmērcēti šķīdumā, ir atsevišķi jāiepako un jāuzglabā un/vai jāiznes no telpas pirms lāzera lietošanas (piem., sagatavošanas dozatori, aplikatori, pārvalki). Tas attiecas arī uz anestēzijas nodrošinātāju lietotajiem priekšmetiem. Anestēzijas nodrošinātājam jāsamazina FlO2 (ieelpotā skābekļa daļa) līdz minimālajam iespējamam daudzumam, lai saglabātu atbilstošu SpO2. Ņemiet vērā, ka ķirurģijas vietas tuvumā zem pārsegiem var veidoties ar O2 un N2O bagātināta vide, it īpaši galvas un kakla operāciju laikā. Izmantojiet pārsegus, lai skābeklis, kas ir nedaudz smagāks par gaisu, noplūstu no pacienta galvas grīdas virzienā.*

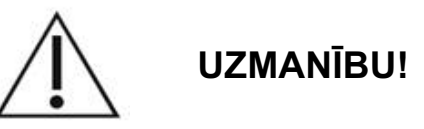

*Ja sistēma pārstāj reaģēt jebkurā citā laikā, nevis lāzera starojuma izdalīšanas brīdī, nespiediet ārkārtas lāzera apturēšanas pogu. Tā vietā pagrieziet atslēgas slēdzi izslēgtā pozīcijā. Nogaidiet vismaz minūti un pēc tam restartējiet sistēmu, izmantojot atslēgas slēdzi.*

*Ja sistēmas ieslēgšanās laikā vadības panelis ir tukšs ilgāk nekā 60 sekundes, pārbaudiet, vai deg jaudas indikatora LED vadības paneļa priekšā. Ja tas nedeg, nospiediet jaudas pogu vadības paneļa labajā pusē, lai ieslēgtu vadības paneli. Ja vadības panelis joprojām ir tukšs, izslēdziet sistēmu ar atslēgu; pārbaudiet, vai visi vadības paneļa kabeļi ir pievienoti un pilnībā ievietoti; pēc tam restartējiet sistēmu. Ja ekrāns joprojām ir tukšs, izslēdziet sistēmu un sazinieties ar apkalpes dienestu.*

*Zemas temperatūras vidē var paiet ilgāks laiks, līdz ierīce sasniedz gatavības stāvokli.* 

*Ārsts ir atbildīgs par to, lai pārbaudītu, ka caur spraugas lampu vizualizētais mērķstara punkts atbilst paredzētajam izmēram. Ja mērķstara lielums vai šablons šķiet neatbilstošs vai deformēts, neturpiniet terapiju. Atkārtoti pielāgojiet spraugas lampas fokusu. Ja problēma netiek novērsta, sazinieties ar apkalpes dienestu.*

*Ārsta pienākums ir atlasīt atbilstošu jaudu un terapijas vietu. Vienmēr jāizmanto zemākais praktiskais iestatījums, lai panāktu vēlamo klīnisko rezultātu.*

*Vadības paneļa ekrāna tīrīšanai neizmantojiet mitru drānu. Tādējādi iespējami ekrāna bojājumi.*

## **Papildu drošības apsvērumi**

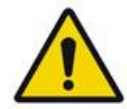

## **BRĪDINĀJUMS!**

*Saskaņā ar ASV federālajiem tiesību aktiem šo ierīci drīkst pārdot tikai ārstam vai pēc ārsta norīkojuma. (CFR 801.109(b)(1))*

*Ja lieto vadības ierīces, veic regulējumus vai procedūras, kas nav norādītas šajā dokumentā, var notikt pakļaušana bīstama starojuma iedarbībai.*

*Iridex Corporation medicīniskās ierīces drīkst lietot tikai ārsti, kuri apmācīti lāzera fotokoagulācijas un saistīto padeves ierīču lietošanā.*

*Lai novērstu iespējamās lietotāja un pacienta traumas un/vai ierīces bojājumus, lietotājam jārīkojas, kā norādīts tālāk.*

- *Pirms ierīces lietošanas rūpīgi jāizlasa šī rokasgrāmata un jāiepazīstas ar tās saturu.*
- *Jābūt kvalificētam ārstam, kurš pilnībā pārzina šīs ierīces lietošanu.*
- *Pirms procedūras ir jāpārbauda ierīce.*

• *Nedrīkst mēģināt veikt iekšējos remontus vai pielāgojumus, kas nav īpaši norādīti šajā rokasgrāmatā.*

*Šo ierīci nedrīkst modificēt bez ražotāja pilnvarojuma.*

*Kad lāzersistēma ir savienota ar citām medicīniskajām elektriskajām ierīcēm, noplūdes strāvas var tikt savstarpēji papildinātas. Pārbaudiet, vai visas sistēmas ir uzstādītas atbilstoši standarta IEC 60601-1 prasībām.* 

*Ja lāzersistēma tiek lietota blakus citām ierīcēm vai vienā grēdā ar tām, pirms lietošanas novērojiet lāzersistēmu konfigurācijā, kādā tā tiks izmantota, un pārbaudiet, vai tā darbojas normāli.*

*Lietojot citus piederumus, devējus un kabeļus, nevis tos, ko norādījis vai nodrošinājis šīs ierīces ražotājs, iespējamas ierīces palielinātas elektromagnētiskās emisijas vai samazināta elektromagnētiskā noturība, kas savukārt izraisa neatbilstošu darbību.*

*Pārnēsājamais un mobilais RF sakaru aprīkojums (tostarp perifērās ierīces, piemēram, antenas kabeļi un ārējās antenas) ir jāizmanto ne tuvāk par 30 cm (12 collām) no lāzersistēmas daļām; tas attiecas arī uz ražotāja norādītajiem kabeļiem. Pretējā gadījumā iespējama šī aprīkojuma veiktspējas mazināšanās.*

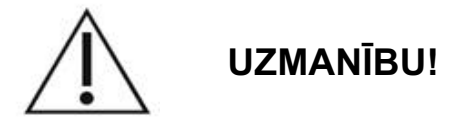

*Ja ierīce ilgstoši pakļauta augsta mitruma iedarbībai, iespējama kondensāta veidošanās.*

*Vibrācijas vai fizisks trieciens var ietekmēt ierīces kvalitāti, veiktspēju un uzticamību.*

## **Normatīvās atbilstības drošības funkcijas**

PASCAL Synthesis oftalmoloģijas skenēšanas lāzersistēma nodrošina atbilstību 21 CFR apakšnodaļai J, ko administrē Pārtikas un zāļu administrācijas (FDA) Ierīču un radioloģiskās veselības centrs. Ir iekļautas tālāk norādītās FDA atbilstības drošības funkcijas.

#### *Atslēgas bloķēšanas slēdzis*

Sistēmu var aktivizēt tikai ar galveno atslēgas slēdzi, ko darbina ar atbilstošu atslēgu. Atslēgu nevar izņemt, ja tā ir ieslēgtā pozīcijā, un sistēma darbojas tikai tad, kad atslēga ir ievietota. Pēc terapijas pabeigšanas vienmēr izņemiet atslēgu un noglabājiet to drošā vietā, lai novērstu nepilnvarotu sistēmas lietošanu.

#### *Lāzera starojuma indikators*

Lāzera starojuma indikators tiek parādīts, lai brīdinātu lietotāju, ka sistēma var izstarot lāzera enerģiju un jāveic atbilstoši piesardzības pasākumi, piemēram, procedūru telpā jālieto atbilstošas aizsargbrilles.

## *Durvju bloķētājierīce*

Durvju bloķētājierīci var lietot kopā ar tālvadības slēdzi, lai atspējotu sistēmu noteiktu ārējo notikumu (piem., procedūru telpas durvju atvēršanas) gadījumā. Durvju bloķētājierīces spraudnim var pievienot tālvadības slēdzi vai bloķētājierīci un pievienot to sistēmas bloķētājierīces ligzdai sistēmas vadības pults aizmugurē. Ja tiek izmantots tālvadības slēdzis, sistēmu var iestatīt režīmā READY (GATAVS) tikai tad, kad tālvadības slēdzis ir aizvērts. Ja savienojums tiek pārtraukts, atverot slēdzi (durvis) vai izņemot spraudni, sistēma tiek atspējota un atgriežas režīmā STANDBY (GAIDSTĀVE), vadības ekrānā parādot "<Door Interlock>" (Durvju bloķētājierīce).

## *Ārkārtas apturēšana*

Nospiežot tiek nekavējoties pārtraukta jaudas padeve lāzeram.

#### *Aizsargkorpuss*

Sistēmas vadības pults aizsargkorpuss novērš neuzraudzītu cilvēka piekļuvi lāzera starojumam virs I klases robežvērtībām. Šo korpusu var atvērt tikai sertificēti darbinieki.

#### *Drošības bloķētājierīces*

Aizsargkorpuss nav izstrādāts tā, lai lietotājs varētu to noņemt lietošanas vai apkopes laikā. Līdz ar to sistēmai nav un tai nav obligāti nepieciešama drošības bloķētājierīce tādā nozīmē, kāda norādīta ASV FDA 21 CFR sadaļā 1040 vai Eiropas EN 60825-1.

#### *Drošības slēģis*

Lāzersistēmā tiek izmantots elektronisks lāzera drošības slēģis. Sistēma nevar izstarot lāzera gaismu, ja pirms kājslēdža nospiešanas nav nodrošināta atbilstība visiem drošības nosacījumiem. Drošības slēģis tiek aktivizēts, kad sistēma ir izslēgta, kad ieslēgšanas laikā tiek veikta pašpārbaude, kad ir aktivizēts režīms STANDBY (GAIDSTĀVE) vai kad drošības uzraugs konstatē kļūmi.

#### *Vadības ierīču atrašanās vieta*

Vadības ierīces atrodas skārienekrāna vadības panelī.

#### *Manuāla atiestatīšana*

Ja lāzera starojums terapijas laikā tiek ārēji pārtraukts, aktivizējot durvju bloķētājierīci, sistēma automātiski pāriet režīmā STANDBY (GAIDSTĀVE) un drošības slēģis pāriet slēgtā pozīcijā. Lai atsāktu terapiju, atiestatiet sistēmu, pārslēdzot lāzeru režīmā READY (GATAVS).

Ja lāzera starojumu pārtrauc elektrotīkla strāvas zudums, sistēma automātiski izslēdzas. Lai turpinātu terapiju pēc elektrotīkla strāvas zuduma, vispirms sistēma manuāli jārestartē, pagriežot atslēgas slēdzi ieslēgtā pozīcijā.

#### *Elektroniskā kļūmju noteikšanas shēma*

Ja elektroniskā sistēma konstatē kļūmes stāvokli, lāzera iedarbība nenotiek. Lāzers ir atspējots, drošības slēģis ir aizvērts, un kājslēdzis ir atspējots. Dažus kļūmes stāvokļus var notīrīt operators. Papildinformāciju skatiet sadaļā "Problēmu novēršana".

#### *Normatīvo un citu sistēmas uzlīmju atrašanās vieta*

Saskaņā ar reglamentējošo iestāžu prasībām uz instrumenta noteiktās vietās ir piestiprinātas atbilstošas brīdinājuma uzlīmes, lai norādītu stāvokļus, kādos lietotājs var tikt pakļauts lāzera starojumam. Informācija par piesardzības, brīdinājuma un sistēmas uzlīmju atrašanās vietu un to apraksts sniegts tālākajās lappusēs.

## **Lietošana oftalmoloģijā**

PASCAL Synthesis TwinStar oftalmoloģijas skenēšanas lāzersistēmu izmanto acu slimību ārstēšanai acs aizmugurējā un priekšējā kamerā. Lāzersistēmas ir piemērotas acs ārstēšanai, jo tās minimāli ietekmē caurspīdīgos audus un materiālus. PASCAL Synthesis TwinStar lāzera enerģiju var efektīvi padot acs necaurspīdīgajām struktūrām caur caurspīdīgo radzeni, ūdeņaino ķermeni, lēcu un stiklveida ķermeni, nodrošinot vairāku slimību terapiju ar neinvazīvām metodēm.

Lāzera enerģija tiek padota necaurspīdīgajām acs struktūrām caur spraugas lampu, kas īpaši adaptēta lietošanai kā lāzera padeves sistēma.

Padeves sistēmā iekļauta lēcas sistēma lāzera enerģijas fokusēšanai un lāzera punkta lieluma mainīšanai spraugas lampas novērošanas plaknē. Tajā iekļauts mehānisms lāzerstara novietojuma manipulēšanai, nepārvietojot spraugas lampu. Lāzera enerģija uz spraugas lampu tiek padota pa elastīgu šķiedras optiku.

Vairākumā procedūru lāzera kontaktlēca tiek izmantota lāzera enerģijas novirzīšanai uz terapijai pakļauto acs daļu. Kontaktlēcai var būt spoguļi, lai lāzerenerģiju padotu tīklenes zonām aiz varavīksnenes vai leņķī, lai nodrošinātu terapiju trabekulārajam tīklojumam. Kontaktlēca arī palīdz turēt aci atvērtu un nekustīgu, lai varētu efektīvi padot lāzera enerģiju.

Sistēmas var izmantot procedūrās, ko veic slimnīcā vai ārsta praksē; tās var lietot gan stacionētiem, gan ambulatoriem pacientiem. Lāzersistēmas lietošana nav noteicošais faktors, lai izlemtu, vai procedūru veikt stacionāri vai ambulatori.

## **Kontrindikācijas**

Tālāk minētas kontrindikācijas lāzera trabekuloplastijas veikšanai.

- Radzenes saduļķojumi, kataraktas veidošanās un stiklveida struktūras asiņošana, kas var aizsegt lāzerķirurgam skatu uz mērķa struktūrām
- Afakijas skarta acs ar stiklveida struktūru priekšējā kamerā
- Neovaskulāra glaukoma
- Leņķa iedzimto anomāliju izraisīta glaukoma
- Atvērtais leņķis, kas mazāks par 90º, vai plaša un zema perifēra priekšējā sinekija ap leņķi
- Būtiska radzenes tūska vai mazināts ūdeņainās struktūras dzidrums, kas liedz detalizēti vizualizēt leņķi
- Aktīvam uveītam sekundāra glaukoma

Audu absorbcija ir tieši atkarīga no pigmentācijas esamības, tāpēc tumši pigmentētām acīm būs nepieciešama zemāka enerģija, lai iegūtu līdzvērtīgus rezultātus, ja salīdzina ar gaiši pigmentētām acīm. Neārstējiet pacientus-albīnus, kuriem nav pigmentācijas.

Pacientiem ar plašām tīklenes pigmentācijas variācijām, kas novērtētas oftalmoloģijas izmeklējumos, atlasiet vairāku punktu šablonus, kas nosedz vienmērīgi pigmentētu mazāku apgabalu, lai novērstu neparedzētus audu bojājumus.

Esiet piesardzīgs, nosakot terapijas parametrus (piemēram, iedarbības laiku un punktu skaitu šablonā), kad lāzera iededzinājumi tiek ilgstoši padoti ārpus makulas, izraisot ilgākus režģa izpildes laikus. Ņemiet vērā, ka, paildzinoties izpildes laikam, pacienta kustību iespējamība palielina risku pakļaut terapijai neparedzētus mērķus.

Tālāk minētas kontrindikācijas fotokoagulācijas terapijas veikšanai.

- Pacients nevar nofiksēt aci vai nekustēties (piemēram, pacientam ir nistagms).
- Saduļķojuma dēļ nepietiekams skats uz acs dibenu (viela nav caurspīdīga, tāpēc ārsts nevar saskatīt acs dibenu).
- Šķidruma esamība zem tīklenes pacienta acī.

## **Iespējamās komplikācijas vai blakusparādības**

Iespējamās komplikācijas, kas raksturīgas tīklenes fotokoagulācijai, ir netīši tīklenes centrālās bedrītes apdegumi, horoidālā neovaskularizācija, paracentrālā skotoma, subretinālā fibroze, fotokoagulācijas rētu palielināšanās, Bruha membrānas plīsums, dzīslenes atslāņošanās, eksudatīva tīklenes atslāņošanās, acs zīlītes patoloģija, ko izraisa ciliāro nervu bojājumi, un redzes nerva neirīts no terapijas tieši pie diska vai līdzās tam.

Iespējamās komplikācijas, kas raksturīgas lāzera iridotomijai, ir irīts, redzes traucējumu simptomi un reti — tīklenes atslāņošanās.

## **Nevēlamās blakusparādības un komplikācijas**

#### *Aizmugurējā segmenta lāzera procedūras*

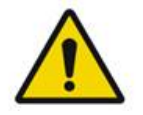

## **BRĪDINĀJUMS!**

*Biežākā panretinālas fotokoagulācijas komplikācija ir palielināta makulas tūska, parasti kopā ar redzes skaidrības samazinājumu. Turklāt ir novērota noplūdes asiņošana no neovaskularizācijas zonām, it īpaši uz redzes nerva, un to var izraisīt perifērās pretestības palielināšanās sekundāri fotokoagulācijai vai pacienta veikts netīšs Valsalva manevrs.*

*Drīkst izmantot tikai kontaktlēcu, kas īpaši izstrādāta lietošanai ar lāzera enerģiju. Izmantojot standarta diagnostikas kontaktlēcu, iespējams jaudas zudums atstarošanās dēļ no lēcas virsmas. Atstarotā enerģija var apdraudēt gan pacientu, gan ārstu.*

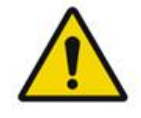

## **BRĪDINĀJUMS!**

*Pēc fotokoagulācijas pacients jāinformē, ka nedrīkst veikt aktivitātes, kas var palielināt venozo spiedienu galvā, kaklā vai acīs, piemēram, nedrīkst piepūlēties, celt smagumu vai aizturēt elpu. Pacienti jāinformē, ka guļot galvai uz gultas jābūt paceltai 15–20 grādu leņķī.*

*Jāinformē pacienti, ka nedrīkst apspiest šķavas, jo tādējādi asinsspiediens acīs tiek būtiski paaugstināts. Nav ieteicama arī sparīga deguna šņaukšana. Pēc fotokoagulācijas berzējot acis, iespējama asinsvadu pārplīšana acīs. Šķavas un klepu var kontrolēt ar klepus sīrupu vai citām zālēm.*

*Tūlīt pēc terapijas pacientam jāizvairās no uzturēšanās augstumā virs 2500 m (apmēram 8000 pēdām).*

#### *Priekšējā segmenta lāzera procedūras*

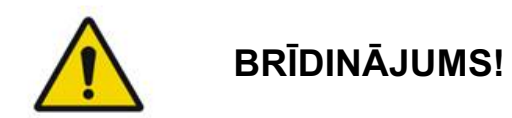

*Pēc lāzera iridotomijas vai trabekuloplastijas ir rūpīgi jānovēro acu spiediens.*

*Reizēm notiek asiņošana no trabekulārā tīklojuma kā asins sūkšanās no Šlemma kanāla uz lāzera trāpījuma vietu. To var vienkārši apturēt, palielinot gonioskopijas lēcas spiedienu uz radzeni vai koagulējot asiņošanas vietu ar lāzera iededzinājumu.*

*Iespējama acs zīlītes deformācija, ja veikta varavīksnenes saknes vai perifērās varavīksnenes terapija. Deformācija var būt neatgriezeniska vai pārejoša atkarībā no nejaušā bojājuma smaguma.*

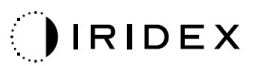

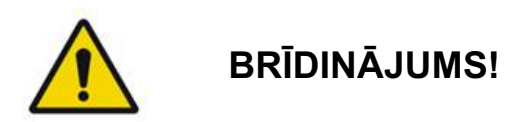

*Ir ziņots par acs spiediena palielinājumu līdz pat 53% acu, ja tiek veikta 360º trabekulārā tīklojuma terapija ar 100 punktiem sākotnējā sesijā. Spiediens acī visbiežāk palielinās 1–2 stundas pēc lāzera terapijas, bet tas var notikt arī vairākas stundas vēlāk. Šī iemesla dēļ ir svarīgi novērot pacienta acs spiedienu līdz 24 stundas pēc lāzera terapijas.*

*Var rasties perifērā priekšējā sinekija, ja tiek veikta trabekulārā tīklojuma aizmugurējās daļas vai citu aiz tīklojuma esošo struktūru terapija. No tās visvieglāk izvairīties, rūpīgi padodot labi fokusētu lāzera staru.*

*Ziņots, ka pārejoši radzenes epitēlija apdegumi izzūd 1 nedēļas laikā, neveidojot rētas. Ja veikta rūpīga fokusēšana, endotēlija apdegumi rodas reti.*

*Retos gadījumos var rasties nopietns irīts, kas saistīts ar neparastu pacienta reakciju vai neatbilstošu punkta vietu.*

## **Sistēmas komponenti**

#### *Lāzera vadības pults*

Satur atslēgas slēdzi, ārkārtas lāzera apturēšanas pogu, šķiedru pieslēgvietas, lāzera šķiedru un elektronikas kabeli, apvienotos 577 nm un 638 nm lāzerus, vadības elektroniku un jaudas padevi.

638 nm viļņa garuma lāzera padeve paredzēta tikai spraugas lampai (nav pieejama caur priekšējām šķiedru pieslēgvietām).

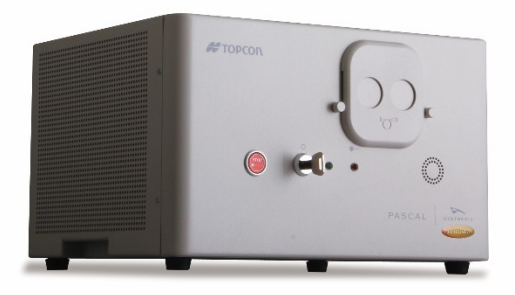

#### *Skārienekrāna LCD vadības panelis*

Nodrošina vadības ierīces terapijas parametru atlasei un displejus sistēmas informācijas uzraudzībai.

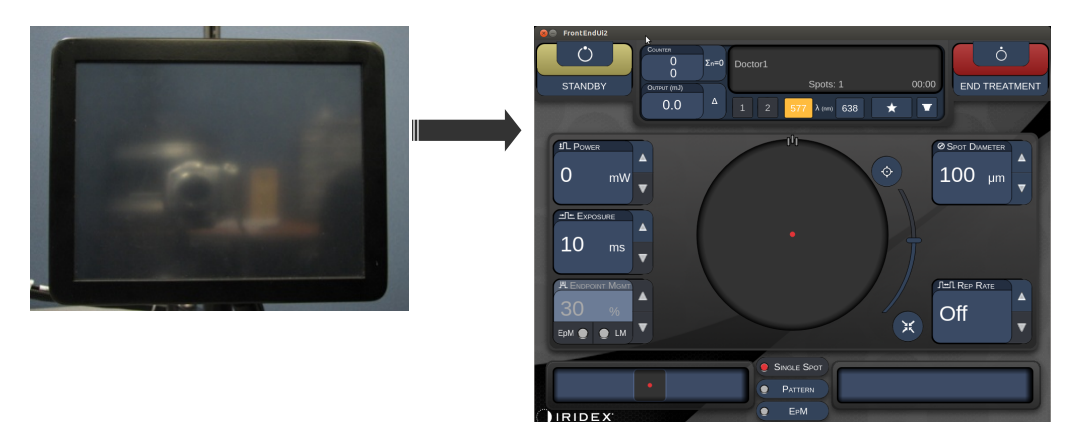

#### *Spraugas lampa (modelis SL-PA04)*

Integrēts spraugas lampas savienojums. Apkalpes darbinieki pievieno lāzersistēmu spraugas lampai.

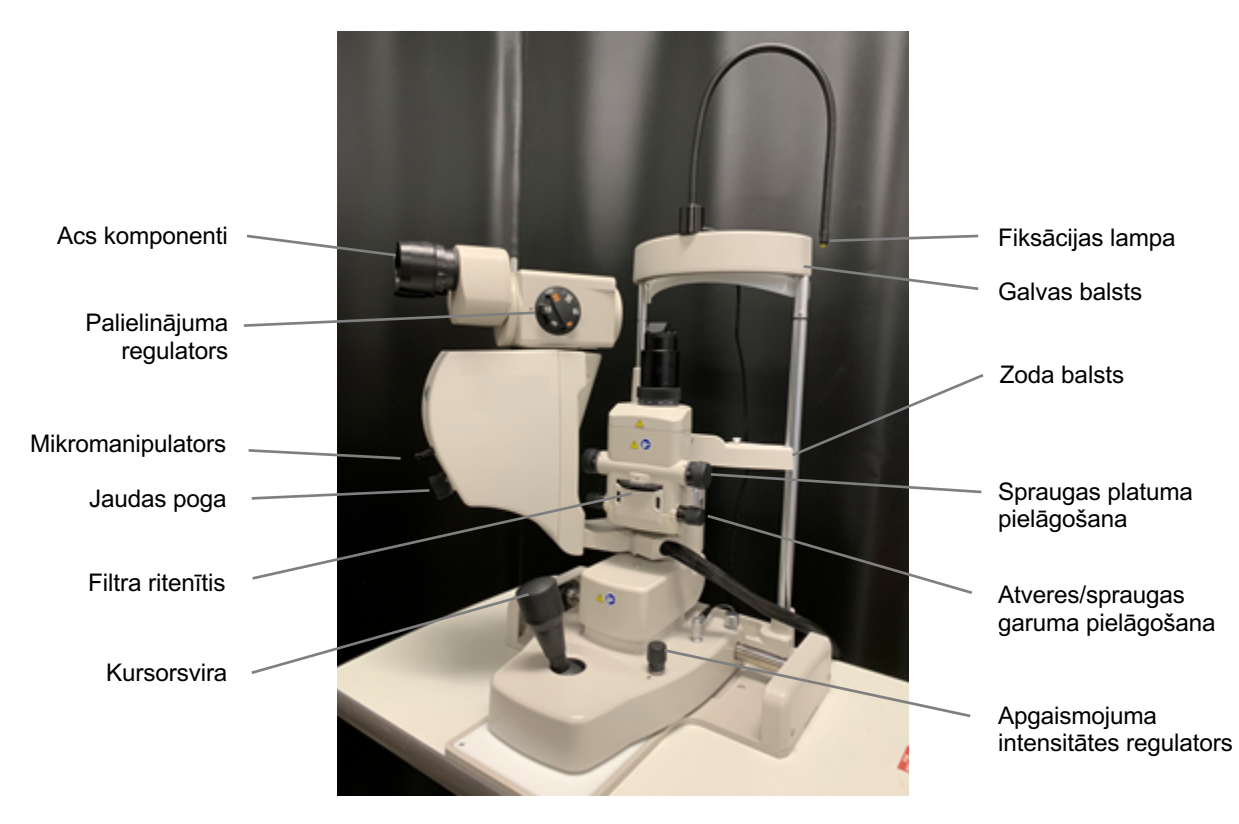

*PASCAL Synthesis spraugas lampa PA04* 

#### *Kājslēdzis*

Aktivizē lāzerterapiju, ja tiek nospiests, kad sistēma ir režīmā READY (GATAVS).

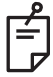

**PIEZĪME**

*Kājslēdzis ar apzīmējumu IPX1 ir piemērots lietošanai vispārīgi vai kabinetā.*

#### *Durvju bloķētājierīces spraudnis*

Atspējo lāzeru, ja procedūru telpas durvis tiek atvērtas vai tiek izņemts bloķētājierīces spraudnis. Lietošana ir neobligāta, tomēr bloķētājierīces spraudnim jābūt ievietotam, lai lāzers darbotos.

#### *Mikromanipulators*

Nodrošina papildu ievades iespēju lāzera novietojumam. Mērķa/terapijas staru var virzīt uz augšu/uz leju/pa kreisi/pa labi mikromanipulatora (MM) kustības virzienā. Kustības centrā ir 3D kontrollera ieviestā (ja tāda ir) novietojuma novirze.

Pēc atlaišanas mikromanipulators atgriežas mehāniskajā centrā. Pēc mikromanipulatora atlaišanas var būt novērojama neliela nobīda no īstā centra; lai centrētu, lietotājs var nospiest pogu Center (Centrēt).

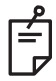

#### **PIEZĪME**

• *Lāzera terapijas laikā mikromanipulators ir atspējots.* 

#### *Jaudas poga*

Jaudas poga, kas novietota zem mikromanipulatora, nodrošina papildu ievadi lāzera jaudai.

Lietotājs var regulēt lielāku vai mazāku jaudu, griežot jaudas pogu līdzīgi skārienekrāna jaudas palielināšanas vai samazināšanas vadīklām. Griežot pulksteņa rādītāju kustības virzienā, jauda tiek palielināta, bet pretējā virzienā — samazināta.

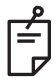

#### **PIEZĪME**

• *Lāzera terapijas laikā jaudas poga ir atspējota.* 

#### *3D kontrollers (jāiegādājas atsevišķi)*

Nodrošina papildu ievades iespēju lāzera novietojumam un parametriem. Parametru pielāgošana notiek, kustinot kontrolleru.

#### *3D kontrollera darbība*

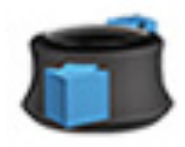

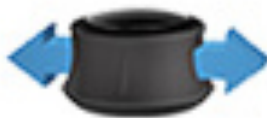

Bīdīšana uz augšu/ uz leju (U/D)

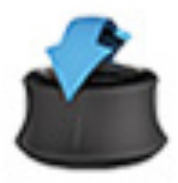

Sasvēršana uz augšu/uz leju  $(U/D)$ 

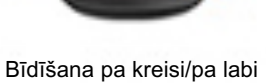

(K/L) Pavilkšana (uz augšu)

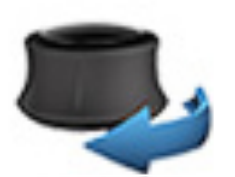

Pagriešana pulksteņa rādītāju virzienā/pretēji

*3D kontrollera konfigurācijas*

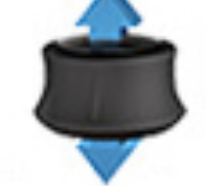

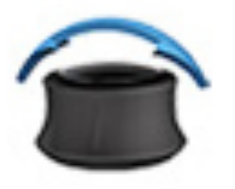

Sasvēršana pa kreisi/pa labi

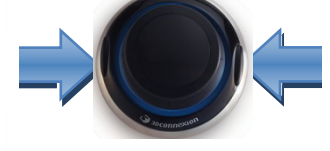

Sānu pogas  $(K/L)$ 

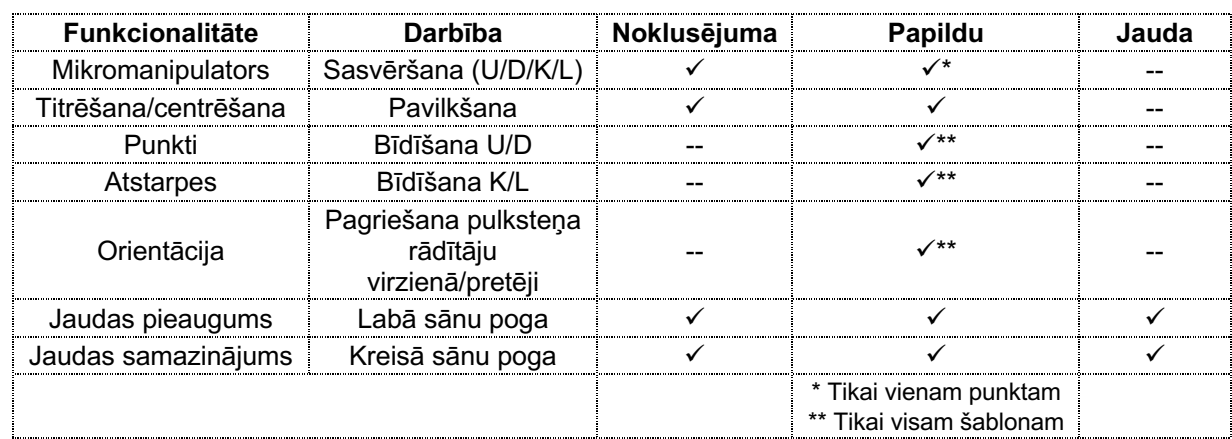

Ar nodomu atstāts tukšs
# **Sistēmas uzstādīšana un sagatavošana**

PASCAL Synthesis TwinStar oftalmoloģijas skenēšanas lāzersistēma ir paredzēta uzstādīšanai un lietošanai aptumšotā kabinetā vai operāciju zālē. Optimāla sistēmas veiktspēja un skatīšana tiek sasniegta zema apkārtējās vides apgaismojuma apstākļos. PASCAL Synthesis TwinStar sistēmas uzstādīšanu un pārbaudi jūsu iestādē veic Iridex Corporation sertificēti darbinieki.

PASCAL Synthesis TwinStar oftalmoloģijas skenēšanas lāzersistēmai ir 3 dzīslu slimnīcas līmeņa maiņstrāvas vads. Atlasot sistēmas uzstādīšanai paredzēto atrašanās vietu, nodrošiniet, ka maiņstrāvas sienas kontaktligzda ir pareizi sazemēta. Lai nodrošinātu maiņstrāvas sienas kontaktligzdas pareizu sazemējumu, rīkojieties saskaņā ar vietējiem elektrības noteikumiem. Lai sistēma tiktu lietota droši, nepieciešams pareizi iezemēts jaudas savienojums.

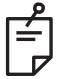

# **PIEZĪME**

*Nenovietojiet lāzersistēmu tā, ka tiek apgrūtināta atvienošanas ierīces lietošana.*

Atlasiet atbilstošu vietu, kas piemērota sistēmas lielumam un kurā tai var ērti piekļūt gan pacients, gan ārsts. Nodrošiniet atbilstošu ventilāciju, temperatūru un relatīvo mitrumu. Izvēlieties labi ventilētu vietu kabinetā vai operāciju zālē. Skatiet sadaļu **Vides prasības (lietošanas laikā)** un nodrošiniet, lai uzstādīšanas vieta atbilstu norādītajām temperatūras un relatīvā mitruma prasībām. Novietojiet sistēmu tā, lai terapijas stars būtu mērķēts virzienā prom no logiem un durvīm. Izvietojiet lāzera drošības zīmi pie ieejas procedūru telpā.

Nedrīkst nosprostot dzesēšanas gaisa plūsmu vai lāzersistēmas dzesēšanas atveres. Apkārt lāzersistēmai jābūt vismaz 5 cm (2 collu) brīvai vietai, lai nodrošinātu atbilstošu sistēmas dzesēšanas gaisa plūsmu. Izvelkot sistēmas kabeļus, rīkojieties uzmanīgi, lai novērstu paklupšanas risku un aizsargātu optisko šķiedru pret bojājumiem, ko varētu izraisīt uzkāpšana vai uzbraukšana virsū ar krēslu. Ja vads jāizvelk pa grīdu, kur notiek pārvietošanās, ieteicams izmantot grīdas vada/kabeļa pārsegu.

## *Sistēmas komponentu pievienošana*

Sistēmas komponentu savienojumu atrašanās vietas vadības pults priekšējā un aizmugurējā panelī skatiet diagrammās tālāk.

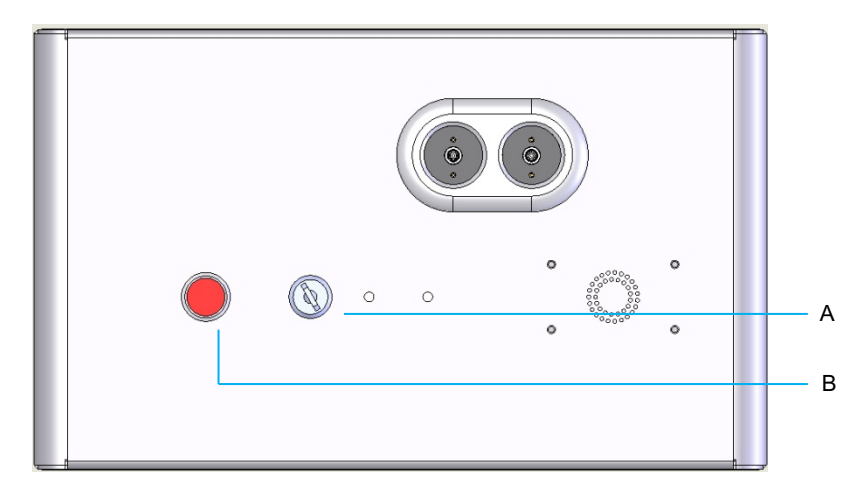

*Priekšējā paneļa savienojumi*

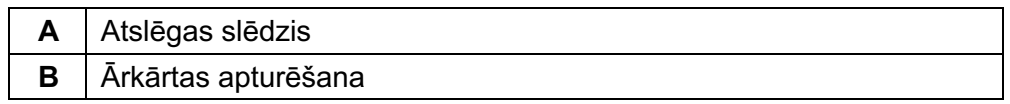

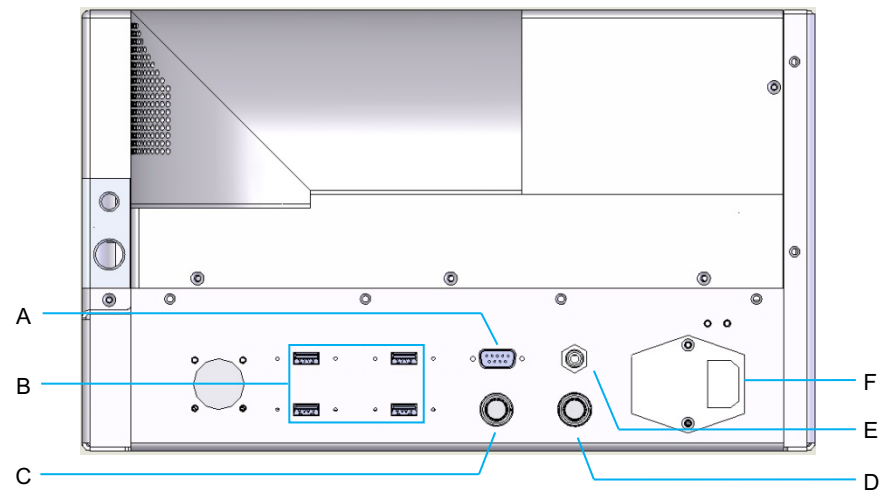

*Aizmugurējā paneļa savienojumi*

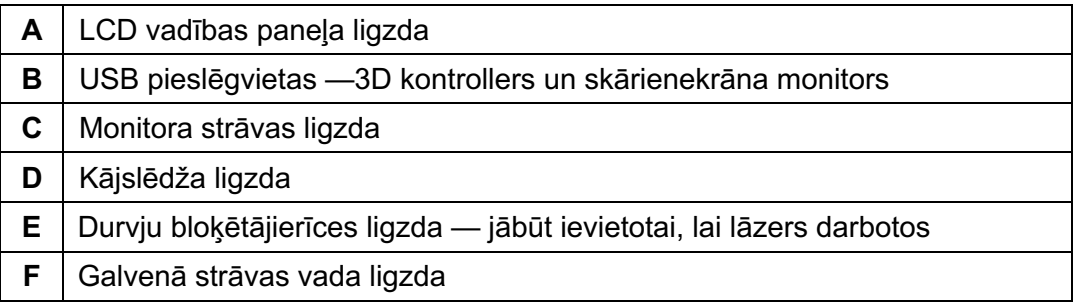

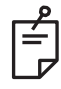

# **PIEZĪME**

*Izmantojot ārējo durvju bloķētājierīci, kvalificētam elektrības speciālistam jāuzstāda ārējais slēdzis, un kabeļa kopējais garums nedrīkst pārsniegt 5 m (16 pēdas).*

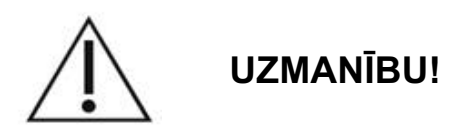

USB pieslēgvietas nav saderīgas ar bezvadu ierīcēm. Lietojot USB pieslēgvietas ar bezvadu ierīci, nav iespējams garantēt bezvadu ierīces vai PASCAL TwinStar sistēmas veiktspēju.

# **Sistēmas ieslēgšana un izslēgšana**

# *Sistēmas ieslēgšana*

- 1. Pievienojiet sistēmu sienas kontaktligzdai.
- 2. Atslēgas slēdzī ievietojiet atslēgu.
- 3. Pagrieziet atslēgas slēdzi ieslēgtā pozīcijā.

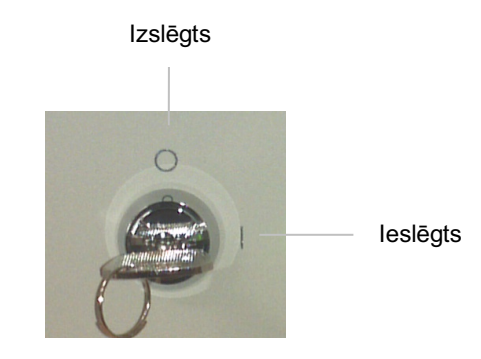

*Atslēgas slēdzis*

# *Sistēmas izslēgšana (standarta izslēgšana)*

Ekrānā Treatment (Terapija):

- 1. Pārslēdziet sistēmu režīmā STANDBY (GAIDSTĀVE).
- 2. Nospiediet <End Treatment> (Beigt terapiju) vai atgriezieties ekrānā <Home> (Sākums).

Ekrānā Home (Sākums):

- 3. Pagrieziet atslēgas slēdzi izslēgtā pozīcijā.
- 4. Izņemiet atslēgu, lai nepieļautu sistēmas nepilnvarotu lietošanu.

# **PIEZĪME**

*Ja strāvas vads joprojām ir pievienots elektrības avotam, dažām iekšējām shēmām tiek pievadīta enerģija. Lai novērstu enerģijas pievadi visām iekšējām shēmām, pagrieziet atslēgas slēdzi izslēgtā pozīcijā un atvienojiet strāvas vadu no sienas kontaktligzdas.*

# *Ārkārtas izslēgšana*

Ja sistēma pārstāj reaģēt lāzera starojuma izdalīšanas brīdī, nospiediet ārkārtas lāzera apturēšanas pogu vadības pults priekšā. Pagrieziet atslēgas slēdzi izslēgtā pozīcijā.

Pirms restartēšanas nospiediet ārkārtas lāzera apturēšanas pogu, lai to deaktivizētu.

# **Vadības ekrāna apraksts**

# *Ekrāns Home (Sākums)*

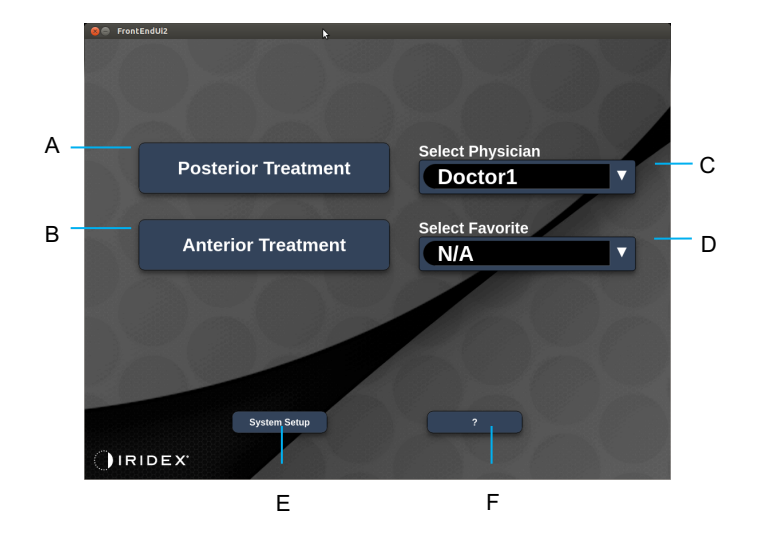

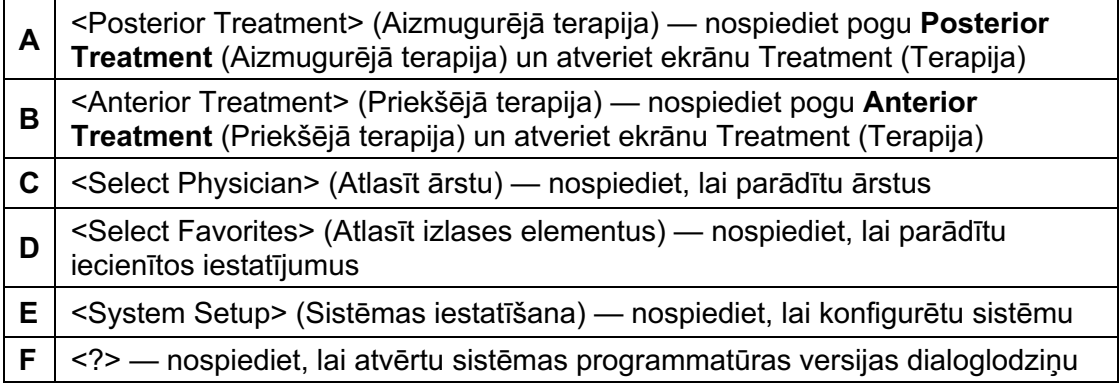

# *Ekrāns Posterior Treatment (Aizmugurējā terapija)*

Ekrānā Home (Sākums) nospiediet pogu <Posterior Treatment> (Aizmugurējā terapija), lai piekļūtu ekrānam Posterior Treatment (Aizmugurējā terapija).

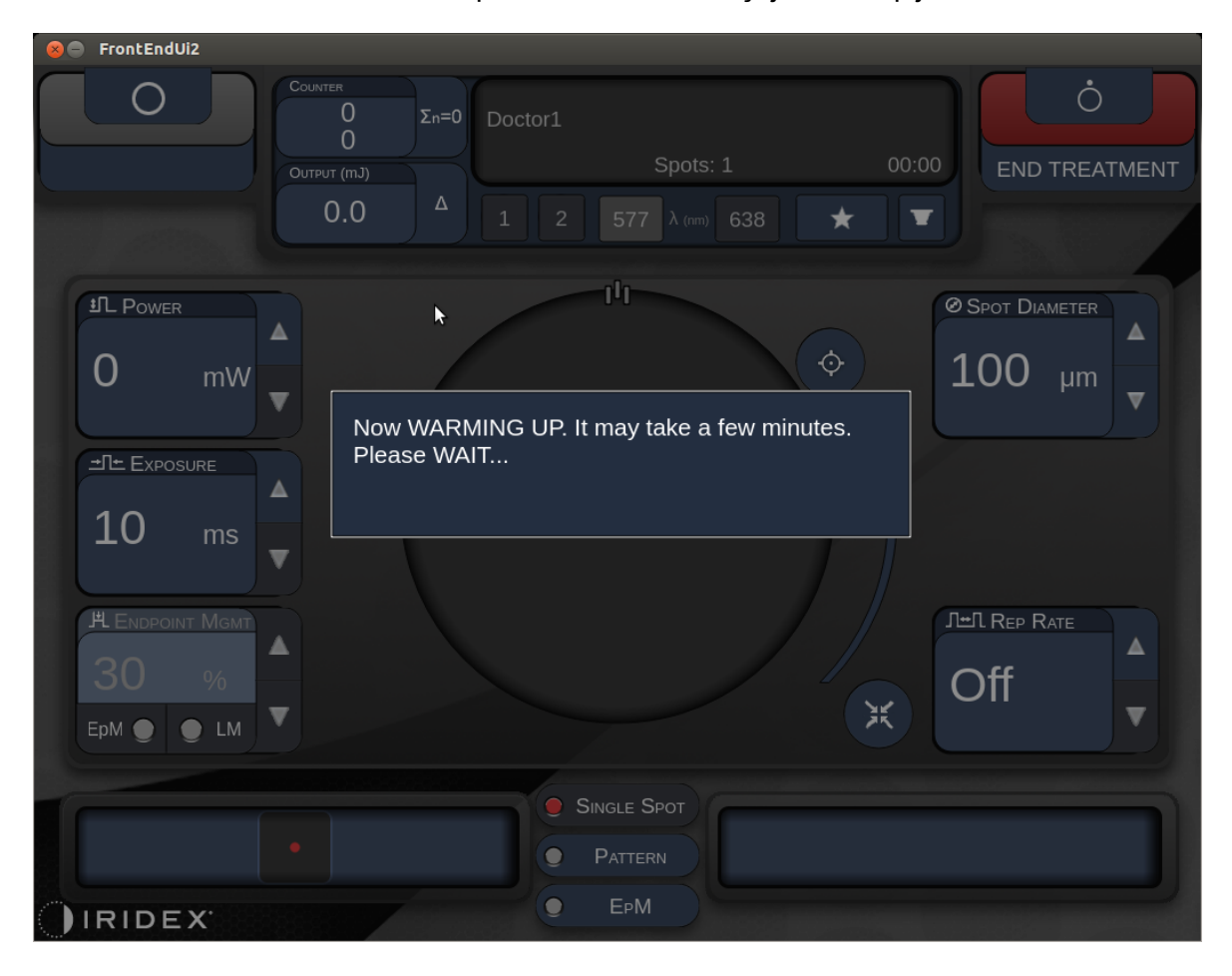

Sistēmas iesilšanas laikā sistēma parādīs iesilšanas ziņojumu terapijas ekrāna centrā.

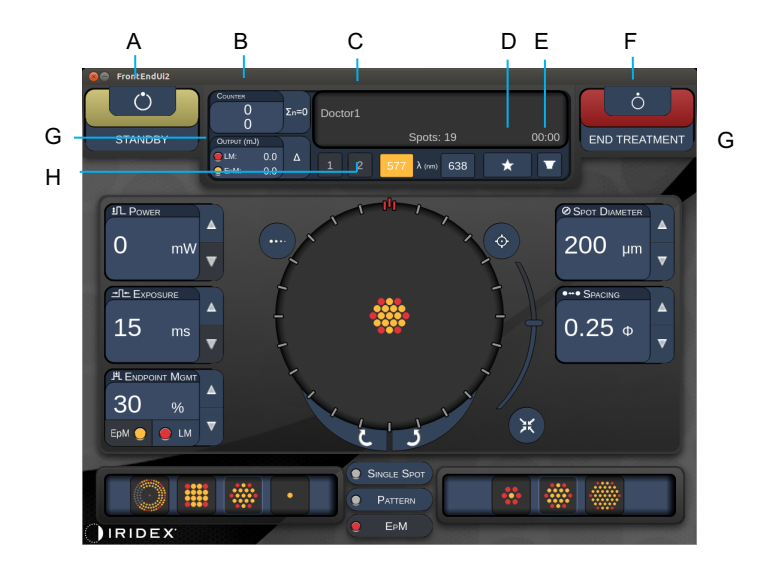

*Style 1.0*

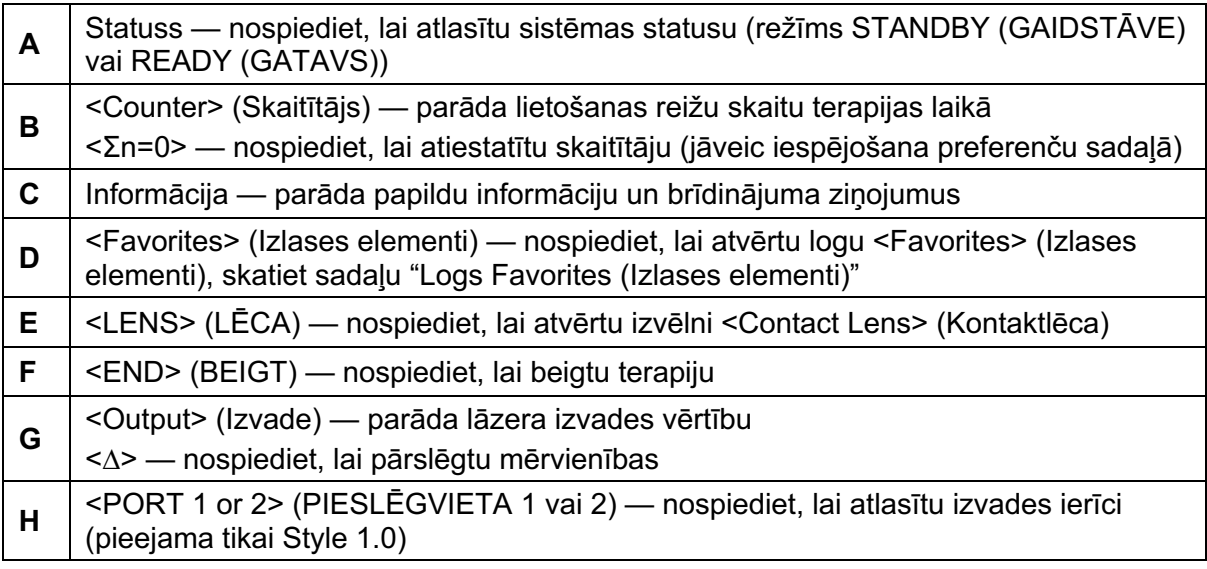

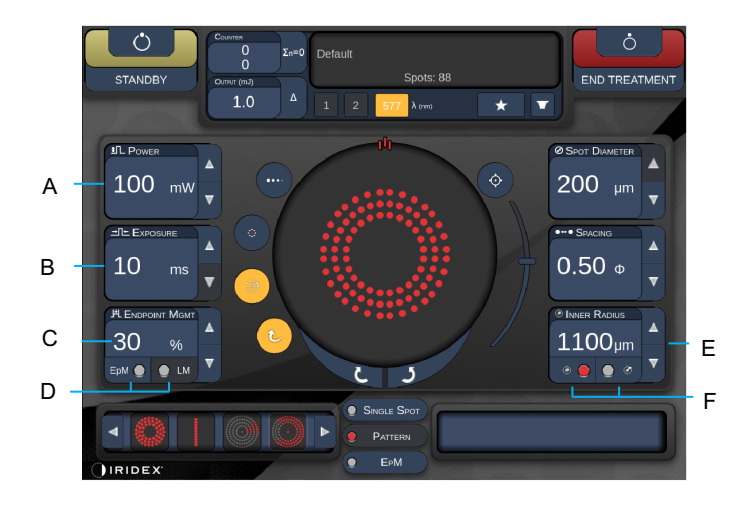

*Style 1.0*

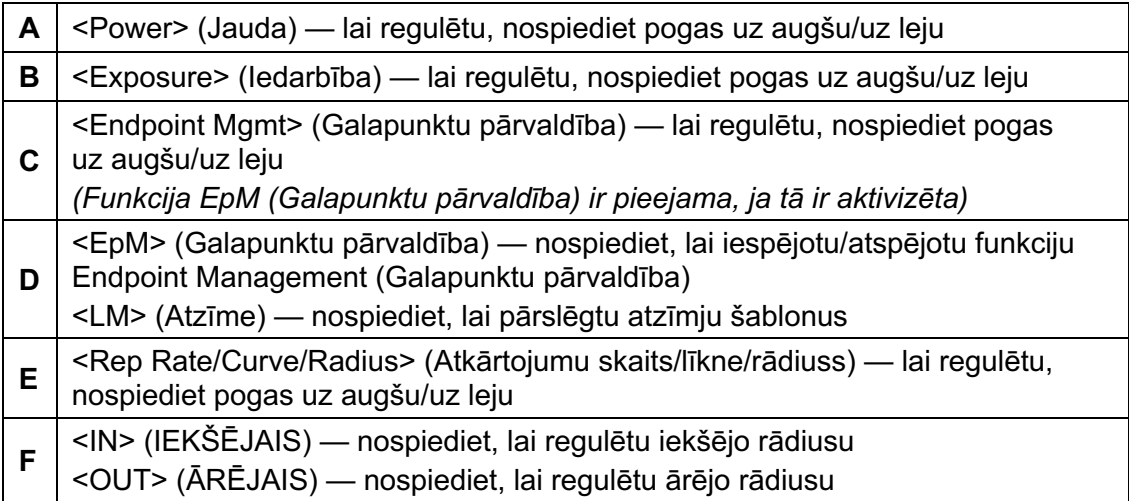

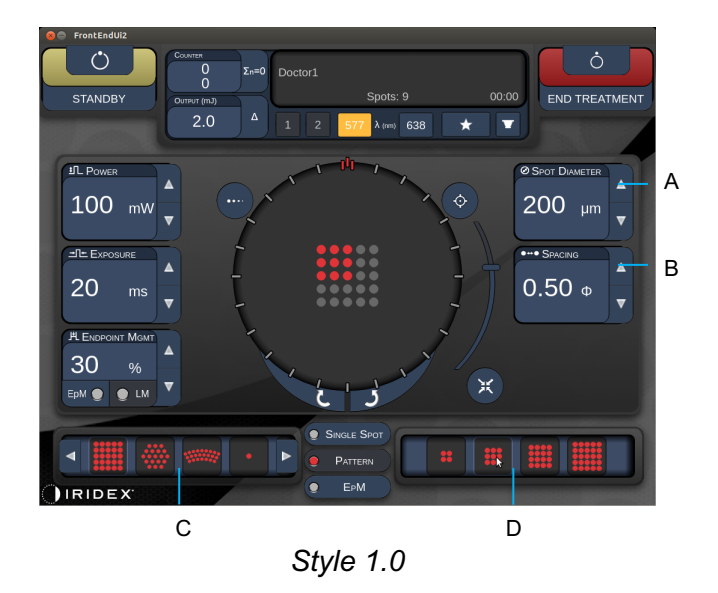

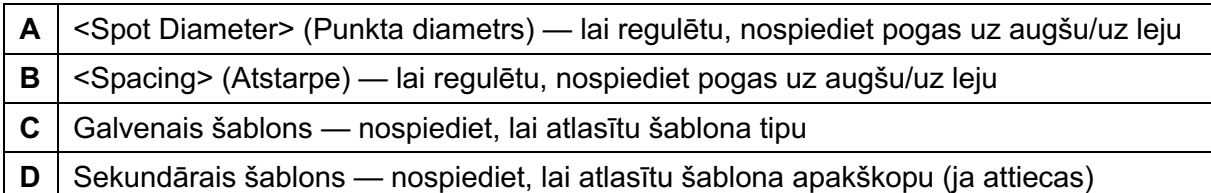

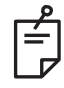

- *Parametru vadīklas ekrānos tiek parādītas tikai tad, ja tās ir piemērojamas atlasītajam šablonam.*
- *Režīmā Standby (Gaidstāve) norādiet terapijas parametrus ar Enhanced Octant (Uzlabots oktants). Šablons Enhanced Octant (Uzlabots oktants) palielina to "punktu" skaitu, kas papildina ģeometrijas izmaiņas (punkta diametrs, atstarpes, rādiusi). Ģeometrijas izmaiņas iespējamas vienīgi brīdī, kad sistēma ir režīmā Standby (Gaidstāve). Režīmā Treat (Ārstēt) pēc pirmās lāzera lietošanas reizes ir atļautas izmaiņas tikai parametram Power (Jauda), Exposure (Iedarbība) un Endpoint (Galapunkts).*

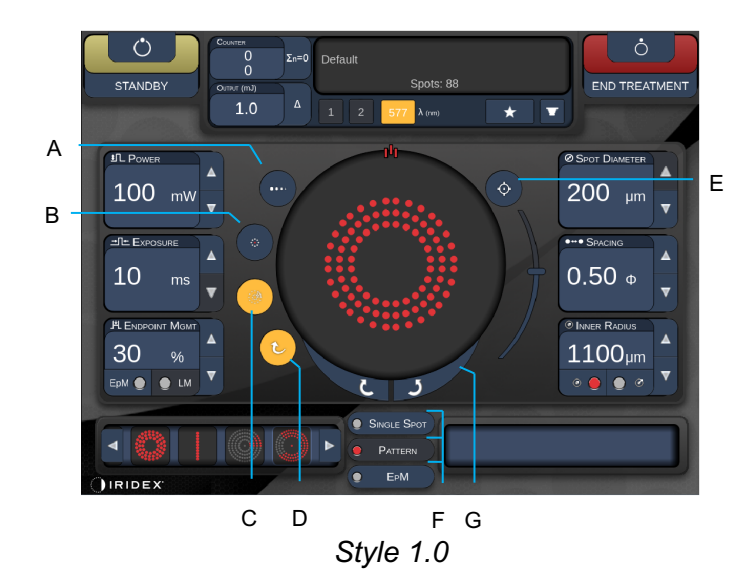

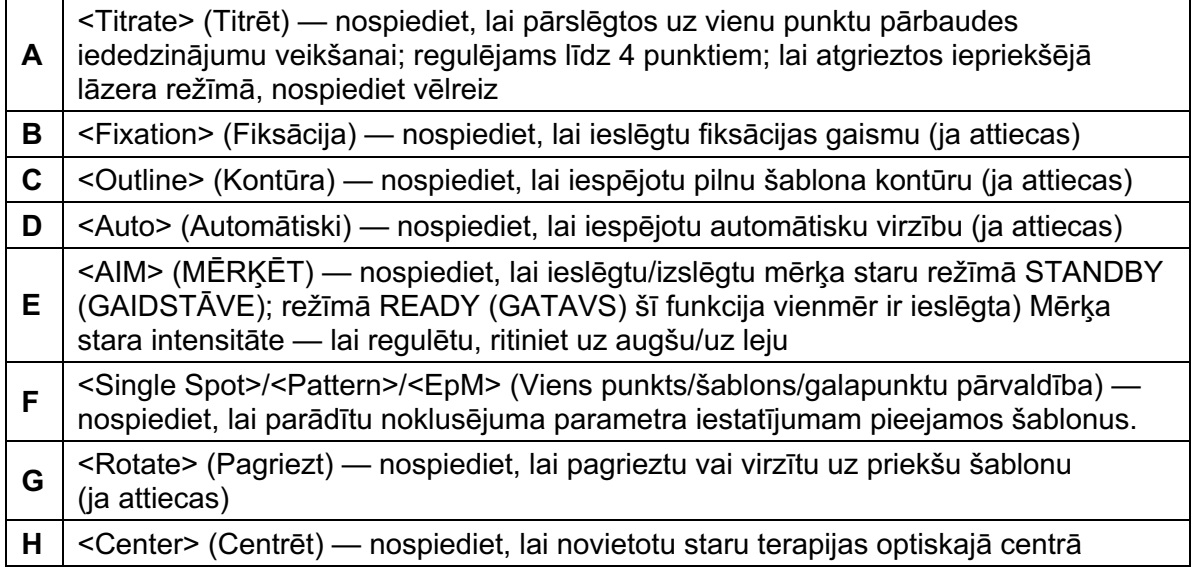

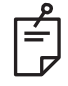

- *Parametru vadīklas ekrānos tiek parādītas tikai tad, ja tās ir piemērojamas atlasītajam šablonam. Detalizētu informāciju skatiet sadaļā "Šablonu apraksti/parametri".*
- *Pogu Center (Centrēt) drīkst izmantot tikai tad, ja nelieto mikromanipulatoru.*

# *Ekrāns Anterior Treatment (Priekšējā terapija)*

Ekrānā Home (Sākums) nospiediet pogu <Anterior Treatment> (Priekšējā terapija), lai piekļūtu ekrānam Anterior Treatment (Priekšējā terapija). Sistēmas iesilšanas laikā sistēma var parādīt arī iesilšanas ziņojumu ekrāna Treatment (Terapija) centrā (skatiet sadaļu "Ekrāns Posterior Treatment (Aizmugurējā terapija)").

Ekrāns Anterior Treatment (Priekšējā terapija) atbilst ekrānam Posterior Treatment (Aizmugurējā terapija), tikai vienīgie pieejamie šabloni ir PSLT 3 row (PSLT 3 rinda), Array (Masīvs) un Single Spot (Viens punkts).

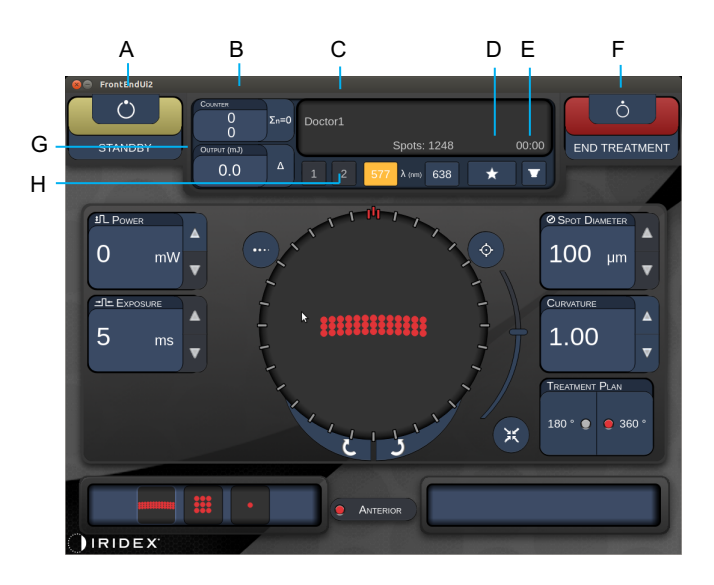

Funkcija Endpoint Management (Galapunktu pārvaldība) nav pieejama.

*Style 1.0*

| A | Statuss — nospiediet, lai atlasītu sistēmas statusu (režīms STANDBY<br>(GAIDSTĀVE) vai READY (GATAVS))                                                                     |
|---|----------------------------------------------------------------------------------------------------|
| В | <counter> (Skaitītājs) — parāda lietošanas reižu skaitu terapijas laikā<br/>&lt;Σn=0&gt; — nospiediet, lai atiestatītu skaitītāju (jāveic iespējošana preferenču</counter> |
| C | sadaļā)<br>Informācija — parāda papildu informāciju un brīdinājuma ziņojumus                                                                                               |
| D | <favorites> (Izlases elementi) — nospiediet, lai atvērtu logu <favorites><br/>(Izlases elementi)</favorites></favorites>                                                   |
| Е | <lens> (LECA) — nospiediet, lai atvērtu izvēlni <contact lens=""> (Kontaktlēca)</contact></lens>                                                                           |
| F | <end> (BEIGT) — nospiediet, lai beigtu terapiju</end>                                                                                                    |
| G | <output> (Izvade) — parāda lāzera izvades vērtību<br/>&lt;∆&gt; — nospiediet, lai pārslēgtu mērvienības</output>                                                           |
| H | <port 1="" 2="" or=""> (PIESLEGVIETA 1 vai 2) - nospiediet, lai atlasītu izvades ierīci<br/>(pieejama tikai Style 1.0)</port>                                              |

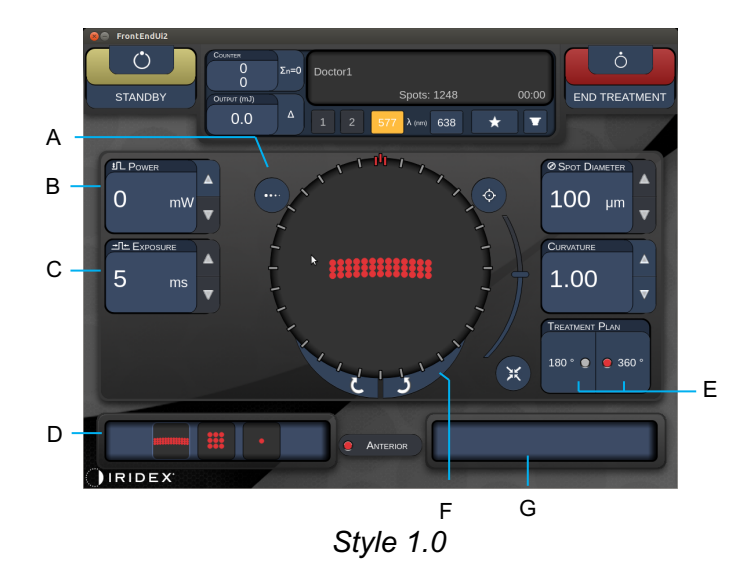

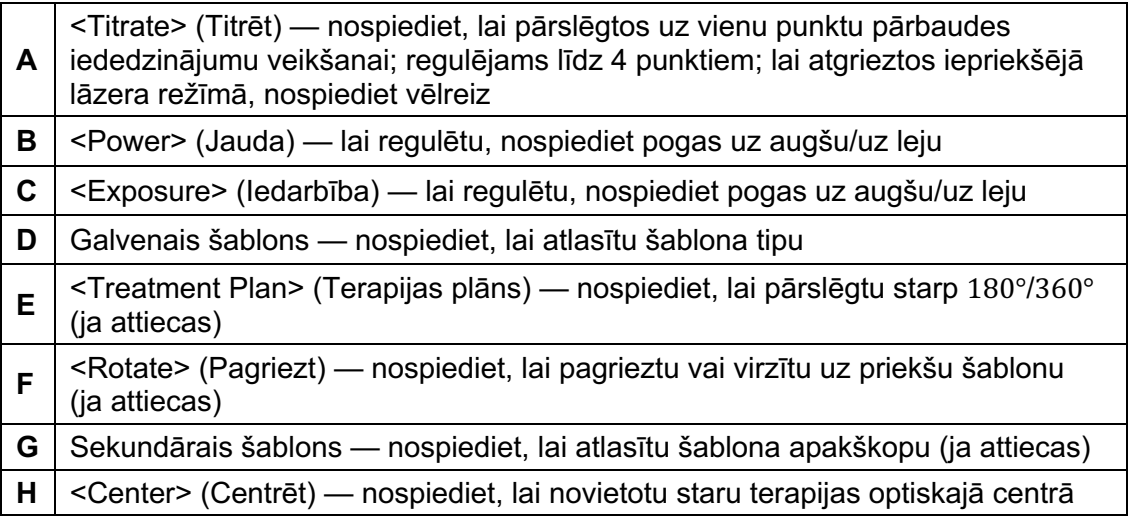

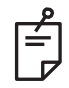

# **PIEZĪME**

• *Pogu Center (Centrēt) drīkst izmantot tikai tad, ja nelieto mikromanipulatoru.*

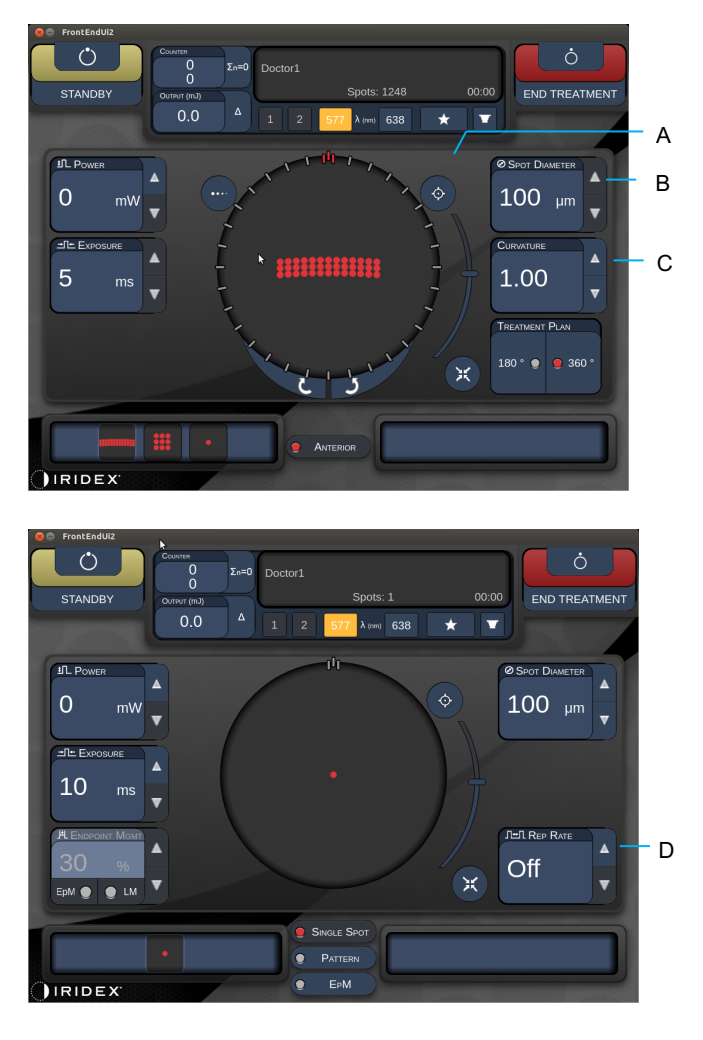

*Style 1.0*

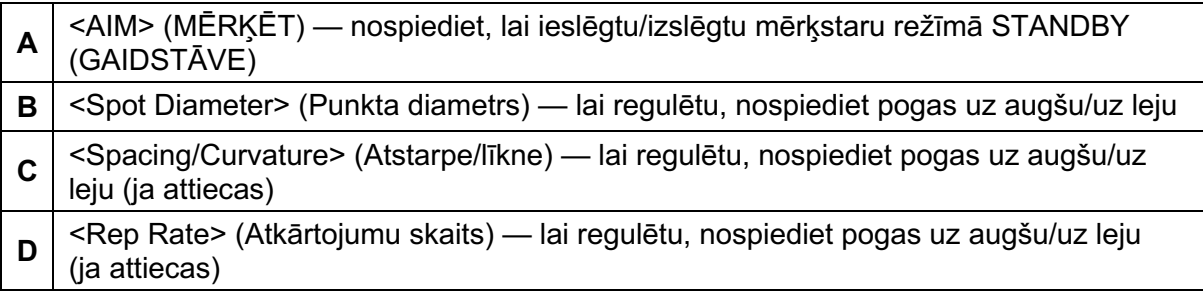

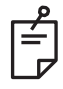

# **PIEZĪME**

• *Parametru vadīklas ekrānos tiek parādītas tikai tad, ja tās ir piemērojamas atlasītajam šablonam. Detalizētu informāciju skatiet sadaļā "Šablonu apraksti/parametri".* 

# *Aizmugurējo šablonu apraksti/parametri*

Kopā ir trīs grupas un piecpadsmit aizmugurējo šablonu tipi. Izvēlētais šablons nosaka to, kādi parametri (piem., rādiuss, izliekums, atkārtojumu skaits u.c.) tiek parādīti skārienekrāna vadības panelī, kā arī katra parametra vērtību diapazonu ekrānā Treatment (Terapija).

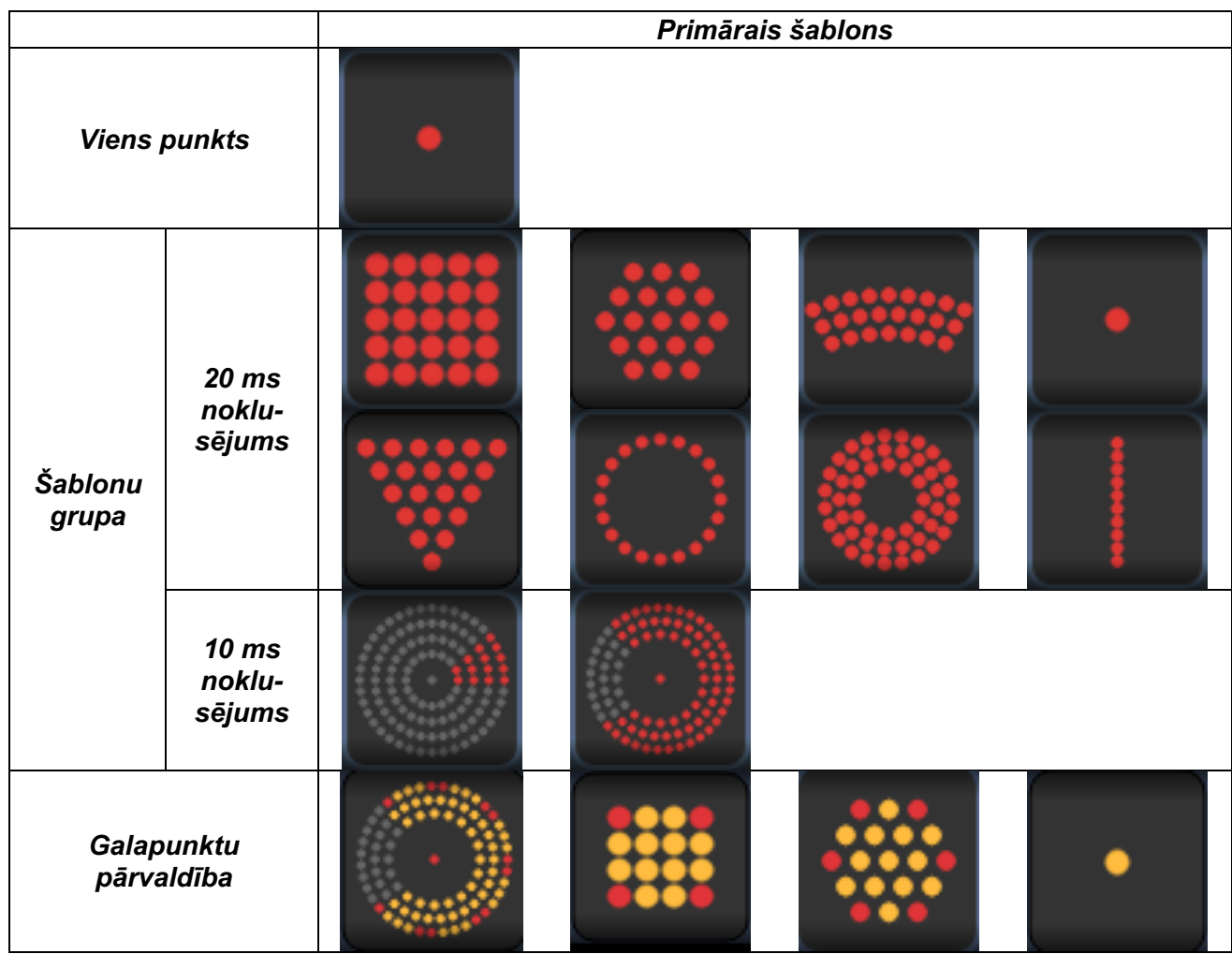

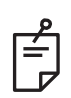

- *Kad lietotājs atlasa kādu no grupām Single Spot (Viens punkts), Pattern (Šablons) un EpM (Galapunktu pārvaldība), katra šablona parametra iestatījums tiek atiestatīts kā noklusējuma vērtība.*
- *Kad lietotājs atlasa citu šablonu tajā pašā grupā, katra parametra iestatījums tiek saglabāts, izņemot, ja vērtība neietilpst atlasītā šablona diapazonā. Tādā gadījumā tiek atiestatīta šī iestatījuma noklusējuma vērtība.*

#### *Viens punkts*

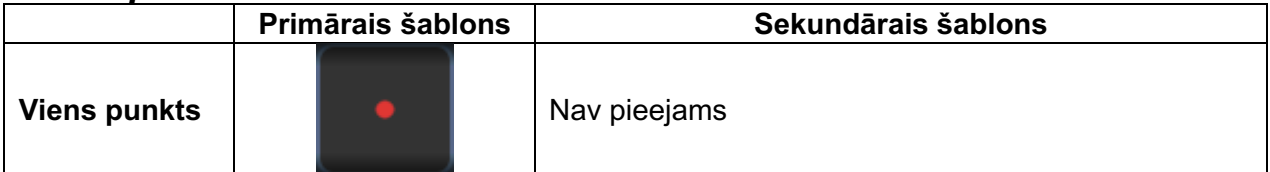

#### **Vispārīga lietošana**

• PRP, tīklenes plīsumi, tīklenes atslāņošanās, iridotomija, trabekuloplastija

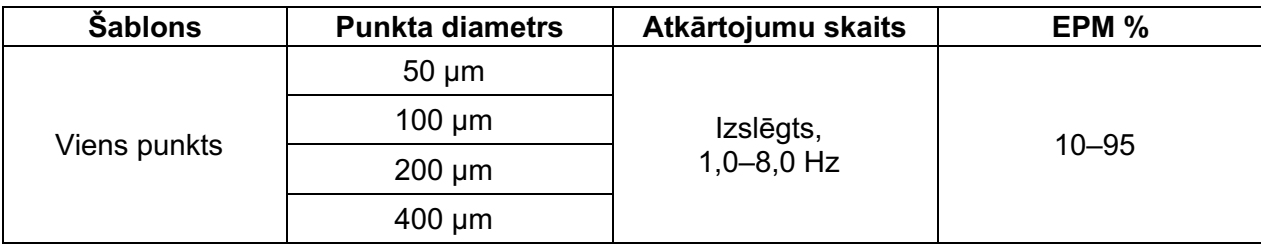

Šablonu Single Spot (Viens punkts) var lietot ar spraugas lampu. Punkta diametra un atkārtojumu skaita iestatījumus var regulēt.

盾

## **PIEZĪME**

• *Pilnais iestatījumu klāsts nav pieejams visām parametru kombinācijām.* 

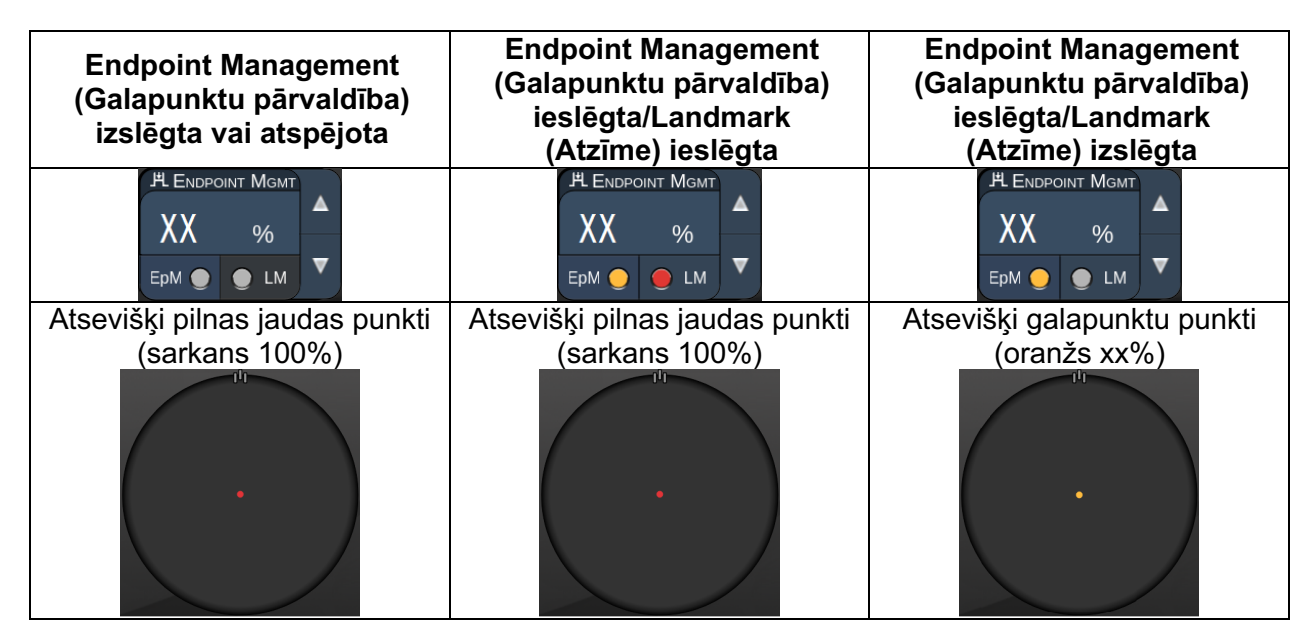

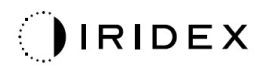

#### *Masīvs*

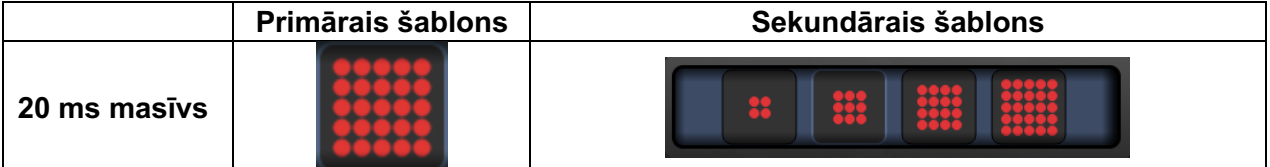

#### **Vispārīga lietošana**

• PRP, tīklenes plīsumi, tīklenes atslāņošanās

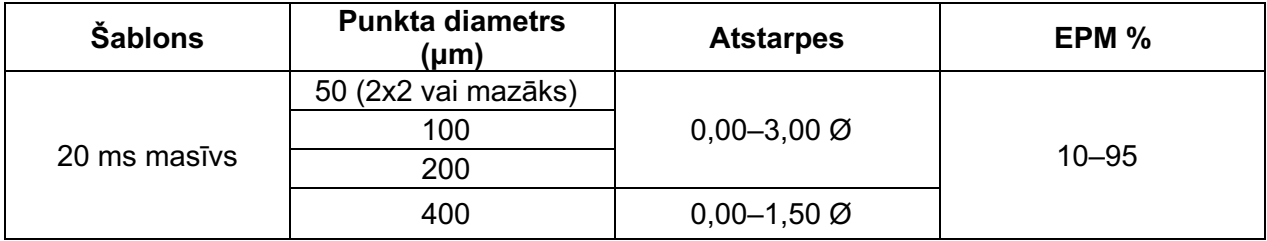

Šablonu 20 ms Array (20 ms masīvs) var atlasīt dažādās formās un izmēros līdz ne vairāk kā 25 punktiem, ieskaitot taisnstūra masīvus (piem., 2x3, 4x2 u.c.), kvadrātveida masīvus (piem., 2x2, 3x3 u.c.), vertikālas un horizontālas līnijas līdz pieciem punktiem. Arī punkta diametra un atstarpju iestatījumus var regulēt.

Lai atlasītu šablona Array (Masīvs) formu un izmēru, ar pirkstu velciet horizontāli, vertikāli vai pa diagonāli pār šablonu vai nospiediet kādu no ātrās atlases pogām šablona Array (Masīvs) ekrāna apakšā.

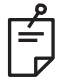

# **PIEZĪME**

• *Neļauj pavilkt uz vienu punktu visiem masīva šabloniem. Ja nepieciešams, atlasiet viena punkta šablonu.*

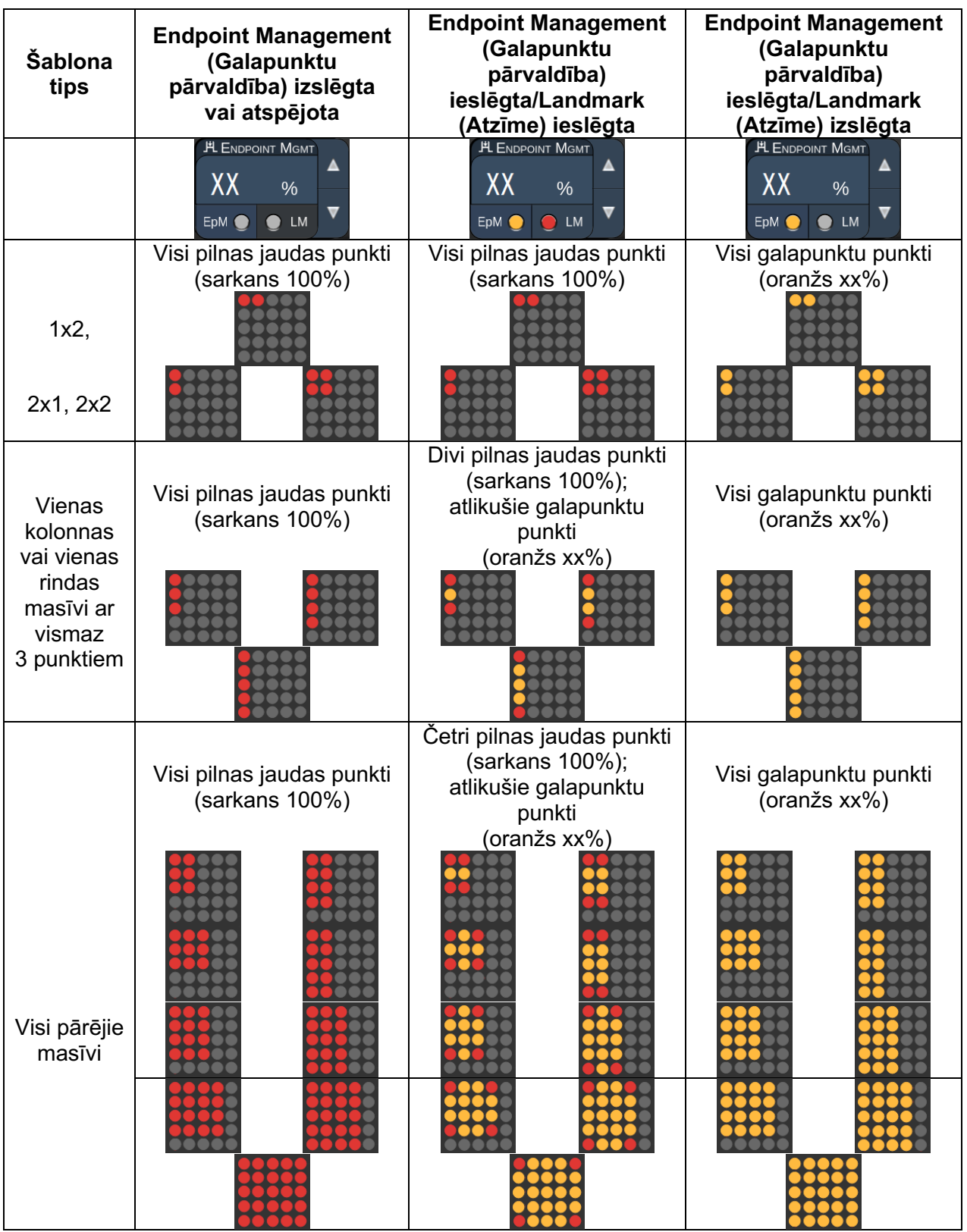

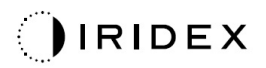

#### *Sešstūris*

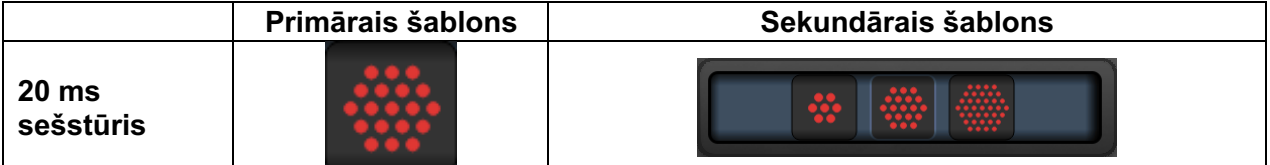

#### **Vispārīga lietošana**

• PRP, tīklenes plīsumi, tīklenes atslāņošanās

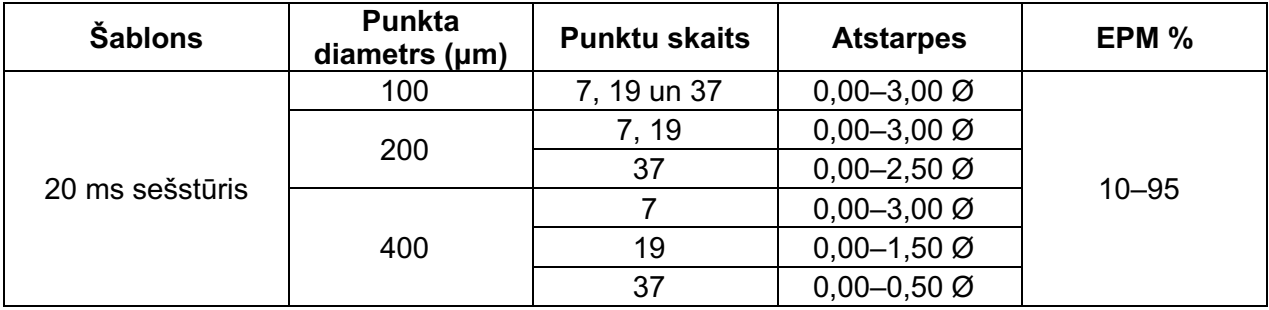

Šablonu 20 ms Hexagon (20 ms sešstūris) var atlasīt trīs izmēros un divdesmit četrās orientācijās. Arī punkta diametra un atstarpju iestatījumus var regulēt.

Lai atlasītu šablona Hexagon (Sešstūris) orientāciju, nospiediet kādu no atzīmēm uz pagriešanas vadotnes, kas tiek parādīta šablona fonā. Atzīmes ir izvietotas ar 15 grādu intervālu no 0 līdz 345 grādiem.

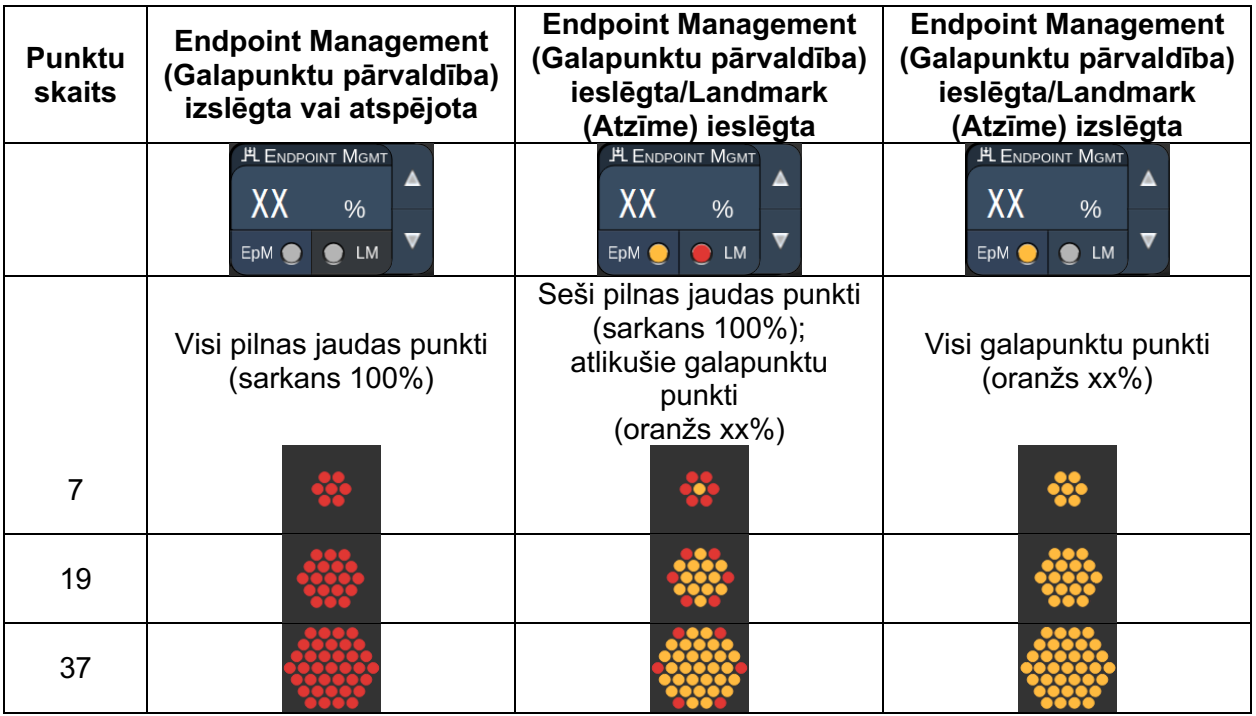

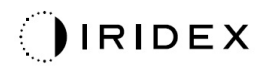

## *Trīskāršais loks*

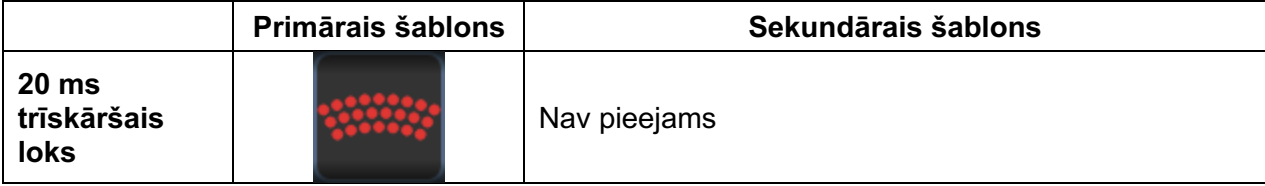

#### **Vispārīga lietošana**

• PRP, tīklenes plīsumi, tīklenes atslāņošanās

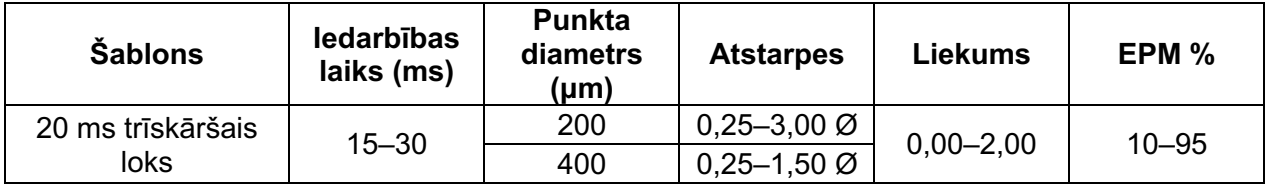

Šablonu Triple Arc (Trīskāršais loks) var atlasīt dažādās orientācijās atkarībā no punkta diametra, atstarpes un liekuma iestatījumiem. Pirms šablona orientācijas atlases ir jāatlasa punkta diametra, atstarpes un liekuma iestatījumi. Ja atlasāt šablona orientāciju un pēc tam punkta diametra, atstarpes un/vai liekuma iestatījumus, šablons atgriežas noklusējuma orientācijā.

Lai atlasītu šablona orientāciju, velciet ar pirkstu pa pagriešanas vadotnes ārmalu, kas tiek parādīta šablona fonā.

#### **Funkcija Auto Advance (Automātiska virzība)**

Ja ir iespējota funkcija Auto Advance (Automātiska virzība), pirmais šablons Triple Arc (Trīskāršais loks) tiek padots, kad nospiežat kājslēdzi; pēc tam sistēma automātiski pagriež šablonu ar 30 grādu intervālu. Otru reizi nospiežot kājslēdzi, šablons tiek padots, un sistēma automātiski pagriež šablonu.

Orientāciju var atlasīt pulksteņa rādītāju kustības virzienā un pretēji tam sadaļā Physician Preferences (Ārsta preferences).

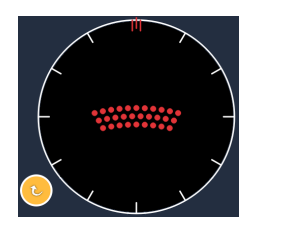

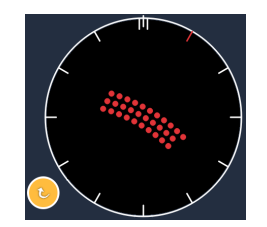

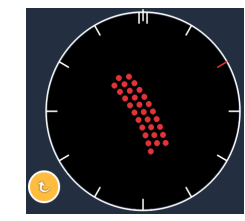

*Sistēma automātiski pāriet uz nākamo šablonu, kad iespējota funkcija Auto Advance (Automātiska virzība)*

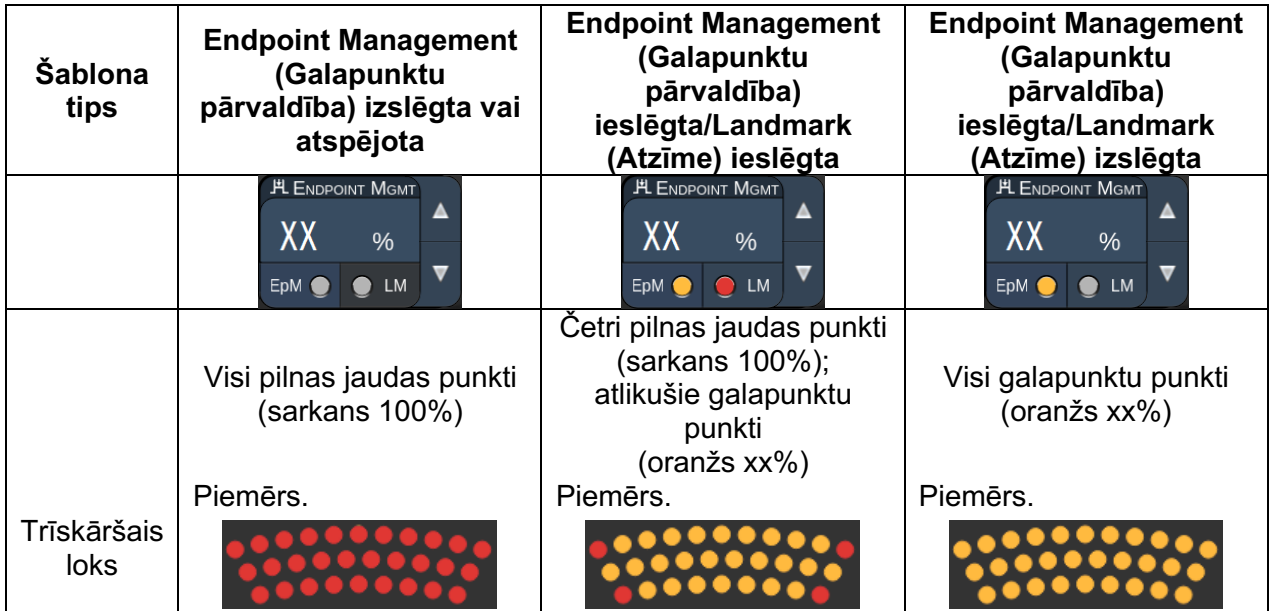

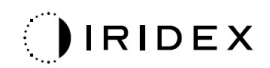

#### *Viens punkts*

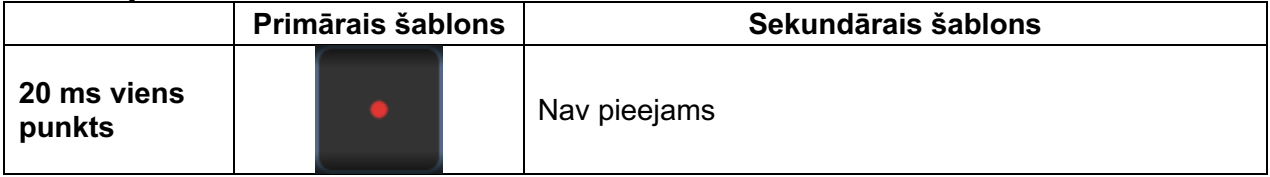

Detalizētu informāciju par šablonu Single Spot (Viens punkts) skatiet sadaļā "Aizmugurējo šablonu apraksti/parametri".

#### *Ķīlis*

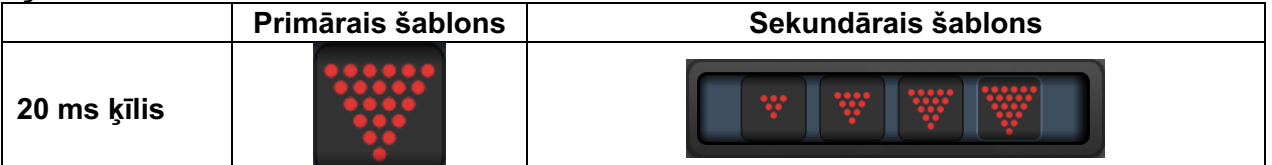

#### **Vispārīga lietošana**

• PRP, tīklenes plīsumi, tīklenes atslāņošanās

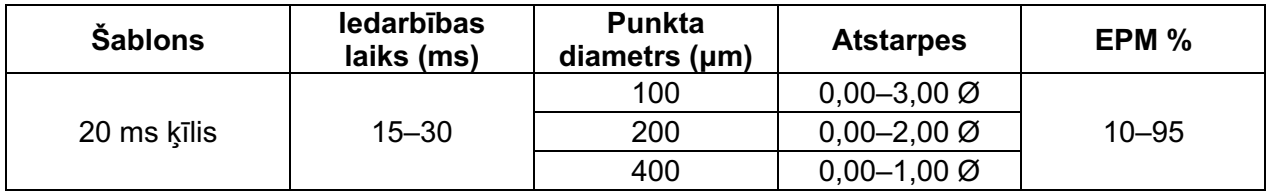

Šablonu Wedge (Ķīlis) var atlasīt četros izmēros un divdesmit četrās orientācijās. Arī punkta diametra un atstarpju iestatījumus var regulēt.

Lai atlasītu šablona Wedge (Ķīlis) izmēru, nospiediet kādu no ātrās atlases pogām šablona Wedge (Ķīlis) ekrāna apakšā. Lai atlasītu šablona Hexagon (Sešstūris) orientāciju, nospiediet kādu no atzīmēm uz pagriešanas vadotnes, kas tiek parādīta šablona fonā. Atzīmes ir izvietotas ar 15 grādu intervālu no 0 līdz 345 grādiem.

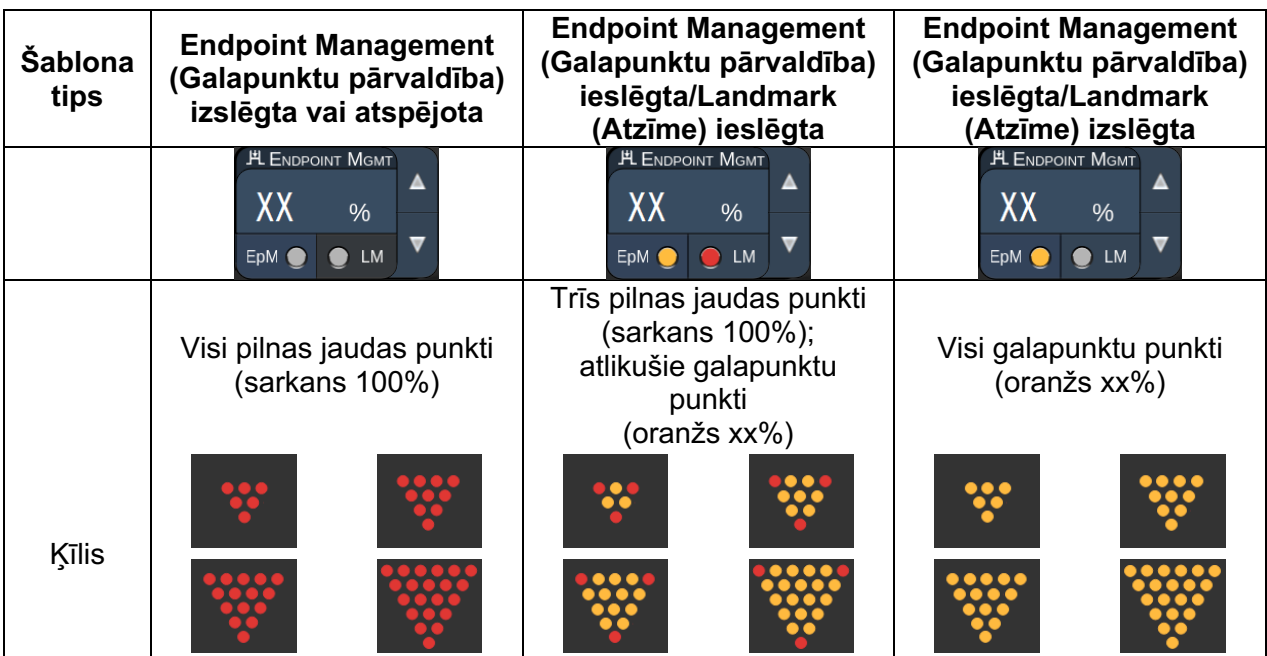

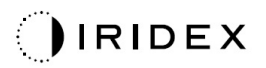

#### *Loks*

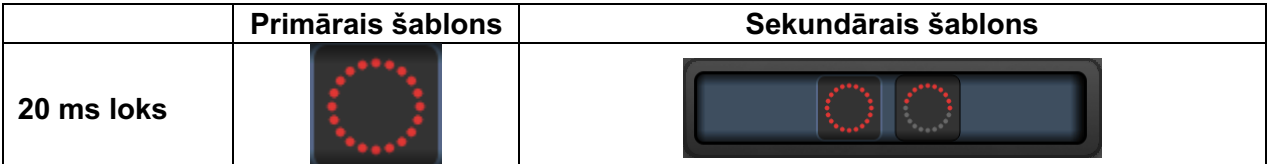

#### **Vispārīga lietošana**

• PRP, tīklenes plīsumi, tīklenes atslāņošanās

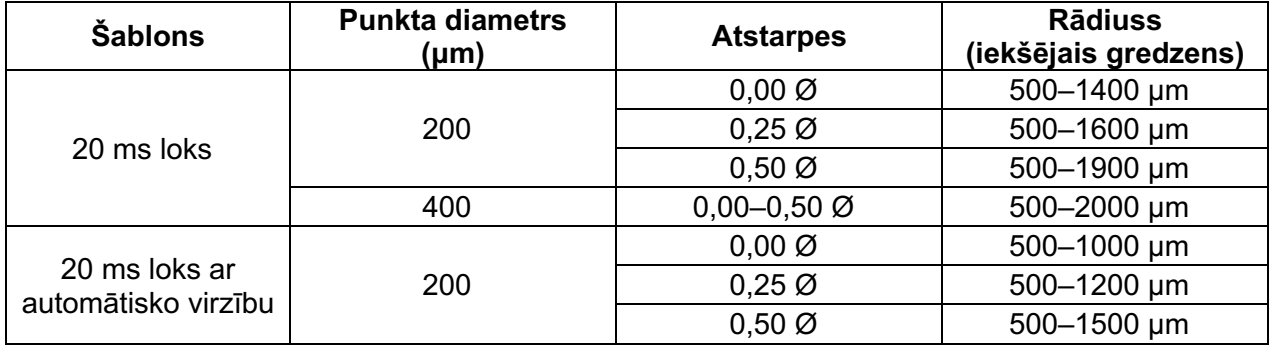

Šablonu Arc (Loks) var atlasīt dažādās formās un izmēros, tostarp kā vienu punktu, pilnu apli un lokus, ko veido jebkāds punktu skaits starp tiem. Arī punkta diametra, atstarpju un rādiusa iestatījumus var regulēt.

Lai atlasītu šablona Arc (Loks) formu un izmēru, ar pirkstu velciet ap šablonu Arc (Loks) vai nospiediet sekundārā šablona pogu šablona Arc (Loks) ekrāna apakšā, lai atlasītu pilnu apli.

#### **Funkcija Auto Advance (Automātiska virzība)**

Ja ir iespējota funkcija Auto Advance (Automātiska virzība), iekšējā gredzena šablons tiek padots, nospiežot kājslēdzi, un pēc tam sistēma automātiski pāriet uz vidējo gredzenu. Otru reizi nospiežot kājslēdzi, tiek padots vidējā gredzena šablons, un sistēma pāriet uz ārējo gredzenu. Lai padotu ārējā gredzena šablonu, nospiediet kājslēdzi trešo reizi. Pēc ārējā gredzena šablona padeves sistēma atgriežas pie iekšējā gredzena.

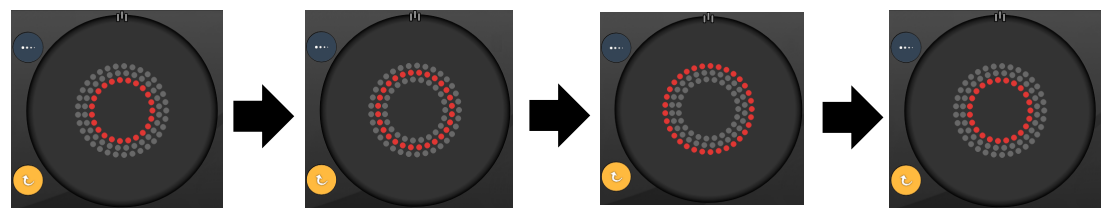

*Sistēma automātiski pāriet uz nākamo gredzenu, kad iespējota funkcija Auto Advance (Automātiska virzība)*

# $\mathbb{E}$

- *Ja funkcija Auto Advance (Automātiskā virzība) ir atspējota, šablona Arc (Loks) ekrānā tiek parādīts tikai iekšējais gredzens.*
- *Funkcija Endpoint Management (Galapunktu pārvaldība) šablonam Arc (Loks) nav pieejama.*

## *Trīskāršais gredzens*

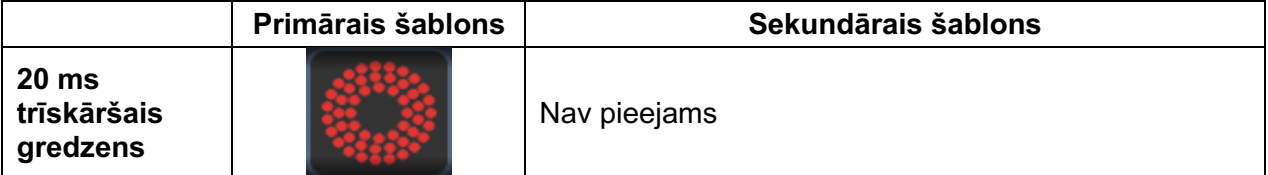

#### **Vispārīga lietošana**

• PRP, tīklenes plīsumi, tīklenes atslāņošanās

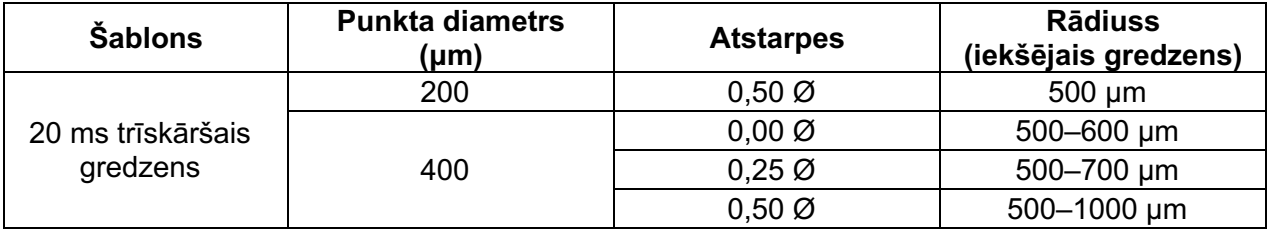

Šablons Triple Ring (Trīskāršais gredzens) ir fiksēts, bet var pielāgot punkta diametra, atstarpes un rādiusa iestatījumus. Viss šablons tiek padots, nospiežot kājslēdzi.

É

- *Pilnais iestatījumu klāsts nav pieejams visām parametru kombinācijām.*
- *Funkcija Endpoint Management (Galapunktu pārvaldība) šablonam Three Rings (Trīs gredzeni) nav pieejama.*

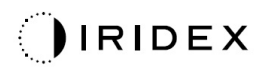

#### *Līnija*

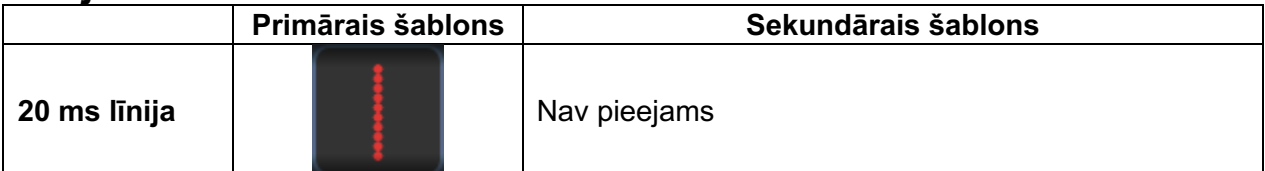

#### **Vispārīga lietošana**

• PRP, tīklenes plīsumi, tīklenes atslāņošanās, fokāls lāzers

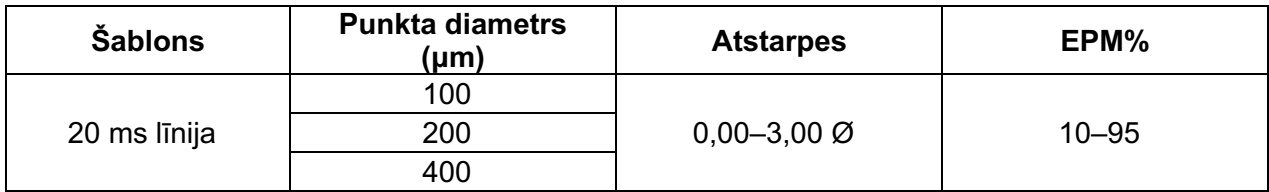

Šablonu Line (Līnija) var atlasīt deviņos izmēros (2–10 punkti) un divdesmit četrās orientācijās. Arī punkta diametra un atstarpju iestatījumus var regulēt.

Lai atlasītu šablona Line (Līnija) izmēru, velciet ar pirkstu uz augšu un leju pa šablonu Line (Līnija). Velkot no augšas uz leju, tiek palielināts punktu skaits; velkot no lejas uz augšu, punktu skaits tiek samazināts.

Lai atlasītu šablona orientāciju, apakšā nospiediet pogu <Rotate> (Pagriezt).

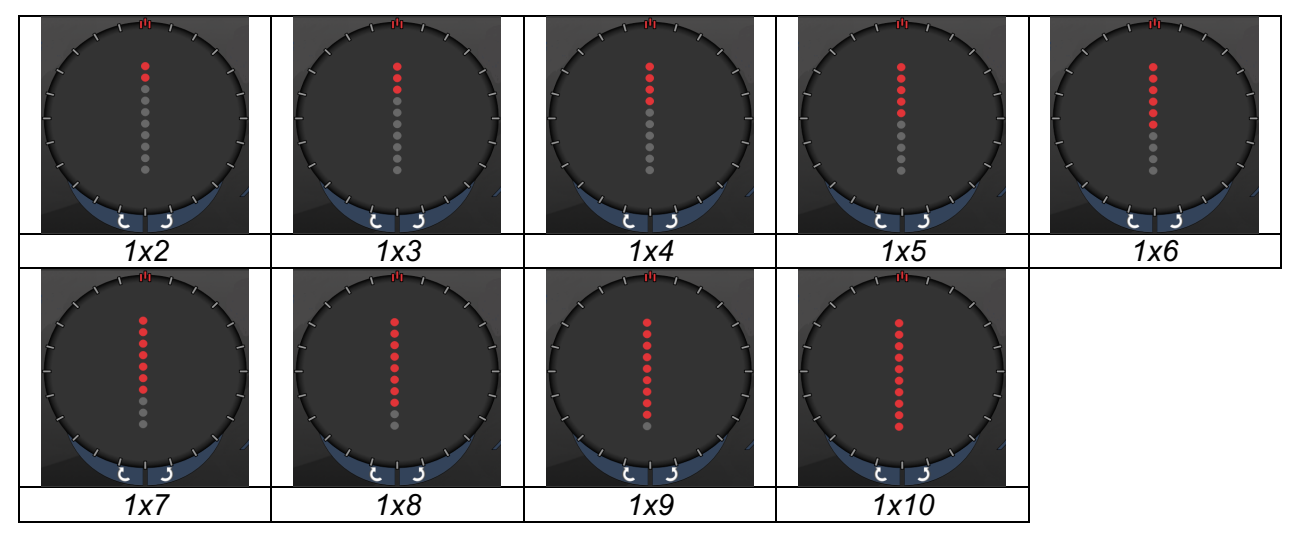

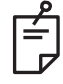

- *Pilnais iestatījumu klāsts nav pieejams visām parametru kombinācijām.*
- *Neļauj pavilkt uz vienu punktu visiem līnijas šabloniem. Ja nepieciešams, atlasiet viena punkta šablonu.*

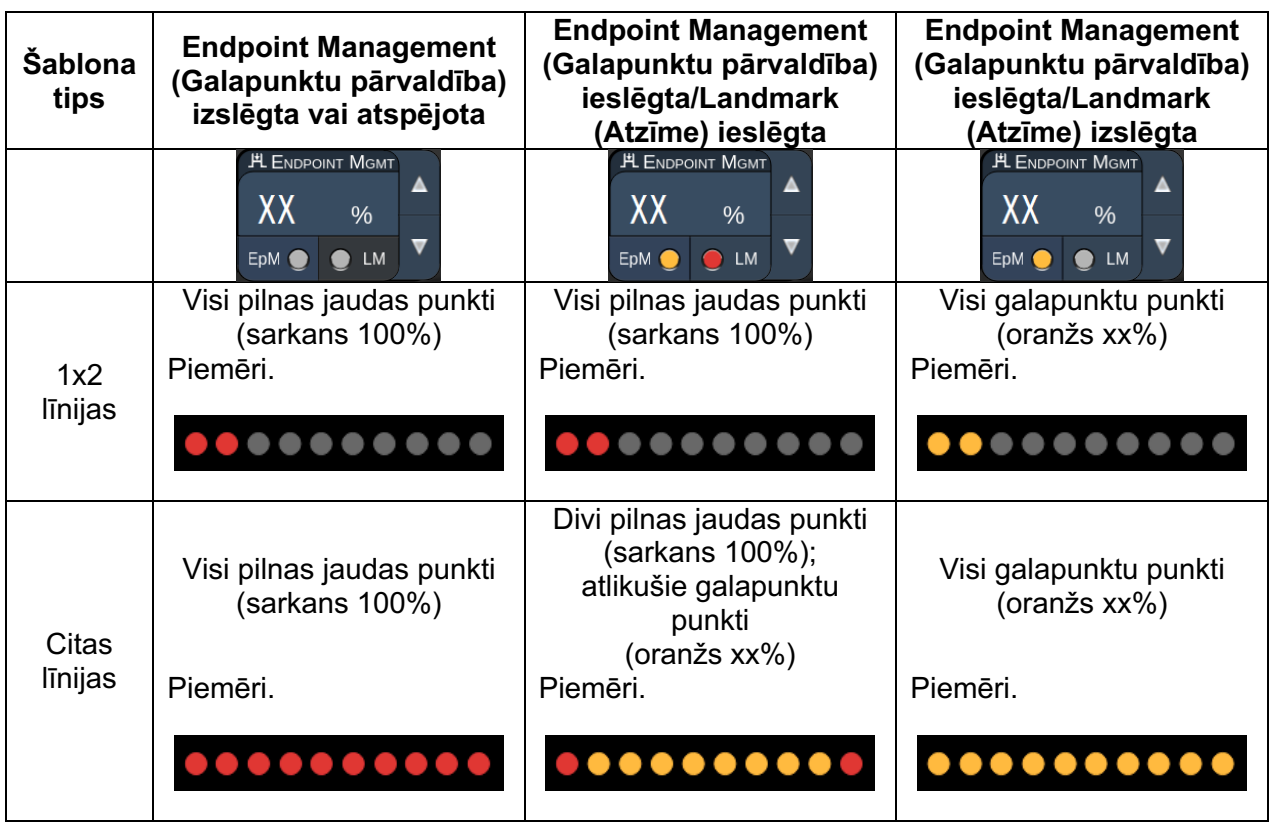

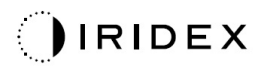

#### *Oktanti*

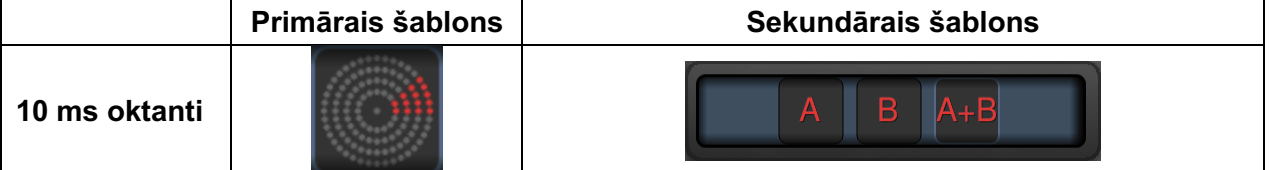

#### **Vispārīga lietošana**

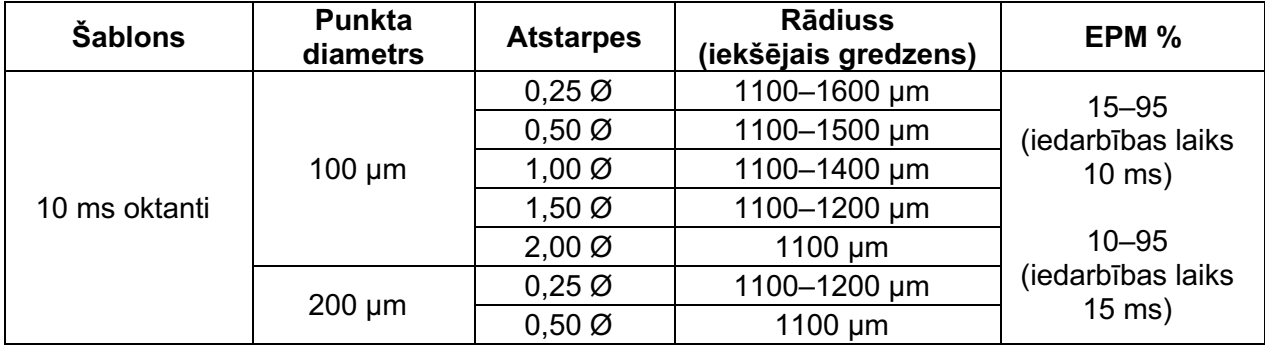

Šablonu Octants (Oktanti) var atlasīt trīs formātos: **A**, **B** un **A+B**, kā aprakstīts iepriekš. Šablonu var atlasīt viena līdz astoņu oktantu apakškopās A un B formātam un viena līdz četru oktantu apakškopās A+B formātam. Arī punkta diametra, atstarpju un rādiusa iestatījumus var regulēt.

Lai atlasītu šablona Octants (Oktanti) formātu, nospiediet pogu **A**, **B** vai **A+B** šablona Octants (Oktanti) sekundārajā ekrānā. Lai atlasītu oktantu skaitu, ar pirkstu velciet apkārt šablonam Octants (Oktanti).

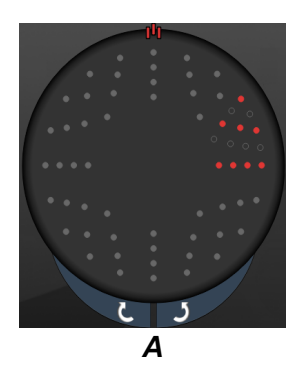

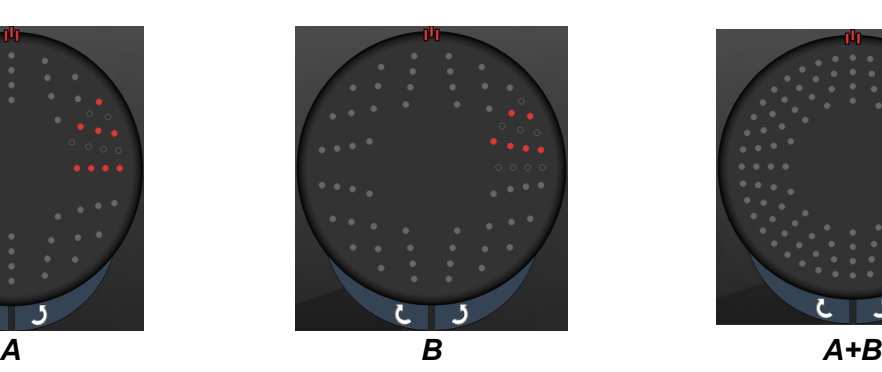

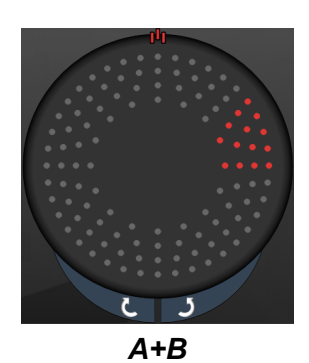

#### **Funkcija Auto Advance (Automātiska virzība)**

Funkcija Auto Advance (Automātiska virzība) ir pieejama tikai formātam A+B. Ja ir iespējota funkcija Auto Advance (Automātiska virzība), atlasītais šablons tiek padots, nospiežot kājslēdzi, un pēc tam sistēma automātiski pāriet uz nākamo šablonu.

Orientāciju var atlasīt pulksteņa rādītāju kustības virzienā un pretēji tam sadaļā Physician Preferences (Ārsta preferences).

Piemēram, ja atlasīts 1. un 2. oktants, sistēma padod 1. un 2. oktantu, nospiežot kājslēdzi, un pēc tam automātiski pāriet uz 3. un 4. oktantu. Vēlreiz nospiežot kājslēdzi, sistēma padod 3. un 4. oktantu un automātiski pāriet uz 5. un 6. oktantu un tā tālāk.

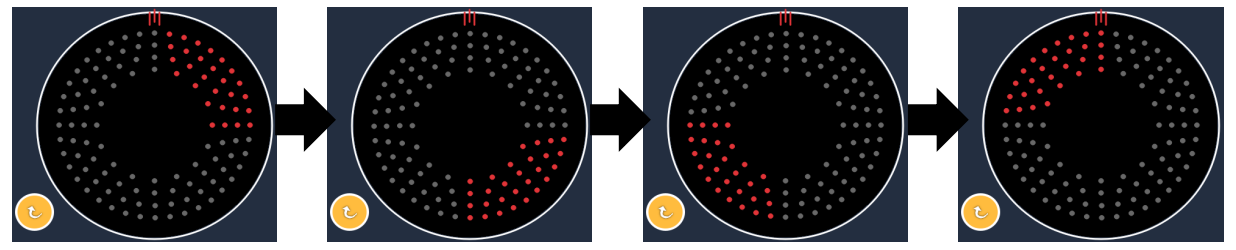

*Sistēma automātiski pāriet uz nākamo šablonu pulksteņa rādītāju kustības virzienā, kad iespējota funkcija Auto Advance (Automātiska virzība)*

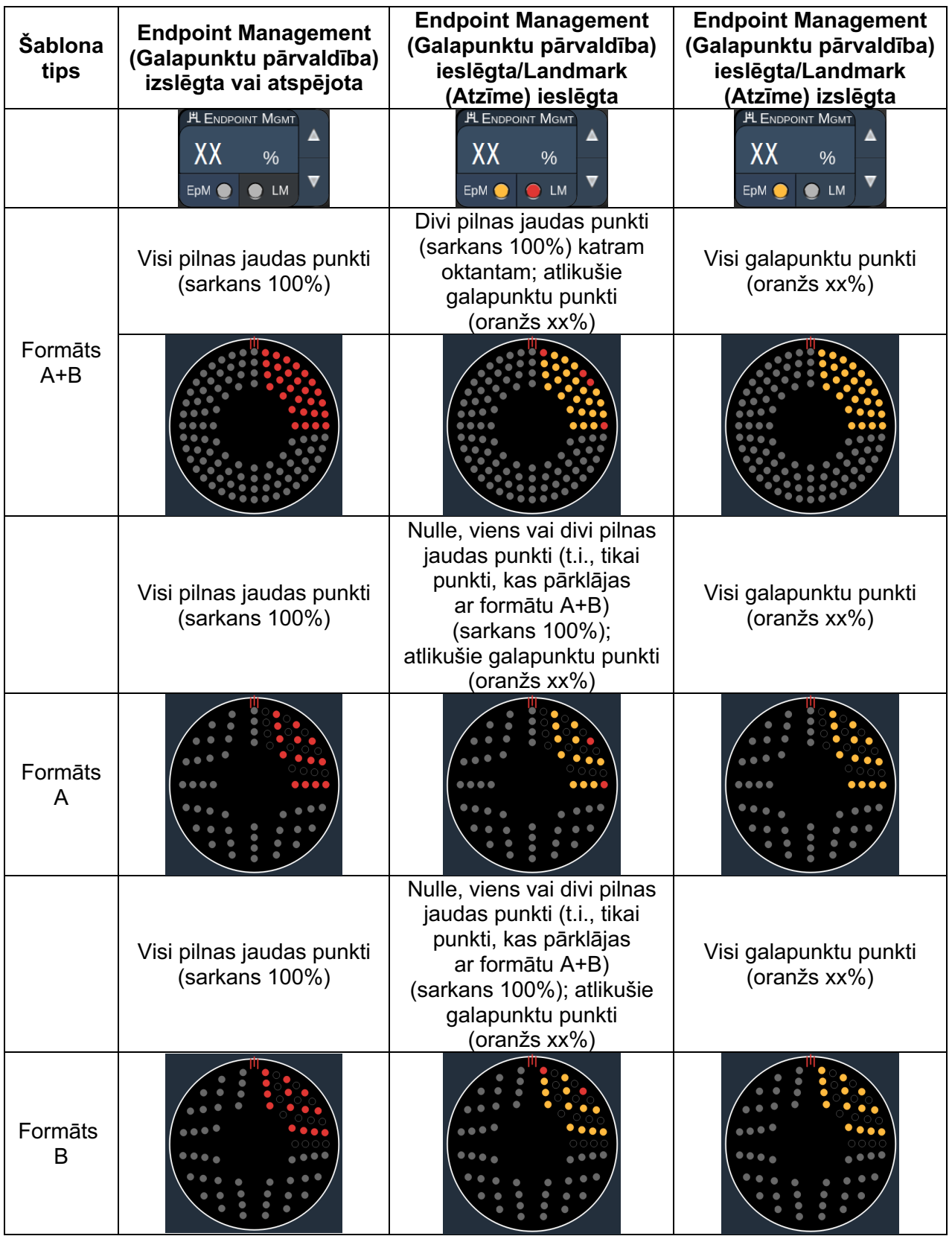

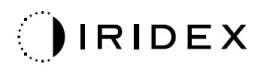

#### *Uzlaboti oktanti*

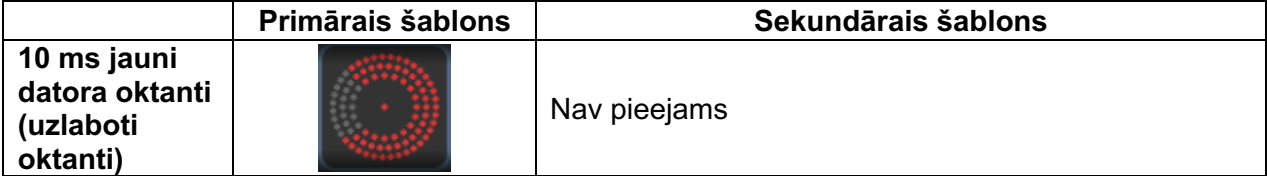

#### **Vispārīga lietošana**

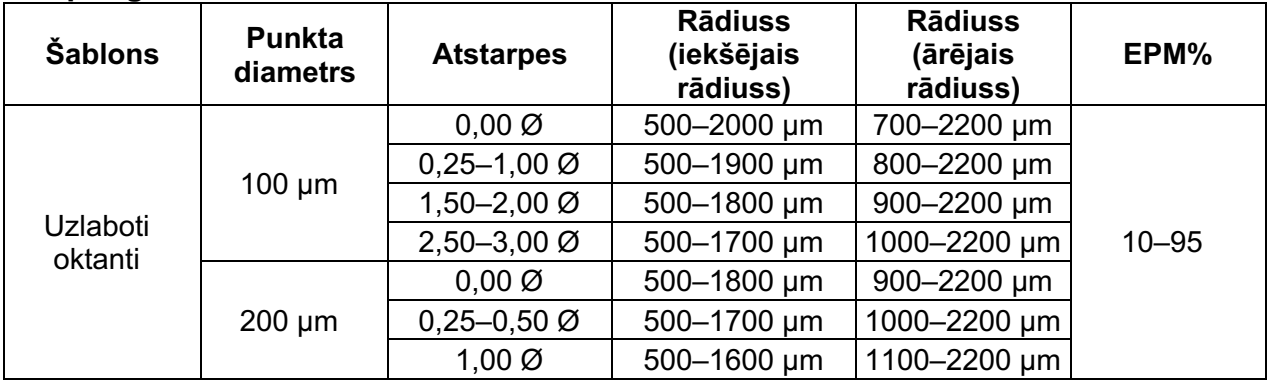

Lai atlasītu oktantu skaitu, ar pirkstu velciet apkārt šablonam Octants (Oktanti).

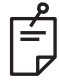

# **PIEZĪME**

• *Pilnais iestatījumu klāsts nav pieejams visām parametru kombinācijām.* 

#### **Funkcija Auto Advance (Automātiska virzība)**

Ja ir iespējota funkcija Auto Advance (Automātiska virzība), viens šablona Octants (Oktanti) segments tiek padots, nospiežot kājslēdzi, un pēc tam sistēma automātiski pāriet uz nākamo atlasīto šablona Octants (Oktanti) segmentu. Ja funkcija Auto-Transition (Automātiska pāreja) iestatīta kā No Transition (Bez pārejas), pēc šablona Octants (Oktanti) pēdējā segmenta padošanas sistēma atgriežas sākotnējā Octants (Oktanti) apakškopā.

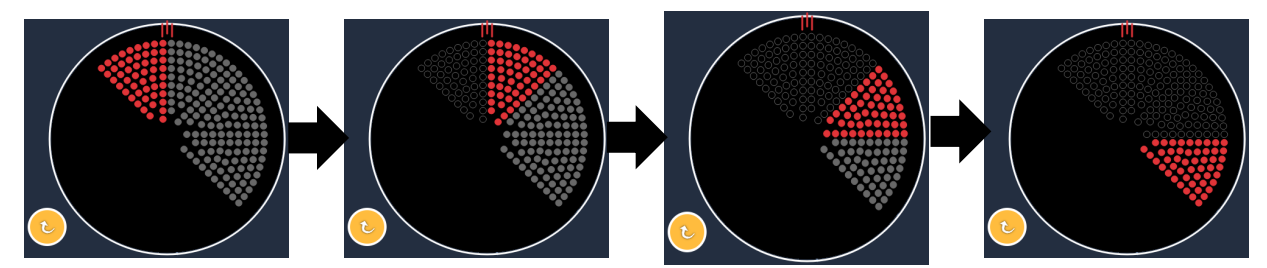

*Sistēma automātiski pāriet uz nākamo šablonu pulksteņa rādītāju kustības virzienā, kad iespējota Auto Advance (Automātiska virzība) funkcija*

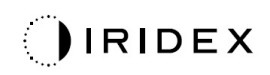

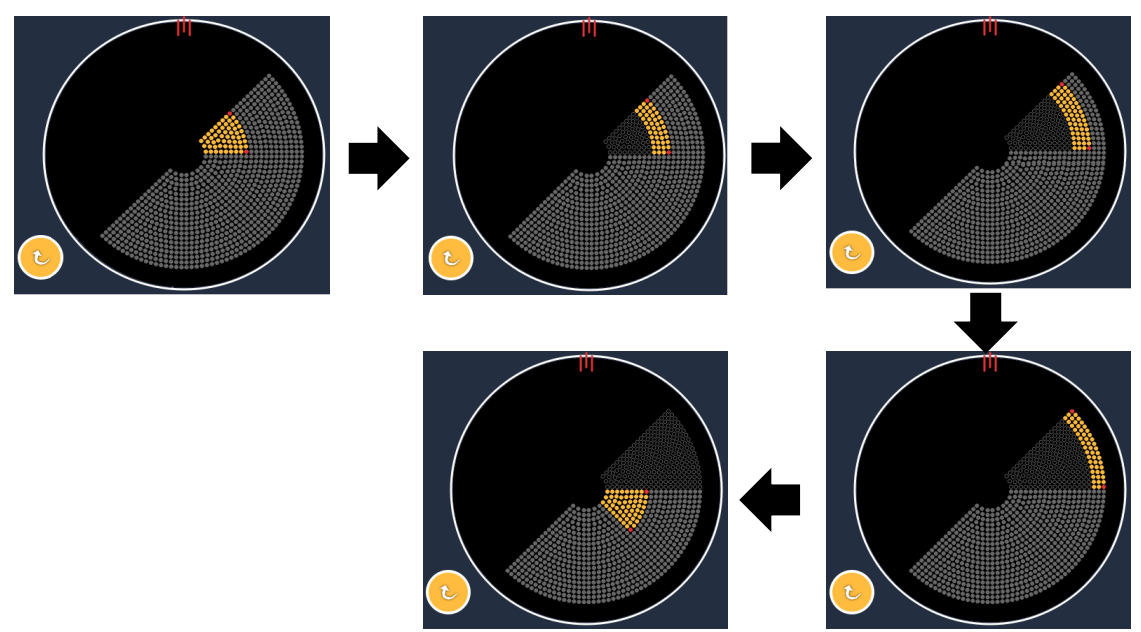

*Sistēma automātiski pāriet uz nākamo segmentu, kad iespējota funkcija Auto Advance (Automātiska virzība)*

Orientāciju var atlasīt pulksteņa rādītāju kustības virzienā un pretēji tam sadaļā Physician Preferences (Ārsta preferences).

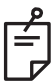

# **PIEZĪME**

• *Ja režīms Auto-Advanced (Automātiskā virzība) nav iespējots, apstrādātie segmenta punkti uzlabotā oktanta šablonam tiks atzīmēti kā tukši.*

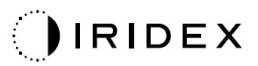

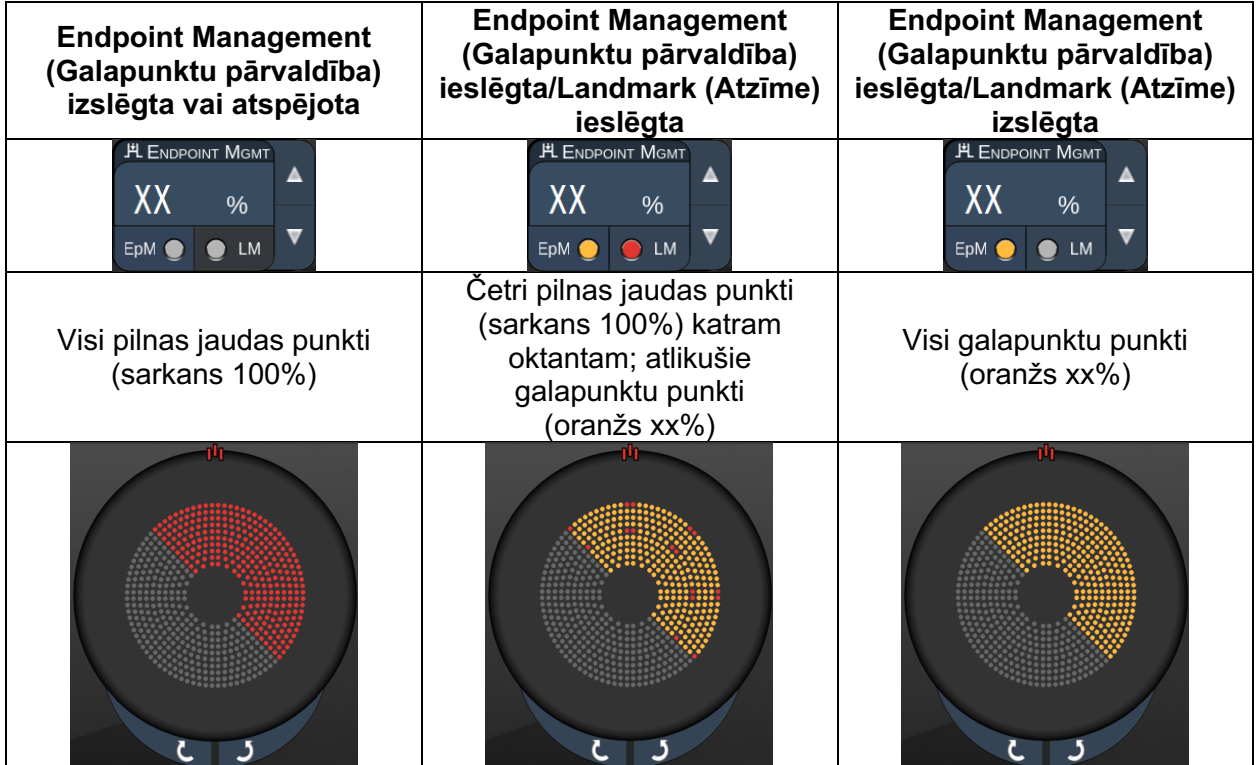

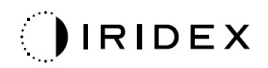

## *Uzlaboti oktanti*

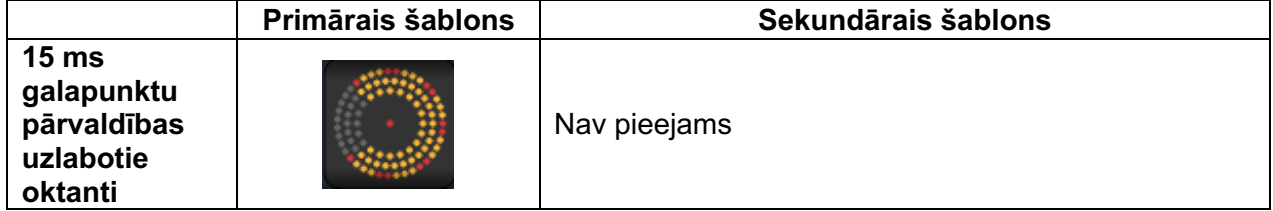

Detalizētu informāciju par šablonu Enhanced Octants (Uzlabotie oktanti) skatiet sadaļā "Aizmugurējo šablonu apraksti/parametri".

#### **Auto-Transition (Automātiska pāreja) funkcija**

Šablonā 15ms EpM Enhanced Octant (15 ms galapunktu pārvaldības uzlabotie oktanti), ja ekrānā Physician Preferences (Ārsta preferences) režīmā Auto-Transition (Automātiska pāreja) pēc Enhanced Octants (Uzlaboti oktanti) atlasīts šablons Array (Masīvs) vai Hexagon (Sešstūris), lietotājs var automātiski pāriet uz atlasīto šablonu pēc pēdējās Octants (Oktanti) apakškopas un pāriet uz režīmu STANDBY (GAIDSTĀVE).

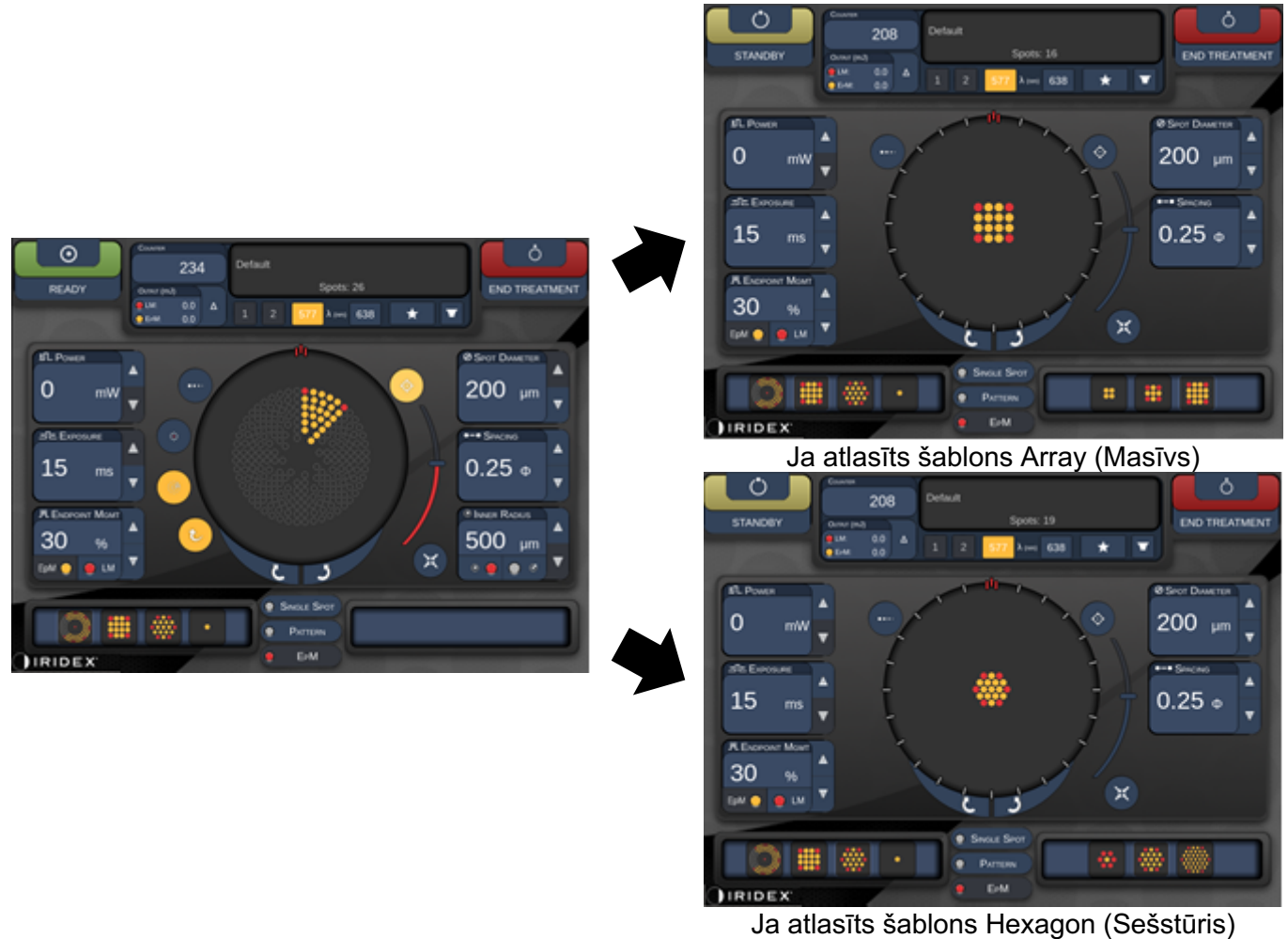

*Auto-Transition (Automātiska pāreja) pēc Enhanced Octants (Uzlaboti oktanti)*

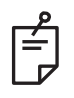

- *Funkcija LM (Atzīme) automātiski tiek izslēgta visiem automātiskās pārejas šabloniem, kad ir pabeigts viss EpM (Galapunktu pārvaldība) uzlaboto oktantu šablons. Funkciju LM (Atzīme) var iespējot, ja nepieciešams.*
- *Ja režīms Auto-Advanced (Automātiska virzība) nav iespējots, pēc EpM (Galapunktu pārvaldība) uzlaboto oktantu šablona viena segmenta pabeigšanas nenotiek automātiska pāreja uz konfigurēto masīva vai sešstūra šablonu.*
- *Ja režīms Auto-Advanced (Automātiskā virzība) nav iespējots, apstrādātie segmenta punkti uzlabotā oktanta šablonam tiks atzīmēti kā tukši.*
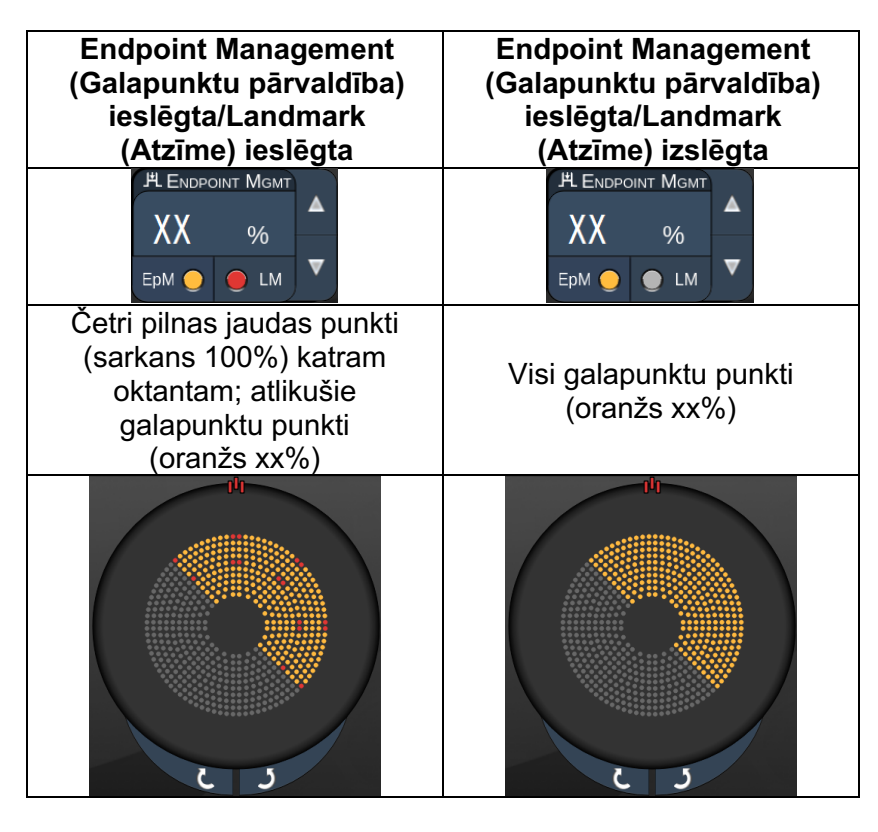

#### **Endpoint Management (Galapunktu pārvaldība) funkcijas**

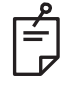

#### **PIEZĪME**

• *Funkcija EpM (Galapunktu pārvaldība) vienmēr ir ieslēgta visiem grupas EpM (Galapunktu pārvaldība) šabloniem. To nevar atspējot.* 

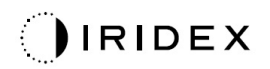

#### *Masīvs*

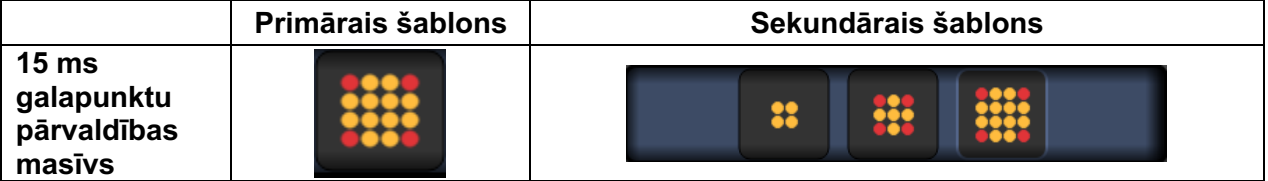

Detalizētu informāciju par šablonu Array (Masīvs) skatiet sadaļā "Aizmugurējo šablonu apraksti/parametri".

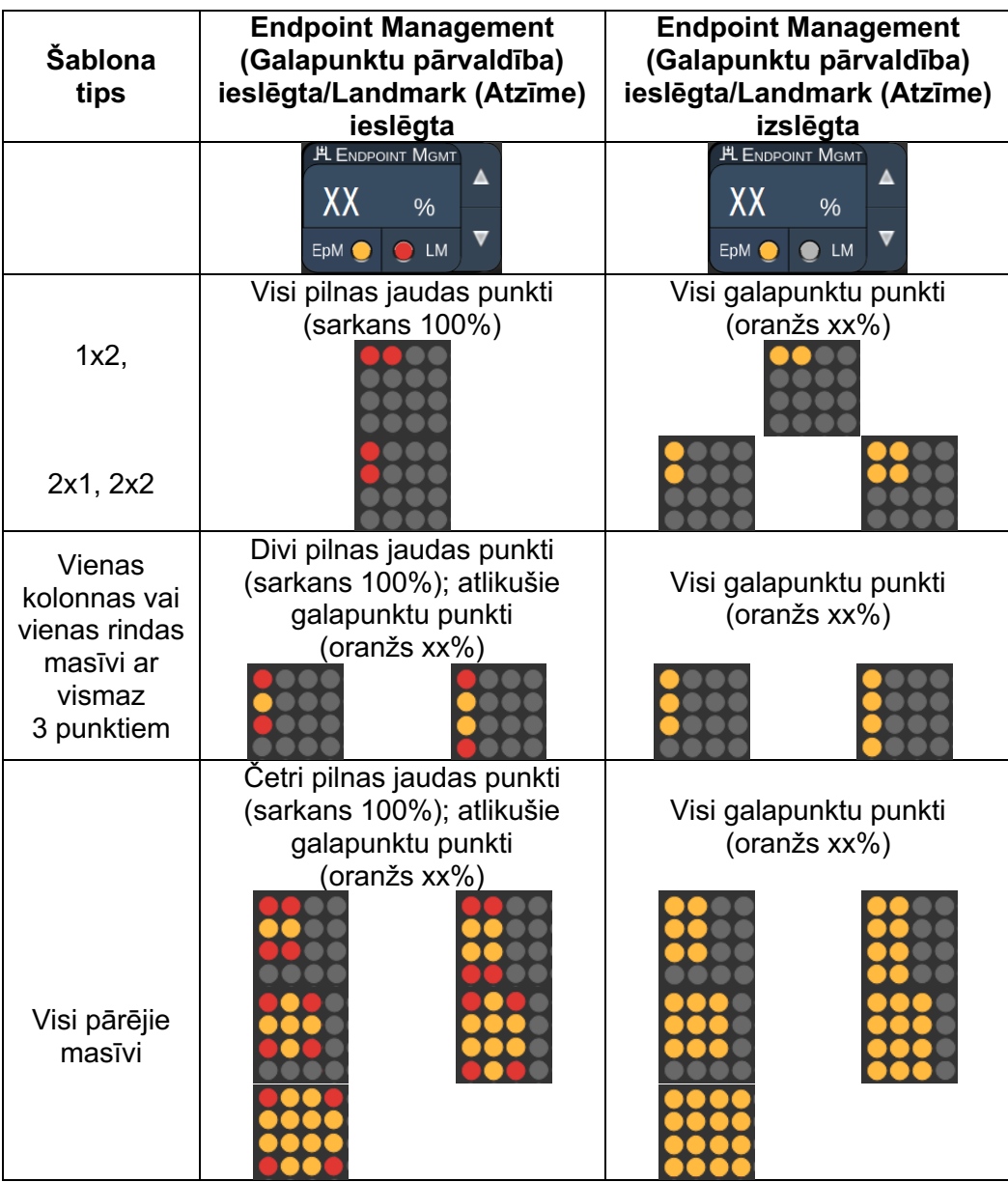

**Endpoint Management (Galapunktu pārvaldība) funkcijas**

# **PIEZĪME**

É

- *Funkcija EpM (Galapunktu pārvaldība) vienmēr ir ieslēgta visiem grupas EpM (Galapunktu pārvaldība) šabloniem. To nevar atspējot.*
- *Funkcija Landmark (Atzīme) vienmēr ir izslēgta grupas EpM (Galapunktu pārvaldība) apakššablonam Array 2×2 (Masīvs 2×2). To nevar iespējot.*

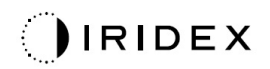

#### *Sešstūris*

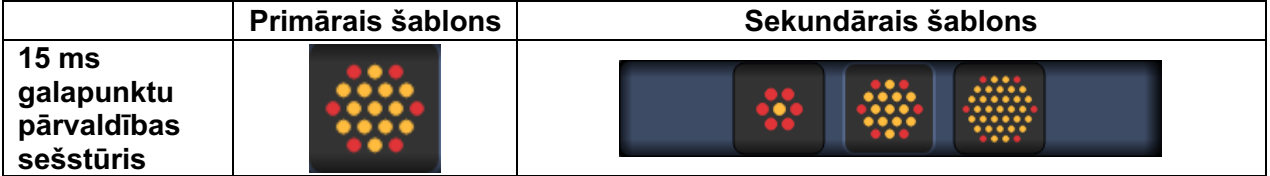

Detalizētu informāciju par šablonu Hexagon (Sešstūris) skatiet sadaļā "Aizmugurējo šablonu apraksti/parametri".

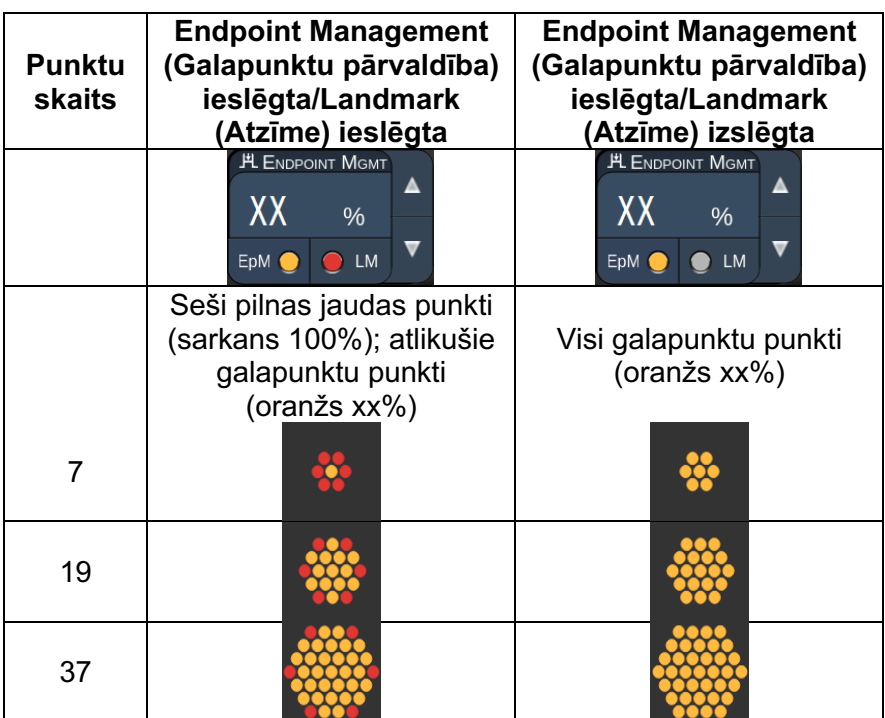

#### **Endpoint Management (Galapunktu pārvaldība) funkcijas**

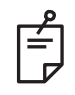

#### **PIEZĪME**

• *Funkcija EpM (Galapunktu pārvaldība) vienmēr ir ieslēgta visiem grupas EpM (Galapunktu pārvaldība) šabloniem. To nevar atspējot.* 

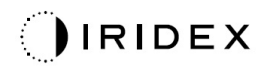

#### *Viens punkts*

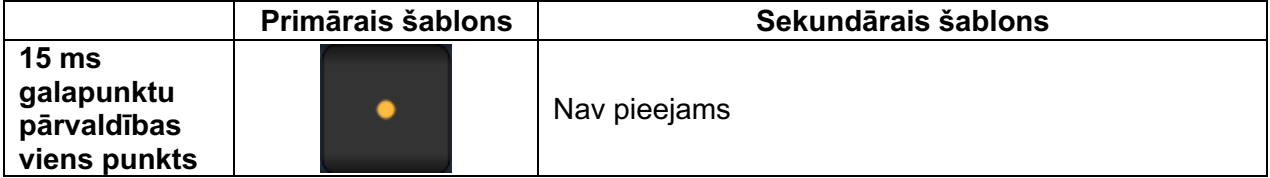

#### **Vispārīga lietošana**

• PRP, tīklenes plīsumi, tīklenes atslāņošanās, iridotomija, trabekuloplastija

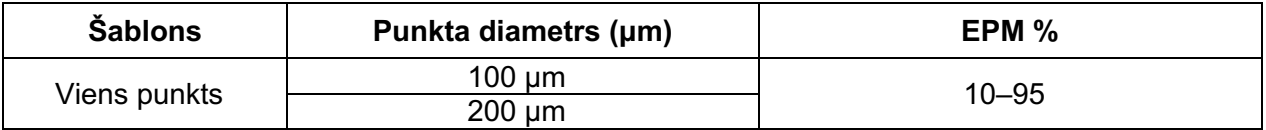

Šablonu Single Spot (Viens punkts) var lietot ar spraugas lampu. Punkta diametra un atkārtojumu skaita iestatījumus var regulēt.

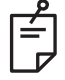

#### **PIEZĪME**

*Šablonam 15ms EpM Single Spot (15 ms galapunktu pārvaldības viens punkts) nevar regulēt iestatījumus Power (Jauda) un Exposure (Iedarbība). Iestatījumi Power (Jauda) un Exposure (Iedarbība) ir tādi paši kā iepriekš atlasītajam EpM (Galapunktu pārvaldība) šablonam.*

#### **Endpoint Management (Galapunktu pārvaldība) funkcijas**

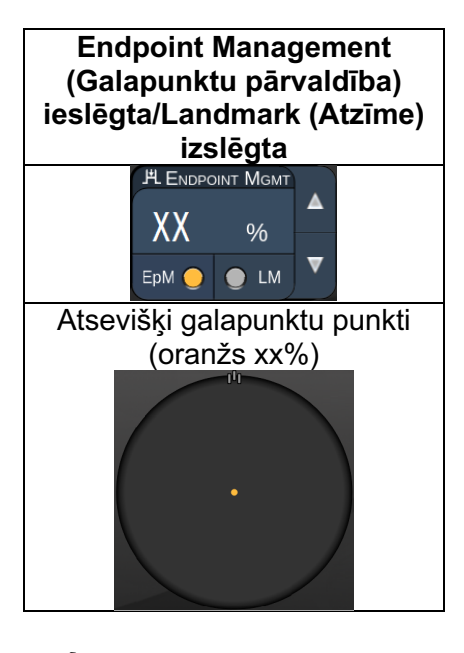

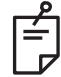

#### **PIEZĪME**

• *Endpoint Management (Galapunktu pārvaldība) funkcija ir pieejama tikai tad, ja EpM (Galapunktu pārvaldība) ir ieslēgta un funkcija LM (Atzīme) ir izslēgta.*

### *Priekšējo šablonu apraksti/parametri*

Ir divi priekšējo šablonu tipi. Šabloni Single Spot (Viens punkts) un Array (Masīvs; noklusējums 20 ms) ir pieejami ekrānā Anterior Treatment (Priekšējā terapija).

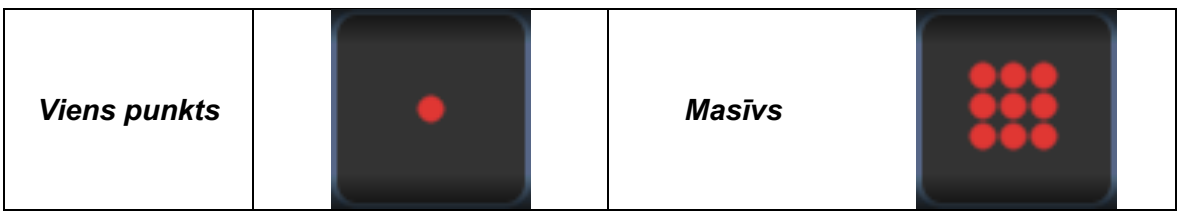

#### *Primārais šablons*

Detalizētu informāciju par šablonu Single Spot (Viens punkts) skatiet sadaļā "Aizmugurējo šablonu apraksti/parametri".

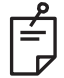

#### **PIEZĪME**

• *Funkcija Endpoint Management (Galapunktu pārvaldība) režīmā Anterior Treatment (Priekšējā terapija) nav pieejama.*

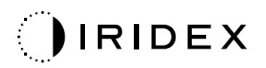

#### *Masīvs*

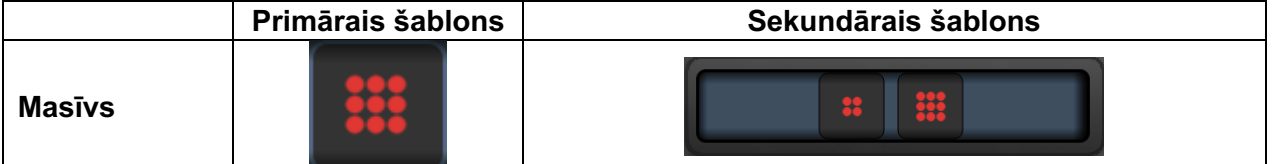

#### **Vispārīga lietošana**

• tīklenes plīsumi, tīklenes atslāņošanās

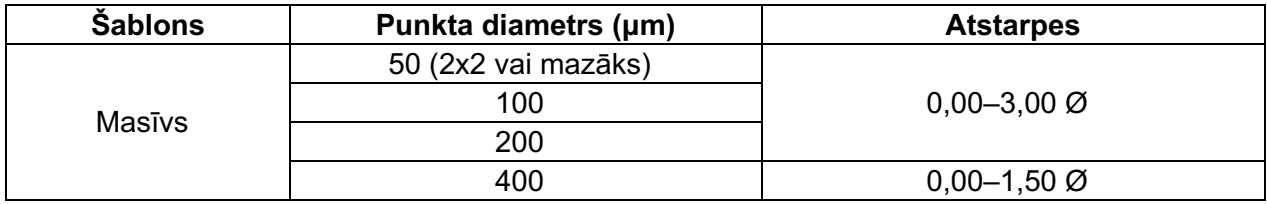

Šablonu Array (Masīvs; noklusējums 20 ms) var atlasīt dažādās formās un izmēros līdz ne vairāk kā 9 punktiem, ieskaitot kvadrātveida masīvus, taisnstūra masīvus, vertikālas un horizontālas līnijas līdz 3 punktiem, kā arī vienu punktu. Arī punkta diametra un atstarpju iestatījumus var regulēt.

Lai atlasītu šablona Array (Masīvs) formu un izmēru, ar pirkstu velciet horizontāli, vertikāli vai pa diagonāli pār šablonu vai nospiediet kādu no ātrās atlases pogām sekundārā šablona ekrāna apakšā. Lai atlasītu šablona orientāciju, ekrāna apakšā nospiediet pogu <Rotate> (Pagriezt).

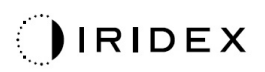

## *Šablona titrēšana*

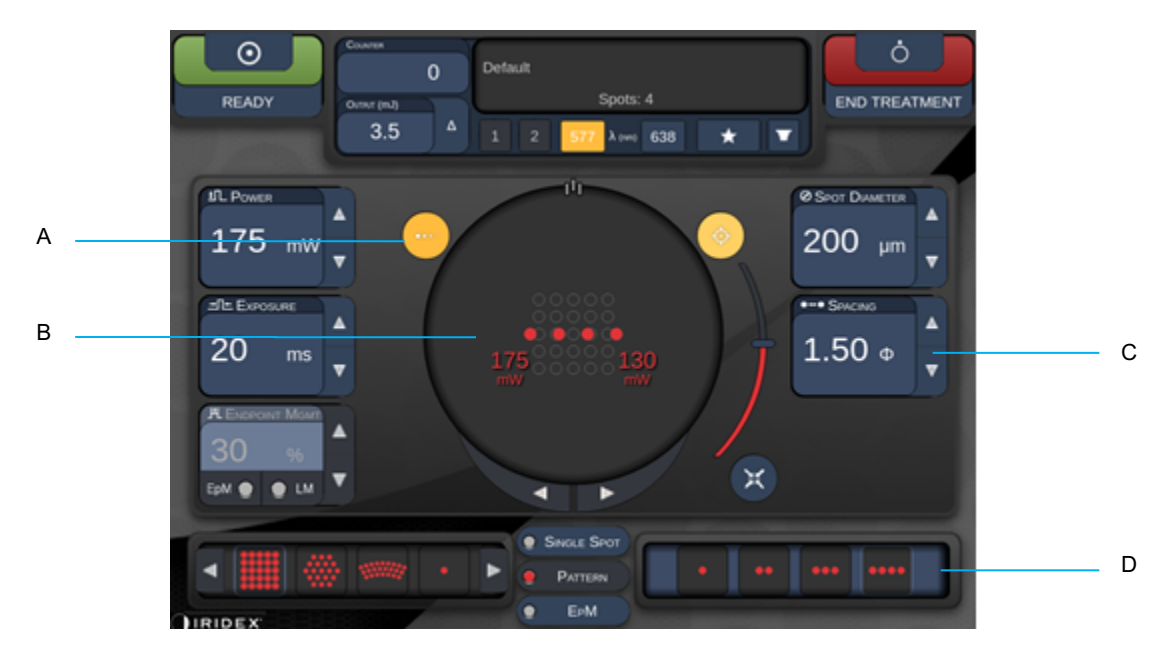

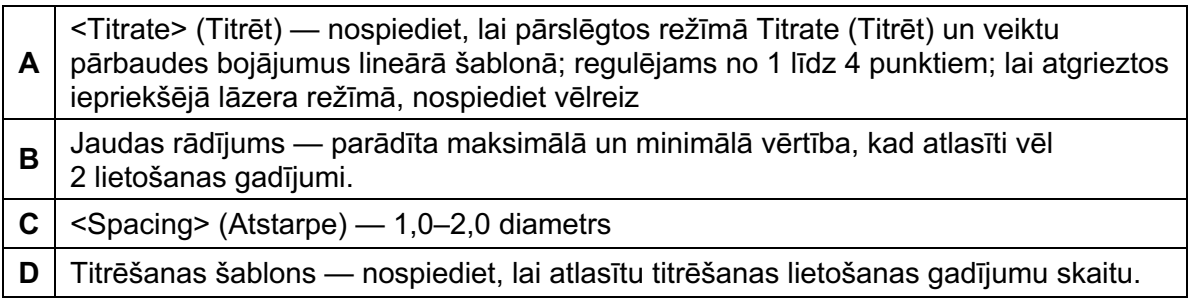

<Titrate> (Titrēt) nodrošina iespēju padot 1–4 lāzera lietošanas reizes lineārā šablonā, lai veicinātu vēlamās lāzera devas atlasi. Jauda titrēšanas šablonā tiek samazināta no kreisās puses uz labo, sākot ar pilnas jaudas iestatījumu un samazinot par vienu jaudas sadaļu katram punktam virzienā pa labi pāri šablonam. Titrēšanas pieaugums mainās atkarībā no pilnas jaudas iestatījuma un atbilst jaudas pieauguma soļa izmaiņām, ko parāda, regulējot jaudas pogu ar bultiņu uz leju, piemēram, 4 punktu titrēšanas šablons, kas sākas ar 175 mW, padod 175 mW  $\rightarrow$  150 mW  $\rightarrow$  140 mW  $\rightarrow$  130 mW.

# **BRĪDINĀJUMS!**

*Lūdzu, pārbaudiet, vai opcija Endpoint MGMT (Galapunktu pārvaldība) titrēšanas režīmā ir automātiski atspējota un pelēkota.*

*Veicot titrēšanu, kad opcija EndPoint Management (Galapunktu pārvaldība) ir ieslēgta, var izraisīt pārmērīgu jaudas padevi.*

Brīdinājuma informāciju par šablona titrēšanu skatiet sadaļā Brīdinājumi.

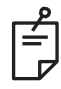

## **PIEZĪME**

• *Kad opcija Titration (Titrēšana) ir ieslēgta, šablona atlases josla ir atspējota.*

#### *Endpoint Management (Galapunktu pārvaldība) ar Landmark (Atzīme) šabloniem (pēc izvēles)*

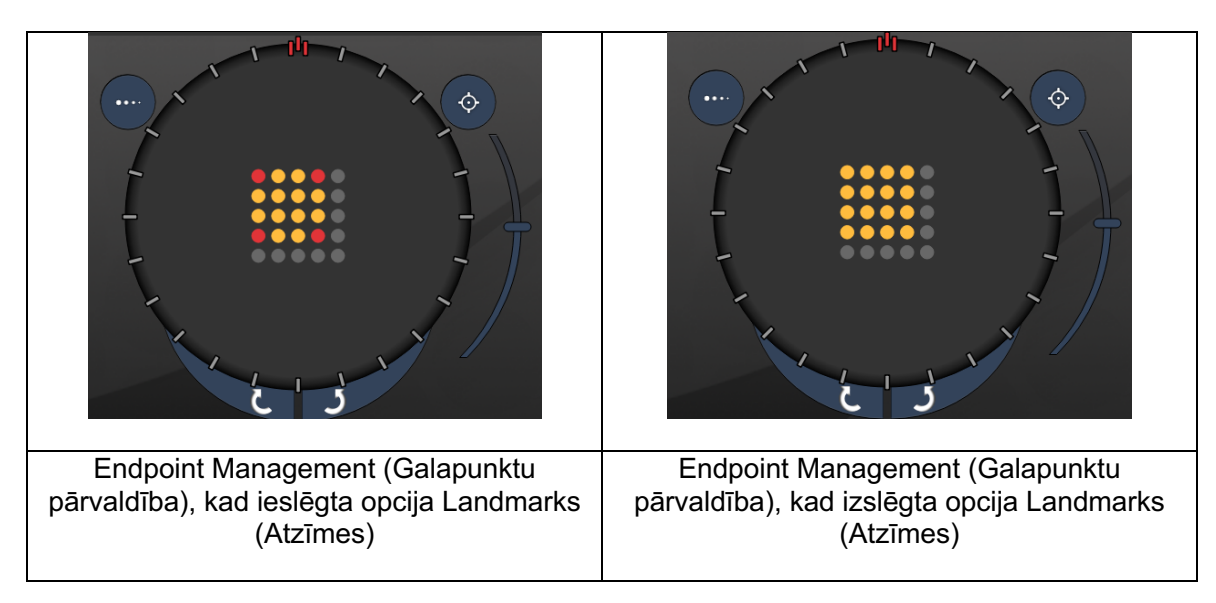

**EpM (Galapunktu pārvaldība):** programmatūras funkcija, kas ļauj padot lāzerenerģiju lietotāja atlasītā procentuālā izteiksmē no lāzera devas, kas iepriekš noteikta titrēšanas veidā. Šī iepriekš noteiktā titrēšanas deva ir "100%" līmenis atbilstoši enerģijai, ko rada ekrānā Treatment (Terapija) parādītie parametri Power (Jauda) un Exposure (Iedarbība), un tiek paredzēts, ka tās noteikšanai ārsts veic oftalmoskopiski redzamus (pakārtoti redzamus) pārbaudes iededzinājumus. Kad iespējota funkcija Endpoint Management (Galapunktu pārvaldība), lāzera jauda un iedarbības ilgums tiek samazināts, lai padotu lietotāja atlasītu procentuālu daļu no izvades enerģijas iestatījumiem. Piemēram, ja lietotājs titrējis jaudas/iedarbības ilguma iestatījumu, kas padod 4 mJ lāzerenerģijas, EpM (Galapunktu pārvaldība) iestatījums 75% nodrošinātu 3 mJ katrai iedarbībai. Izmantojot Endpoint Management (Galapunktu pārvaldība), darba cikls katrā lāzera impulsā ir nemainīgs (100% darba cikls).

EpM (Galapunktu pārvaldība) procentuālā vērtība ir diapazonā no 10% līdz 95%. Lai palielinātu devu virs 100% līmeņa, lietotājam atkārtoti jātitrē lāzera jauda, veicot papildu pārbaudes apdedzinājumus. Nodrošinot precīzu padotās enerģijas kontroli, EpM (Galapunktu pārvaldība) ļauj lietotājam kontrolēt lāzera izvadi līdz līmenim, kurā netiek panākti oftalmoskopiski redzami bojājumi, kā atsauci izmantojot devu ar redzamu iedarbību (100% devu).

EpM (Galapunktu pārvaldība) funkcijas ir iespējotas tikai tīklenes terapijas šabloniem lietošanai tīklenes fotokoagulācijā. EpM (Galapunktu pārvaldība) lietošanu citādi ierobežo ārsts.

**LM (Atzīme):** attiecas uz Endpoint Management (Galapunktu pārvaldība) lietojumprogrammatūru, kas ļauj padot divus enerģijas devas līmeņus vienā šablonā. Kad iespējota funkcija EpM (Galapunktu pārvaldība), lietotājs var pēc izvēles iespējot šablonus Landmark (Atzīme). Ja ir iespējota funkcija EpM (Galapunktu pārvaldība), galējie ārējie punkti un LM (Atzīme) iedarbība šablonā tiek iestatīta kā 100% deva (100% nominālā jauda un iedarbības ilgums, kas parādīts ekrānā Treatment (Terapija)), kamēr iekšējie punkti tiek padoti ar pašreizējo EpM% (Galapunktu pārvaldība: %) iestatījumu. Ja funkcija EpM (Galapunktu pārvaldība) un Landmarks (Atzīmes) ir atspējota, viss šablons tiek padots ar pašreizējo EpM% (Galapunktu pārvaldība: %) iestatījumu.

LM (Atzīme) šablonu mērķis ir divkāršs — norādīt ar EpM (Galapunktu pārvaldība) padoto šablonu atrašanās vietu, kam oftalmoskopiskā redzamība var būt mazāka nekā 100% iedarbībai, un nodrošināt ārstam vizuālu informāciju devas noteikšanas nolūkā. Ja terapijā netiek izmantota funkcija Endpoint Management (Galapunktu pārvaldība), ārsti parasti izmanto bojājumu vizuālo izskatu, lai pieņemtu lēmumu par lāzera jaudas pielāgošanu ar mērķi uzturēt nemainīgu bojājumu pakāpi. Ja iedarbībai ir zems EpM % (Galapunktu pārvaldība: %) iestatījums, tā nenodrošina šādas norādes, bet vizuālā informācija tiek uzturēta, padodot šablona ārējos galējos punktus jeb Landmark (Atzīme) ar pilnu 100% titrēšanas devu. Landmark (Atzīme) iededzinājumiem šablonā iedarbība, lāzeru pārvietojot pa tīkleni, ir dažāda, lietotājs var pielāgot lāzera jaudu, lai saglabātu tādu pašu bojājumu izskatu kā sākotnējam titrēšanas iededzinājumam.

# **Sistēmas programmatūras iestatīšana**

## *Ekrāns System Setup (Sistēmas iestatīšana)*

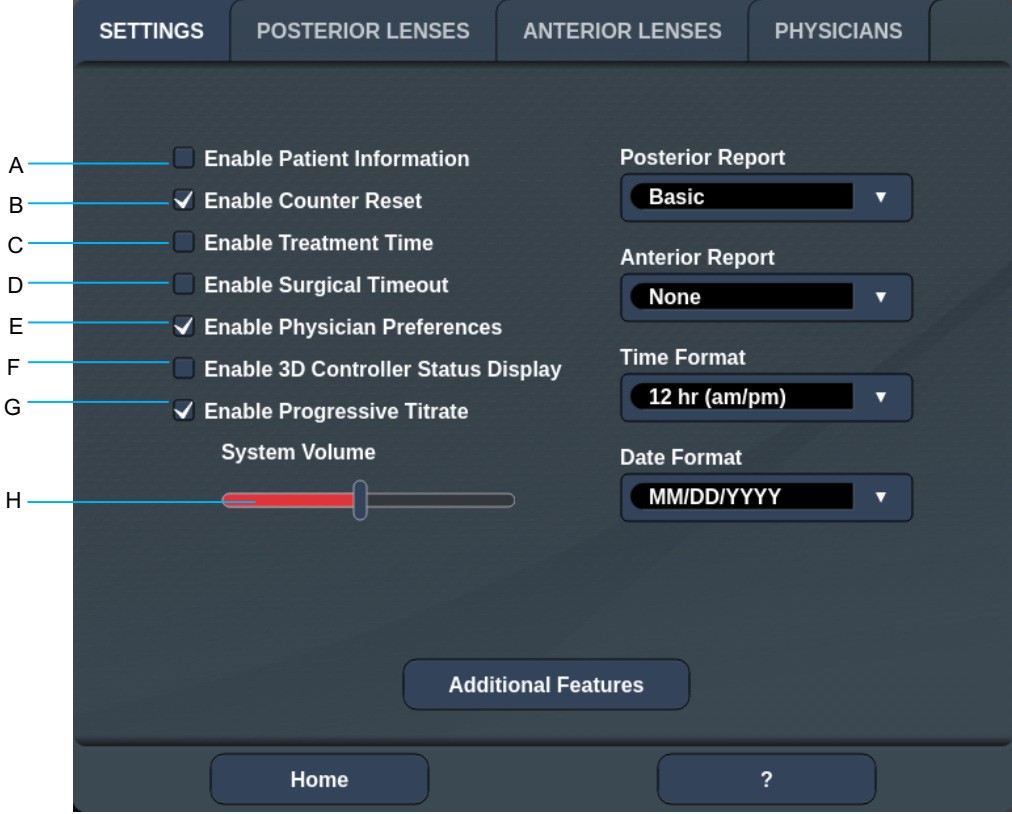

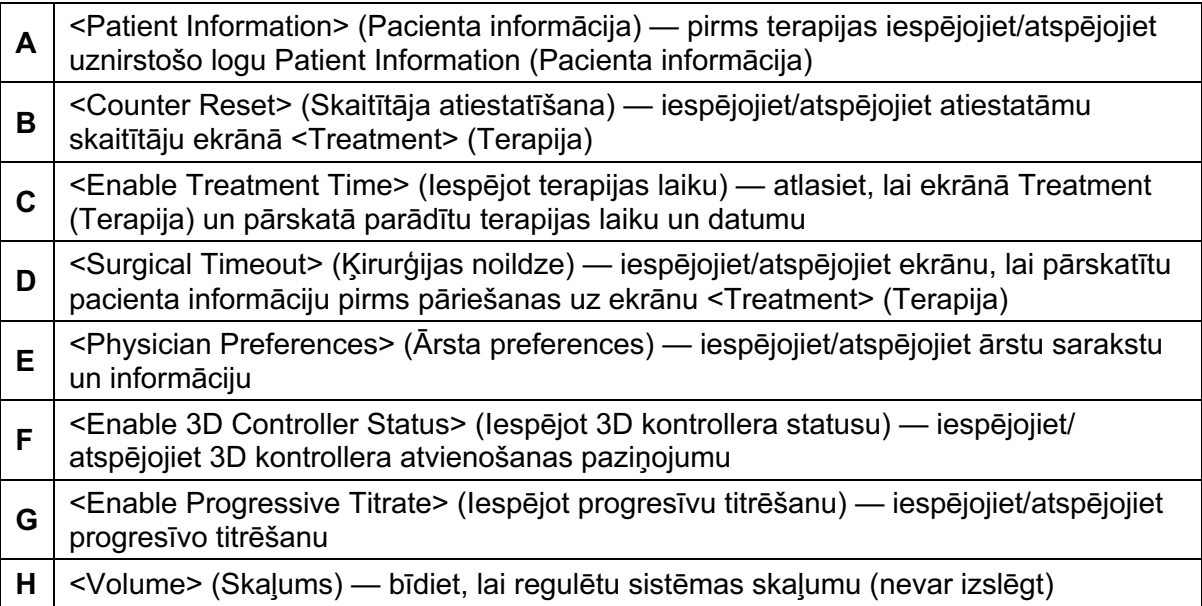

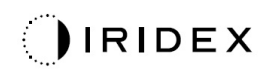

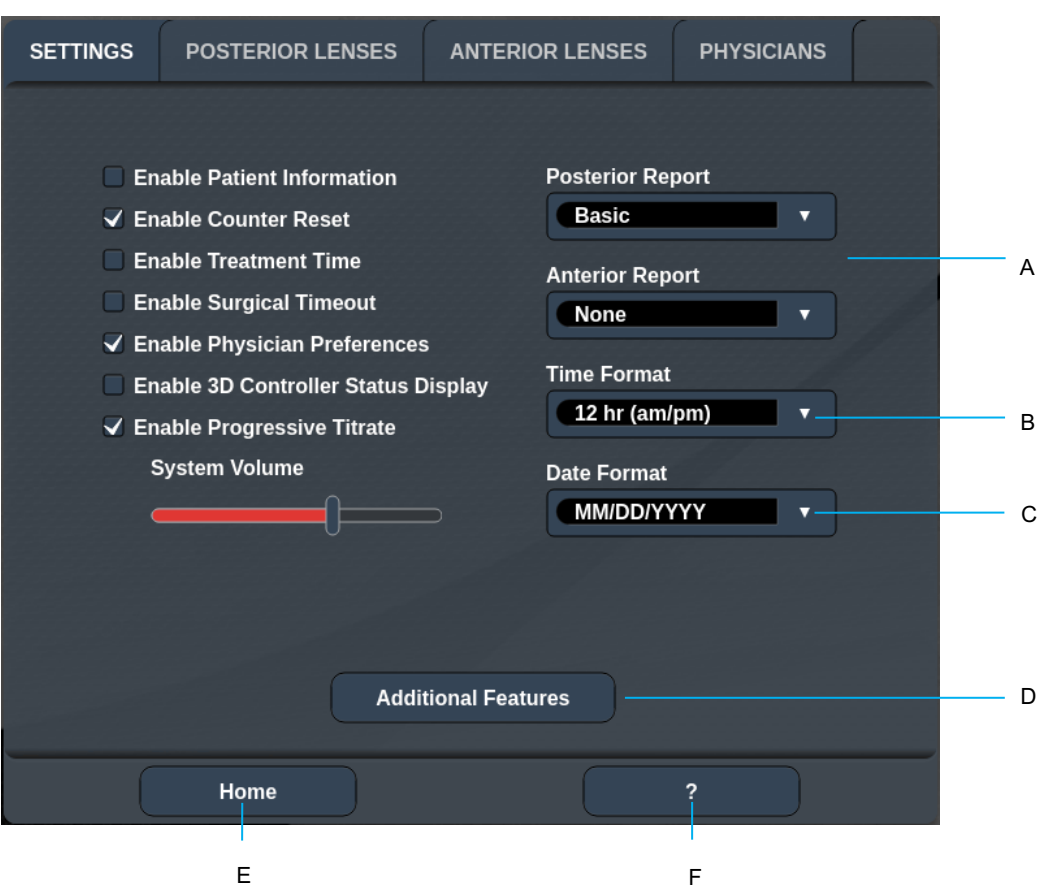

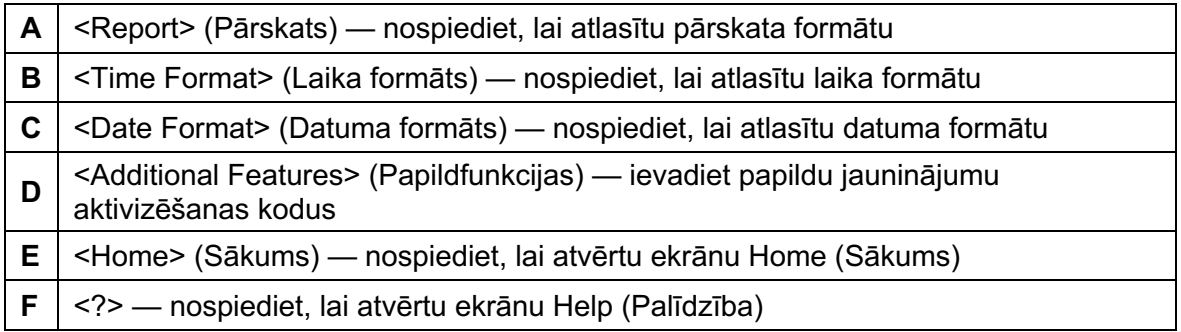

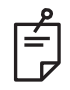

## **PIEZĪME**

• *Detalizētu informāciju par pārskata formātu skatiet sadaļā "Terapijas pārskati".*

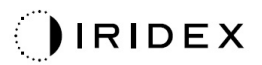

#### *Funkcija Patient Information (Pacienta informācija)*

Izmantojot funkciju Patient Information (Pacienta informācija), ekrānā Treatment (Terapija) un sadaļā Treatment Report (Terapijas pārskats) varat iekļaut pacienta informāciju, piemēram, vārdu un uzvārdu, numuru un dzimšanas datumu. Ekrānā System Setup (Sistēmas iestatīšana) atzīmējiet izvēles rūtiņu **Enable Patient Information** (Iespējot pacienta informāciju), lai iespējotu funkciju Patient Information (Pacienta informācija).

Kad funkcija Patient Information (Pacienta informācija) ir iespējota, ekrānā Home (Sākums) nospiežot pogu Posterior Treatment (Aizmugurējā terapija) vai Anterior Treatment (Priekšējā terapija), tiek parādīts tālāk norādītais logs.

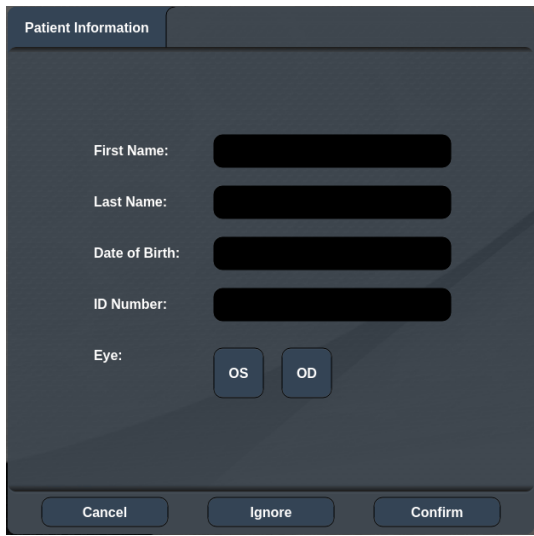

#### *Logs <Patient Information> (Pacienta informācija)*

Lai ievadītu pacienta informāciju:

- 1. Nospiediet lauku First Name (Vārds), ar ekrāna tastatūru ievadiet informāciju un nospiediet **OK** (Labi).
- 2. Nospiediet lauku Last Name (Uzvārds), ar ekrāna tastatūru ievadiet informāciju un nospiediet **OK** (Labi).
- 3. Nospiediet lauku Date of Birth (Dzimšanas datums), ar ekrāna tastatūru ievadiet informāciju un nospiediet **OK** (Labi).
- 4. Nospiediet lauku ID Number (ID numurs), ar ekrāna tastatūru ievadiet informāciju un nospiediet **OK** (Labi).
- **os** OD 5. Lai atlasītu atbilstošo aci, nospiediet pogu
- 6. Nospiediet pogu Confirm (Apstiprināt), lai saglabātu informāciju un pārietu uz ekrānu Treatment (Terapija).

Logā Patient Information (Pacienta informācija) ievadītā informācija tiek parādīta ekrānā Treatment (Terapija) un sadaļā Treatment Report (Terapijas pārskats).

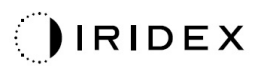

#### *Progressive Titrate (Progresīva titrēšana)*

Kad iespējota funkcija Progressive Titrate (Progresīva titrēšana), iespējama mērķstara šablona izvade ar pozīcijām, kas nobīdītas no padotā stara ar 1,5 punktu diametru atstarpēm starp titrēšanas šablonu un mirgojošajiem mērķēšanas punktiem. Ja titrēšanas šablona punkti ir sasnieguši skata lauka (FOV) augšdaļu, mirgojošie mērķēšanas punkti paliek titrēšanas šablona punktu pozīcijā. Nospiežot pogu **Titrate** (Titrēt), lai atgrieztos terapijas režīmā, titrēšanas atrašanās vieta tiek iestatīta kā titrēšanas sākotnējā pozīcija. Ekrānā System Setup (Sistēmas iestatīšana) atzīmējiet izvēles rūtiņu **Enable Progressive Titrate** (Iespējot progresīvu titrēšanu), lai iespējotu funkciju Progressive Titrate (Progresīva titrēšana).

# **SETTINGS POSTERIOR LENSES ANTERIOR LENSES PHYSICIANS Default** Add **Delete** Rename **Edit Preferences**  $\blacktriangle$   $\blacktriangledown$ <sup>A</sup> <sup>B</sup> <sup>C</sup> <sup>D</sup>

## *Logs <Physician Preferences> (Ārsta preferences)*

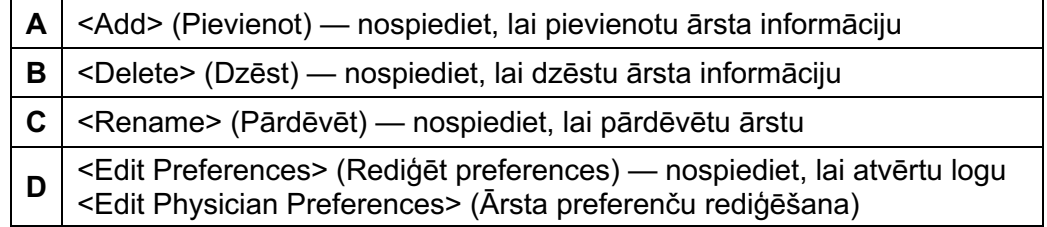

## *Logs <Edit Physician Preferences> (Ārsta preferenču rediģēšana)*

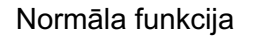

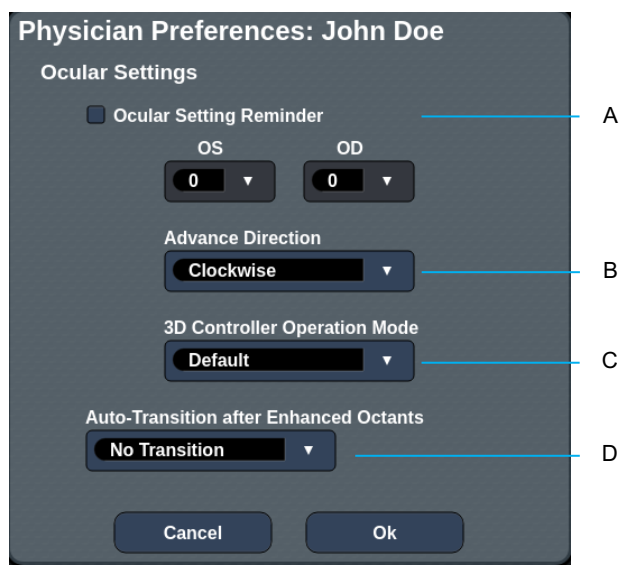

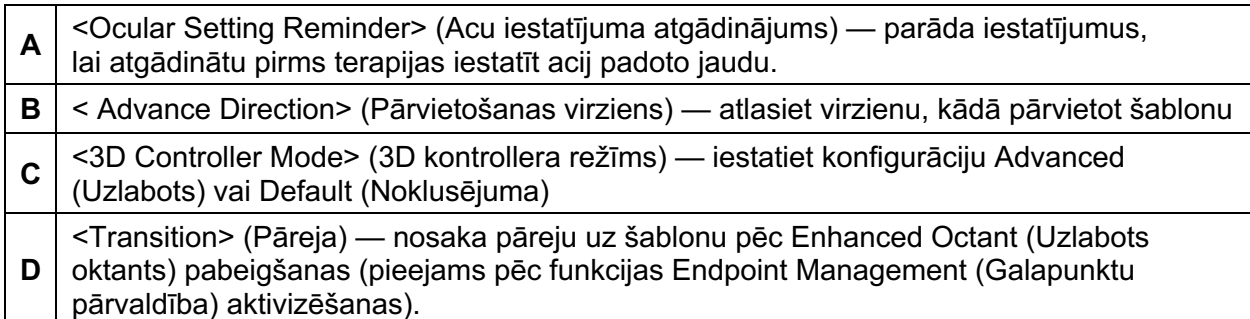

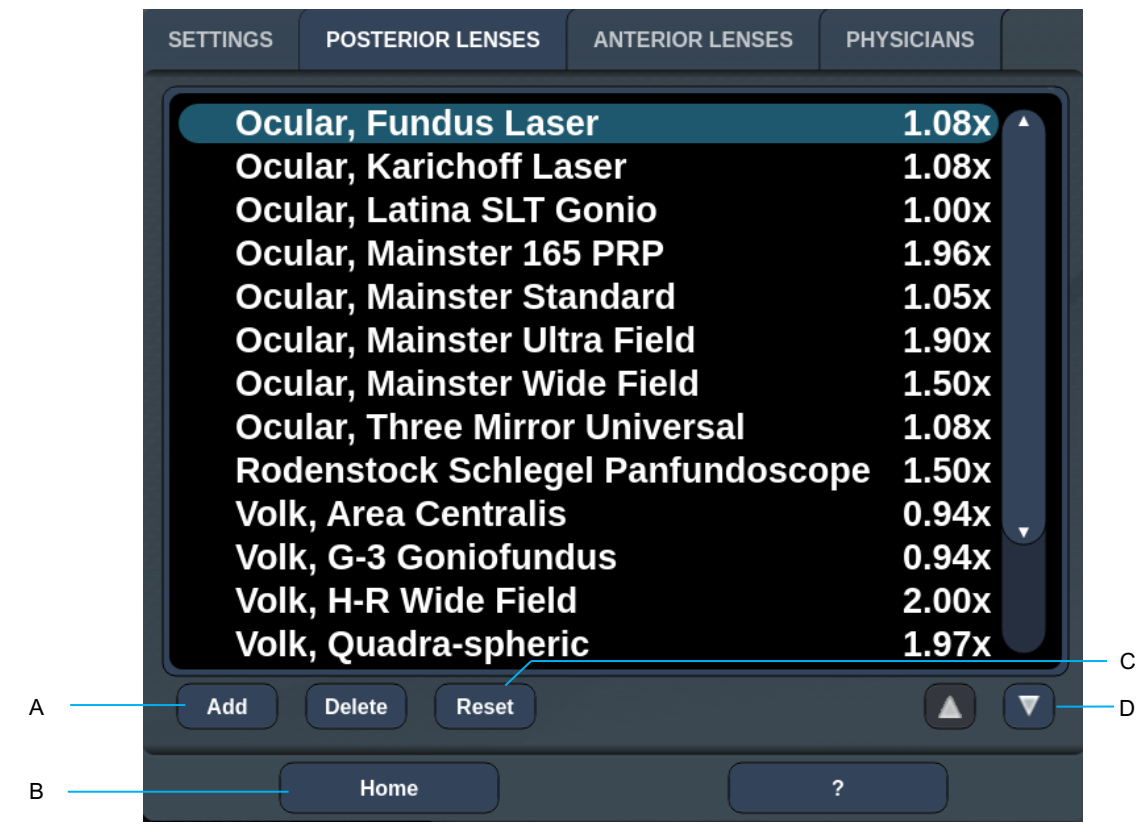

# *Ekrāns Contact Lens Selection (Kontaktlēcas atlase)*

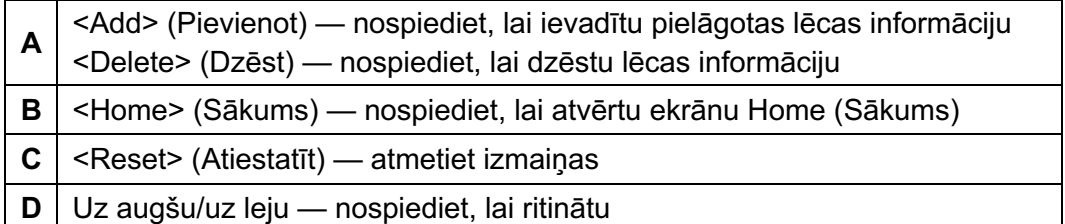

## *Logs Favorites (Izlase)*

Aizmugurējās/priekšējās terapijas ekrānā nospiediet izlases ikonu, lai atvērtu logu Favorites (Izlase).

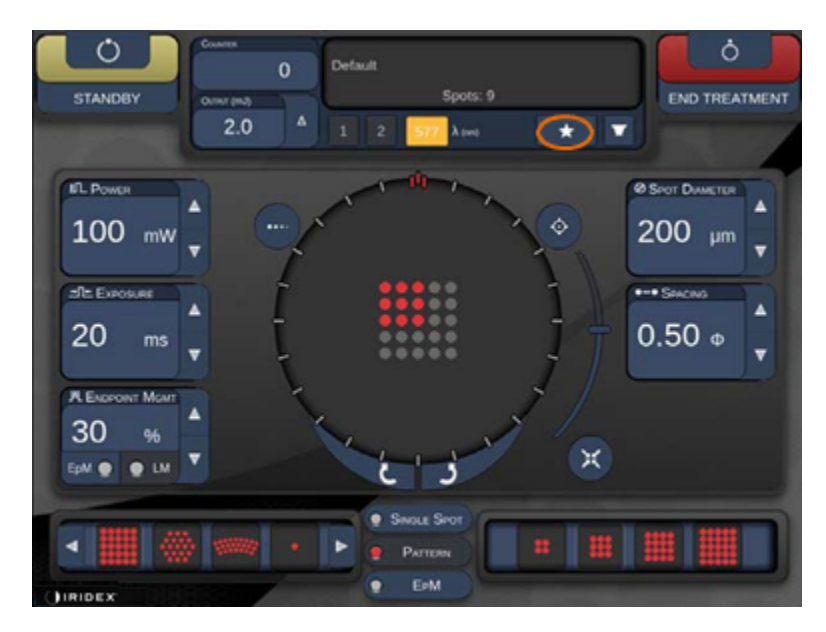

Parāda izlases elementa detalizētu informāciju (šablonu, jaudu, iedarbību, punkta diametru, atstarpi, lēcu), ja izlases elementu sarakstā tiek nospiests un 1 sekundi turēts izlases ieraksts. Noklikšķiniet uz uznirstošā loga vai citur, lai to aizvērtu. Ja izlases elements tiek nospiests un palaists ātrāk nekā pēc 1 sekundes, tas tiek ielādēts.

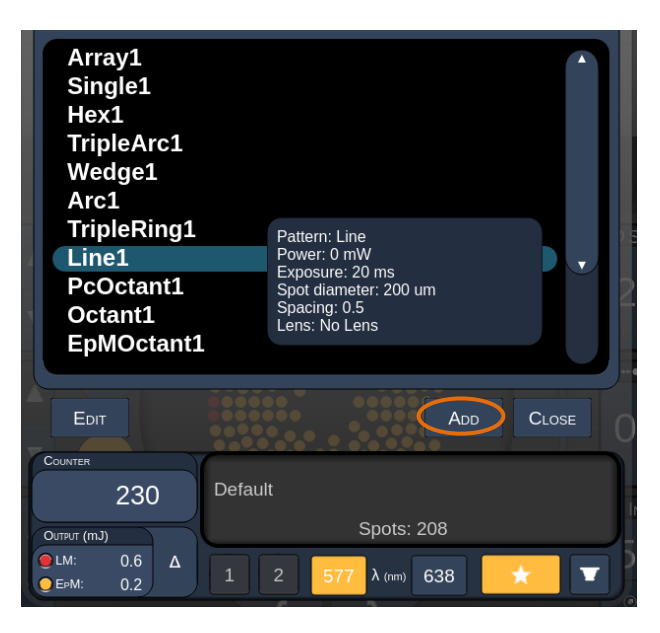

Noklikšķiniet uz pogas Add (Pievienot) un ievadiet izlases elementa nosaukumu, lai saglabātu pašreizējo parametra iestatījumu kā izlases elementu.

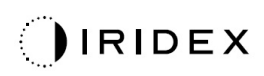

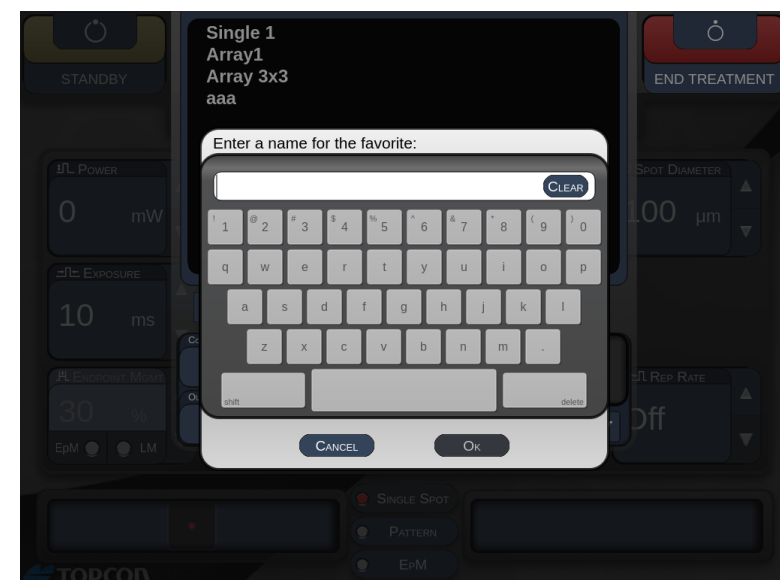

Pēc izlases elementa ielādes tā nosaukums tiks parādīts statusa zonā.

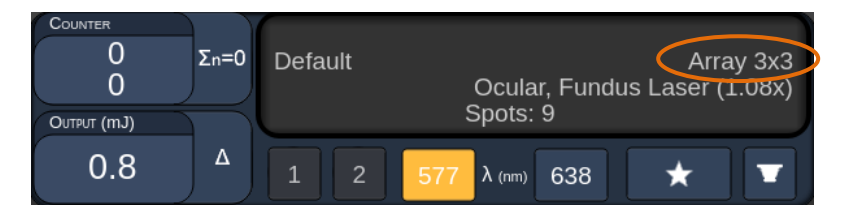

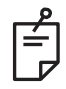

## **PIEZĪME**

• *Ja kāds parametrs tiek mainīts, izlases elementa nosaukums statusa zonā tiek notīrīts.*

# *Logs <Edit Favorites> (Izlases elementu rediģēšana)*

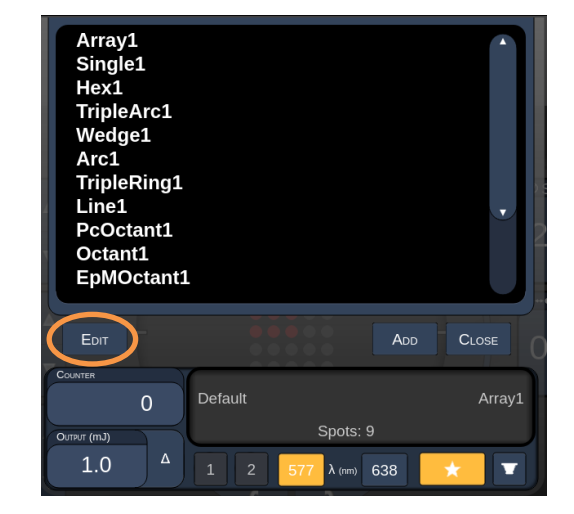

Lai atvērtu režīmu Edit (Rediģēt), nospiediet pogu Edit (Rediģēt).

Pēc izlases elementa atlasīšanas tiek iespējotas pogas Rename (Pārdēvēt), Remove (Noņemt), Save (Saglabāt) un Move (Pārvietot).

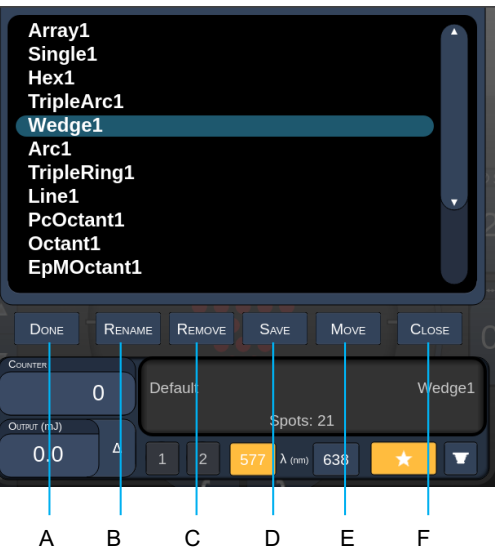

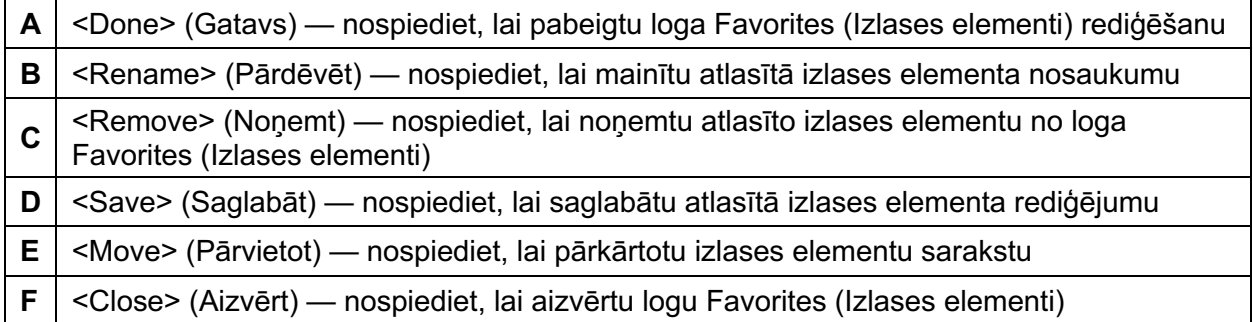

Nospiediet pogu Move (Pārvietot), lai sāktu pārvietošanu. Poga Move (Pārvietot) tiek pārveidota par Cancel Move (Atcelt pārvietošanu), ko var izmantot pārvietošanas atcelšanai. Atlasiet izlases elementu, uz kura pozīciju vēlaties pārvietot iepriekš atlasīto izlases elementu.

Piemēram, atlasiet "Single 1" (Atsevišķs 1). Programmatūra pārvietos elementu "Wedge 1" (1. ķīlis) uz 2. pozīciju.

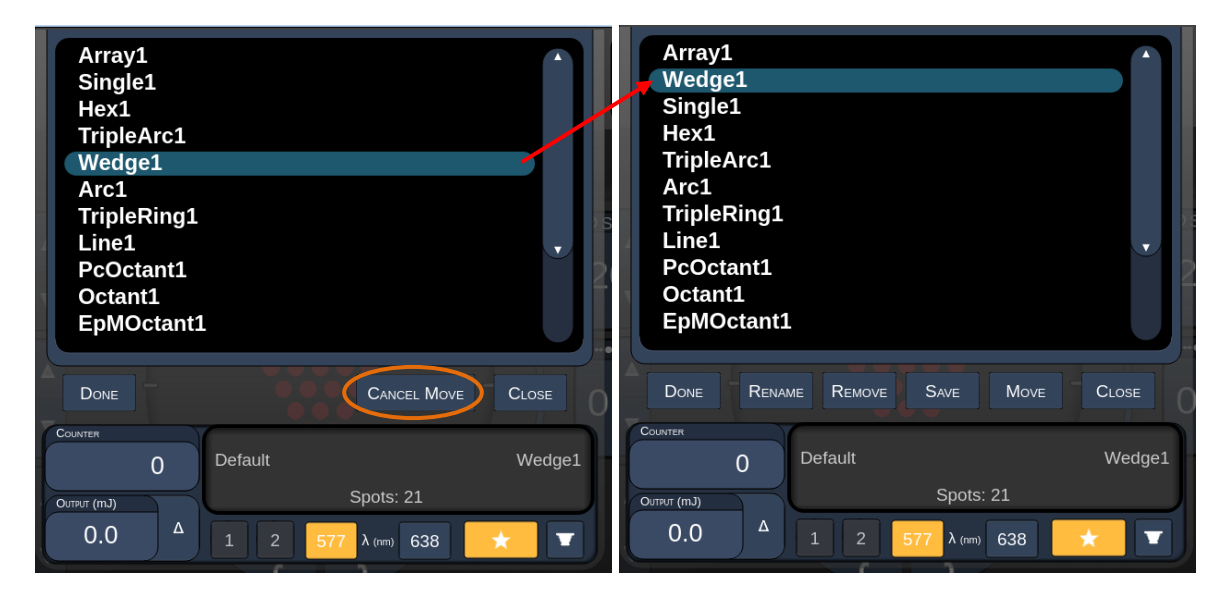

## *Logs Treatment Report (Terapijas pārskats)*

Ja iespējojāt pārskatus ekrānā System Setup (Sistēmas iestatīšana; skat. sadaļu "Ekrāns System Setup (Sistēmas iestatīšana)"), pēc katras pacienta terapijas sesijas pabeigšanas nospiežot pogu **End Treatment** (Pabeigt terapiju), tiek parādīts logs Treatment Report (Terapijas pārskats).

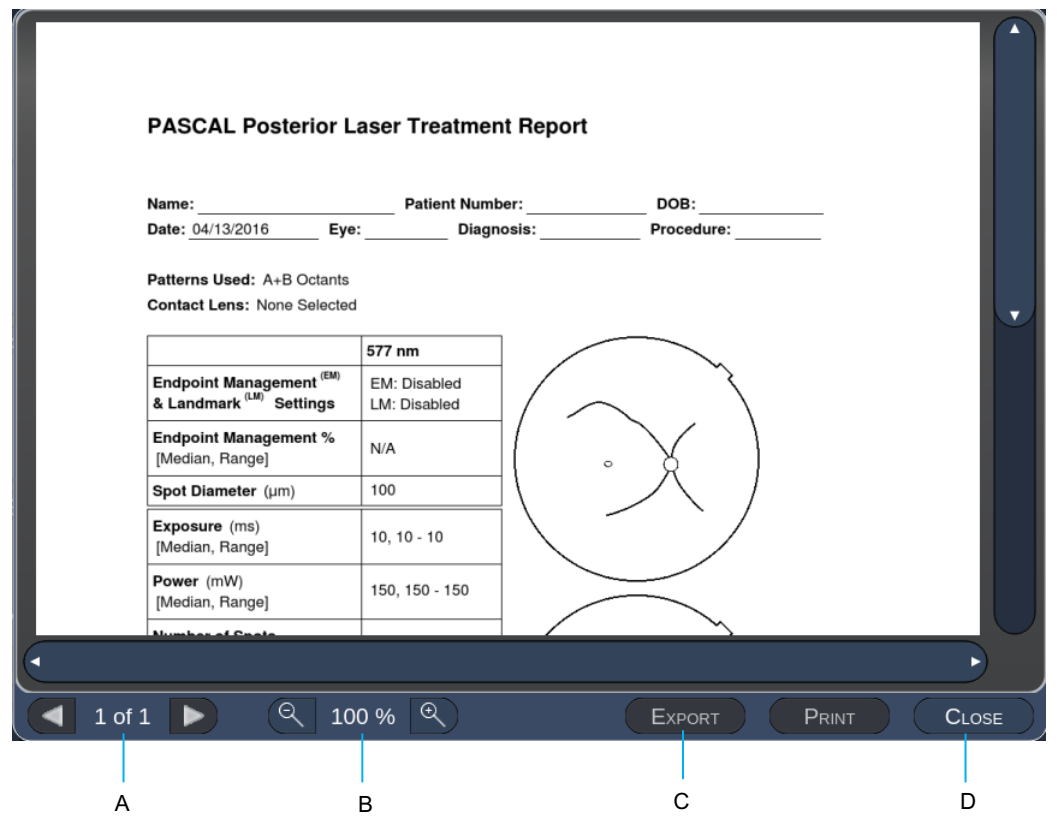

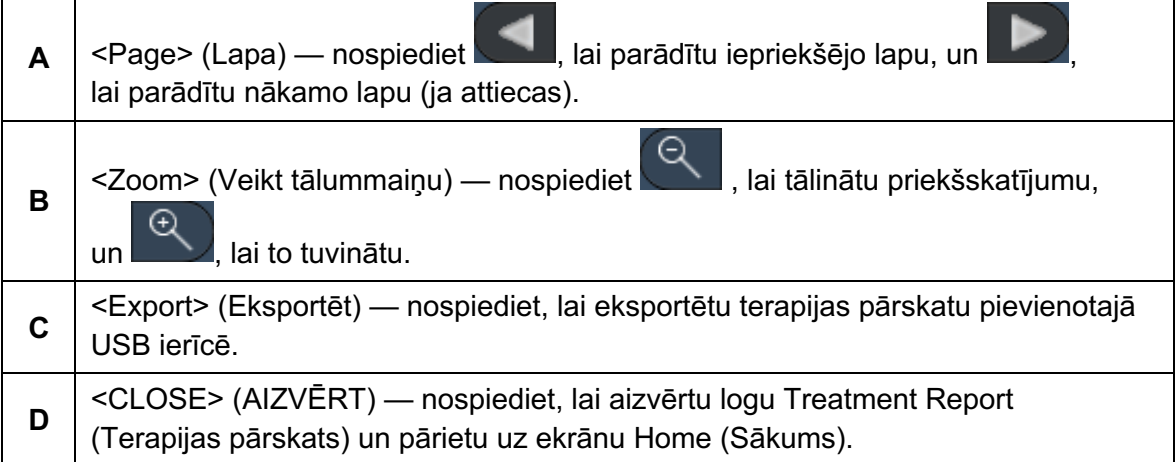

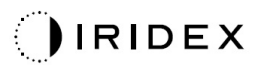

## **PIEZĪME**

 $\mathbb{E}$ 

- *Kad atlasīta poga CLOSE (AIZVĒRT) un sistēma atgriezusies ekrānā Home (Sākums), pašreizējās sesijas terapijas pārskats vairs nav pieejams.*
- *Opcija Export (Eksportēt) ir atspējota, ja vadības pults USB pieslēgvietā nav ievietots USB disks.*

#### *Terapijas pārskata eksportēšana*

Poga Export (Eksportēt) ir iespējota, ja vadības pults USB pieslēgvietā tiek ievietots USB disks un programmatūra Synthesis ir to noteikusi. Ja pievienotais USB disks neatbilst prasībām, poga Export (Eksportēt) joprojām ir atspējota un sistēma parāda uznirstošo ziņojumu.

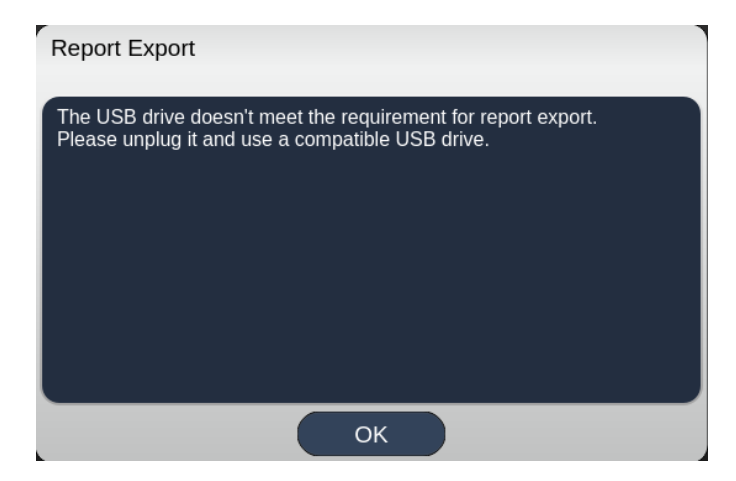

Visi no Synthesis eksportētie pārskati tiek saglabāti USB diska mapē "synthesis\_report". Lietotājs var pievienot USB disku datoram, lai kopētu vai dzēstu eksportētos pārskatus.

USB disks jāizmanto tikai funkcijai Report Export (Pārskatu eksportēšana). Jebkāds cits lietojums padarīs to nesaderīgu ar funkciju Report Export (Pārskatu eksportēšana), un tādā gadījumā to vajadzēs pārformatēt saskaņā ar sadaļu "Procedūra USB diska sagatavošanai pirms pirmās lietošanas reizes" (skat. 95. lpp.).

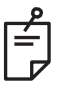

#### **PIEZĪME**

- *Prasības, lai USB disku varētu izmantot funkcijai Report Export (Pārskata eksportēšana) programmatūrā Synthesis v3.6.0:*
	- *USB 2.0 vai 3.0*
	- *8 GB vai vairāk*
	- *FAT32 failu sistēma*

#### *Procedūra USB diska sagatavošanai pirms pirmās lietošanas reizes*

Iegādājieties jaunu USB disku ar USB 2.0 vai USB 3.0, kura lielums ir vismaz 8 GB. Datorā ar Windows 10 PC atveriet Windows Explorer, pievienojiet USB disku un identificējiet nupat pievienoto disku.

Tālāk parādīts jauna USB formatēšanas piemērs. Diska burts E attēlā tālāk ir tikai piemērs; citā datorā tas var atšķirties.

• Ar peles labo pogu noklikšķiniet uz nupat pievienotā USB diska un uznirstošajā izvēlnē atlasiet "Format..." (Formatēt...), lai atvērtu logu Format (Formatēšana).

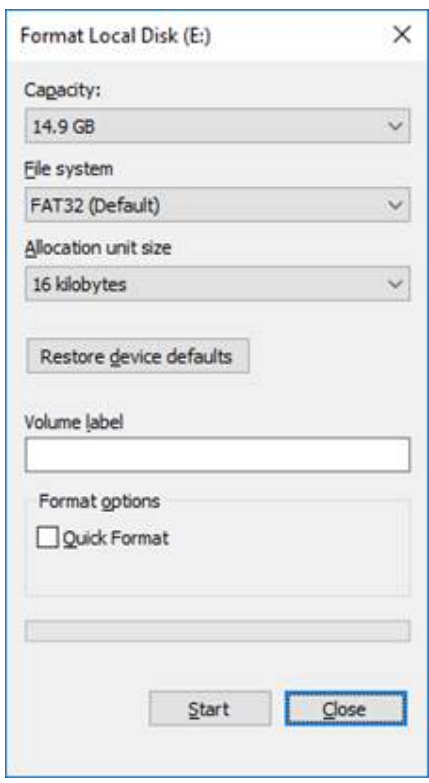

• Kā File system (Failu sistēma) atlasiet FAT32. Notīriet izvēles rūtiņu Quick Format (Ātra formatēšana). Noklikšķiniet uz pogas Start (Sākt). Gaidiet, līdz formatēšana ir pabeigta.

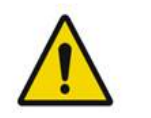

## **BRĪDINĀJUMS!**

*Atlasot formatēšanai neatbilstošu disku, tajā tiks DZĒSTI VISI DATI. Pārbaudiet, vai formatēšanai atlasīts nupat pievienotais USB disks.*

#### *Terapijas pārskati*

Pēc katras pacienta sesijas, ja vēlaties, varat skatīt pārskatu Treatment Report (Terapijas pārskats). Pārskatus var iespējot vai atspējot ekrānā System Setup (Sistēmas iestatīšana). Pieejamas trīs pārskatu veidnes:

- Posterior Basic Info Treatment Report (Aizmugurējās terapijas pārskats ar pamatinformāciju)
- Posterior Advanced Info Treatment Report (Aizmugurējās terapijas pārskats ar detalizētu informāciju)
- Anterior Basic Info Treatment Report (Priekšējās terapijas pārskats ar pamatinformāciju)

Preferences aizmugurējiem un priekšējiem pārskatiem var iestatīt atsevišķi. Visu pārskatu paraugi sniegti tālākajās lappusēs.

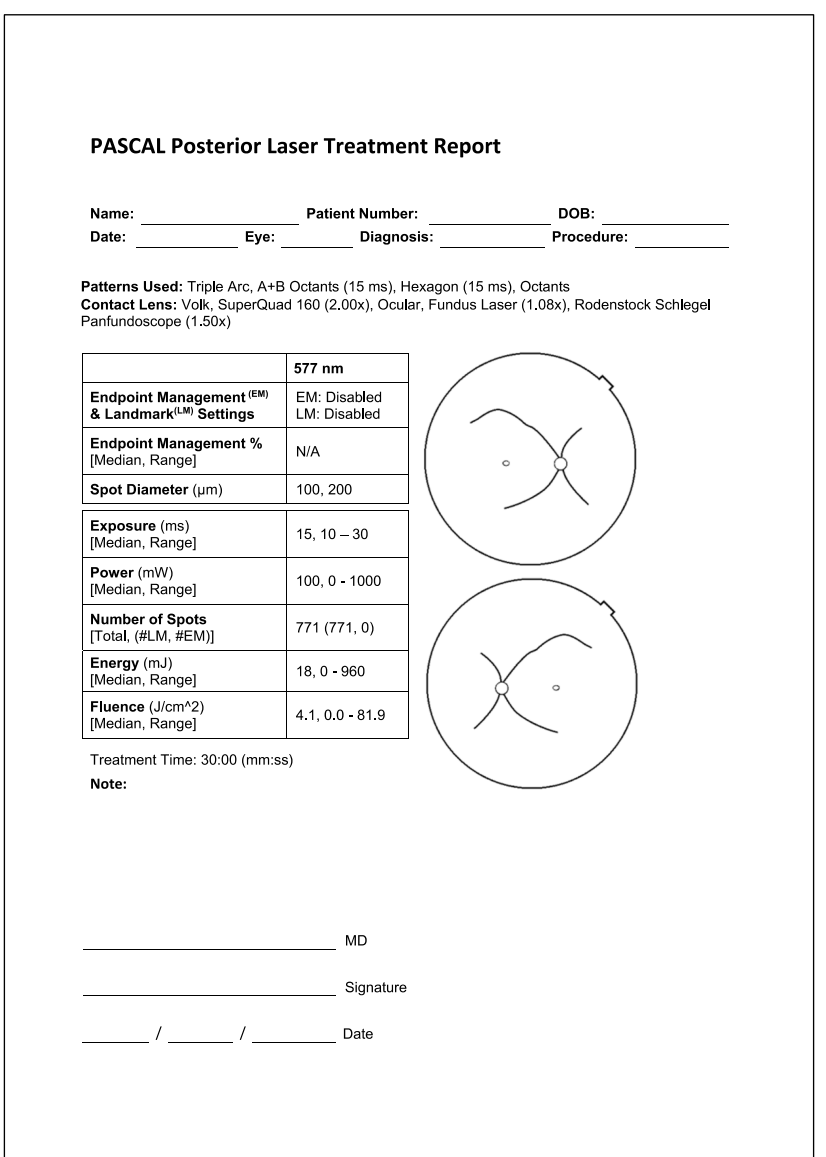

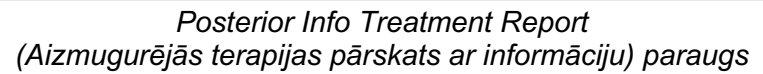

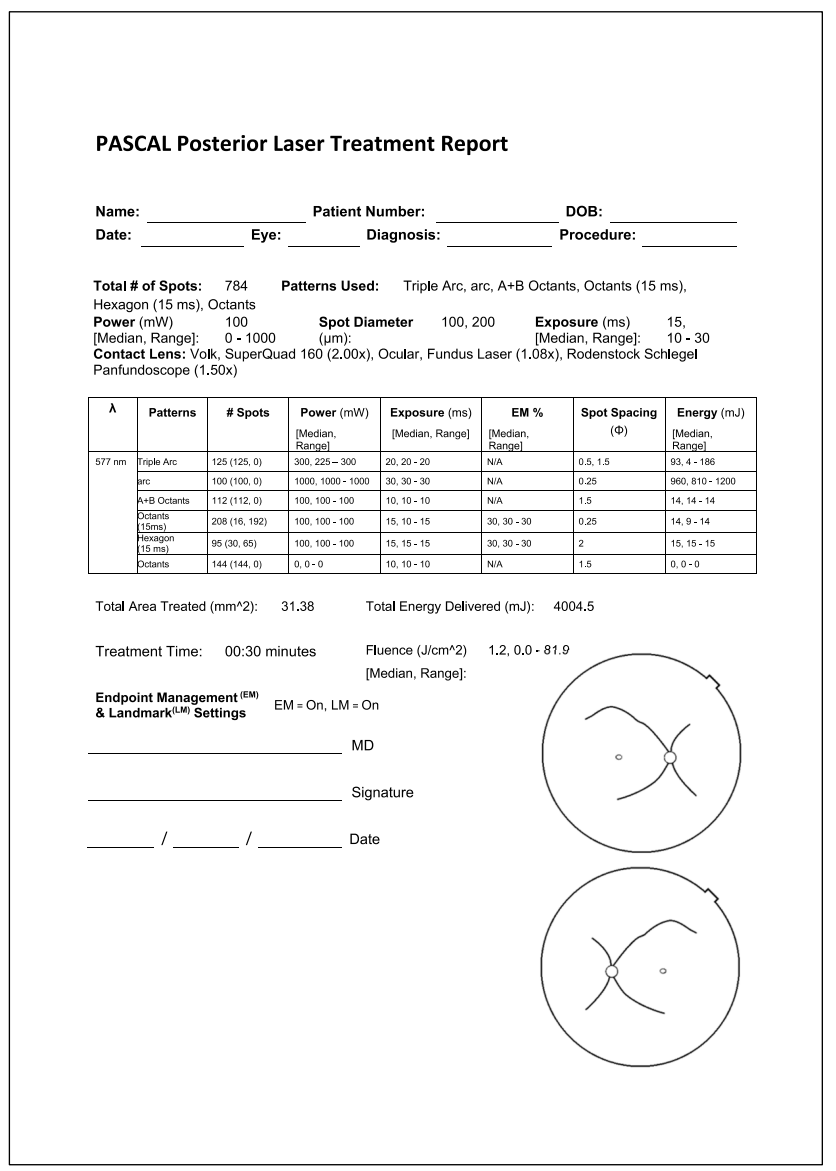

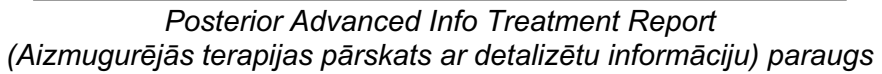

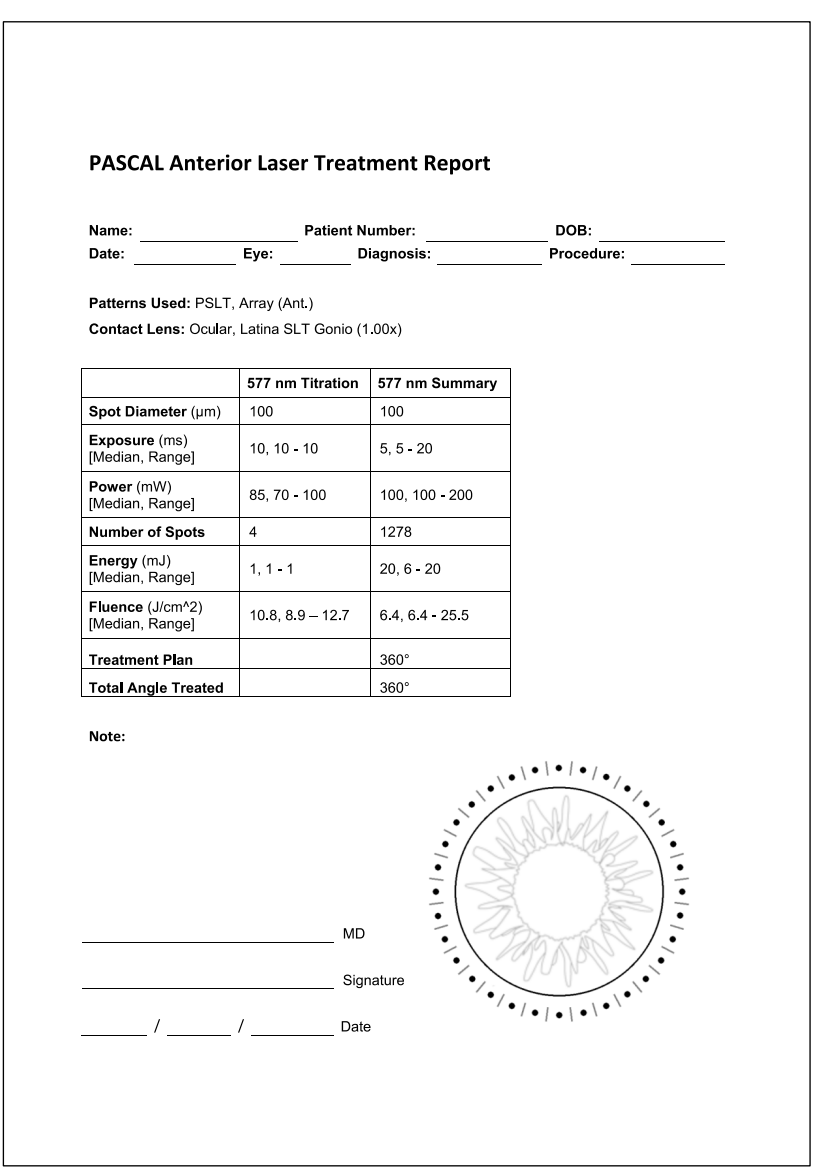

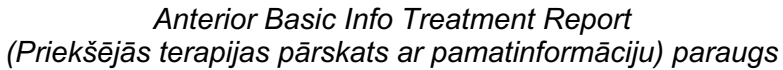

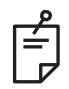

## **PIEZĪME**

*Terapijai pakļautās zonas grafiskais attēlojums pārskatā Anterior Laser Treatment Report (Priekšējās lāzerterapijas pārskats) atspoguļo procedūras laikā apstrādāto TM fizisko zonu. Ja kāda TM zona terapijas laikā tika apstrādāta atkārtoti, šīs zonas tiek vizuāli parādītas kā nepārtraukts aplis.* 

# **Norādījumi operācijas laikā**

## *Spraugas lampas terapijas procedūra*

Veiciet tālāk aprakstīto procedūru.

- 1. Pārbaudiet, vai spraugas lampas acs komponenti ir pielāgoti jūsu iestatījumiem.
- 2. Novietojiet pacientu pie spraugas lampas tā, lai zods būtu uz zoda balsta un piere būtu cieši piespiesta pie galvas balsta.
- 3. Atlasiet lāzerterapijas punkta diametru, iedarbības laiku, terapijas jaudas līmeni un šablona tipu.
- 4. Novietojiet kontaktlēcu uz pacienta acs.
- 5. Atlasiet režīmu READY (GATAVS). Tiek aktivizēts mērķstars.
- 6. Pielāgojiet mērķstara intensitāti.
- 7. Pielāgojiet šablona atstarpes, rādiusu un/vai liekumu, ja attiecas.
- 8. Fokusējiet spraugas lampu un aplūkojiet sarkano mērķstaru, kas attēlots uz pacienta acs. Pārbaudiet, vai lāzera punkti ir apaļi un vai šablons nav deformēts. Nosakiet lāzerstara atbilstošo novietojumu, izmantojot spraugas lampas kursorsviru.
- 9. Nospiediet <Titrate> (Titrēt), lai pārslēgtos uz vienu punktu un veiktu pārbaudes iededzinājumus terapijas zonas perifērijā.
- 10. Noregulējiet lāzerterapijas jaudu, lai panāktu terapijas iedarbību, un vēlreiz nospiediet <Titrate> (Titrēt), lai atgrieztos pie atlasītā šablona.
- 11. Pirms terapijas pārbaudiet, vai jauda un citi parametri ir pieņemamā diapazonā.
- 12. Nospiediet un turiet kājslēdzi, lai padotu terapijas lāzerstaru audiem.

Rezultāts pēc katras kājslēdža nospiešanas ir **viens skenēts šablons**, ja vien terapija netiek priekšlaikus pārtraukta, pārāk ātri atlaižot kājslēdzi. Terapiju var jebkurā brīdī pārtraukt, atlaižot kājslēdzi.

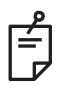

## **PIEZĪME**

- *Ja terapija tiek uz ilgāku laiku pārtraukta, vienmēr pārslēdziet sistēmu režīmā STANDBY (GAIDSTĀVE).*
- *Ja sistēma ir režīmā READY (GATAVS) un ir dīkstāvē 5 minūtes, tā automātiski pāriet režīmā STANDBY (GAIDSTĀVE), un skārienekrāna vadības panelis kļūst gaiši pelēks. Lai atjaunotu darbību, pieskarieties ekrānam. Vadības elements Status (Statuss) rāda informāciju "<START UP>" (SĀKŠANA) aptuveni 90 sekundes, līdz sistēma atkal ir gatava.*

Ar nodomu atstāts tukšs

#### *Laiks starp pacientu terapijām*

Pēc katras pacienta sesijas:

1. Nospiediet <End Treatment> (Beigt terapiju), lai izietu no ekrāna Treatment (Terapija). Ja ir iespējota funkcija Treatment Report (Terapijas pārskats), tiek parādīts logs Treatment Report (Terapijas pārskats). Pretējā gadījumā tiek parādīts ekrāns Home (Sākums).

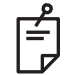

#### **PIEZĪME**

*Ja terapijas sesijas laikā nav aktivizēts neviens lāzera šāviņš, pēc pogas <End Treatment> (Beigt terapiju) nospiešanas sistēma atgriežas ekrānā Home (Sākums) neatkarīgi no tā, vai iespējota terapijas pārskata funkcija.*

- 2. Dezinficējiet zoda un galvas balstu ar saudzīgas iedarbības ziepēm un ūdeni. Nožāvējiet ar mīkstu drānu.
- 3. Dezinficējiet kontaktlēcu atbilstoši kontaktlēcas ražotāja norādījumiem.

#### *Sistēmas izslēgšana*

Dienas beigās vai ilgstošā nelietošanas periodā:

- 1. Izslēdziet sistēmu, kā aprakstīts sadaļā "Sistēmas izslēgšana".
- 2. Izņemiet atslēgu, lai nepieļautu sistēmas nepilnvarotu lietošanu.
- 3. Notīriet sistēmu, kā aprakstīts sadaļā "Lietotāja veikta apkope".
- 4. Uzlieciet spraugas lampai putekļu aizsargu.

# **Apkopes norādījumi**

Lai sistēma visā paredzētajā kalpošanas laikā būtu droša attiecībā uz elektromagnētiskajiem traucējumiem, ieteicams veikt tālāk minētās darbības.

#### *Ikgadēja apkope*

Reizi gadā Iridex Corporation sertificētiem darbiniekiem jāveic profilaktiska apkope, drošības, jaudas un kalibrācijas pārbaudes, lai nodrošinātu lāzera atbilstošu veiktspēju.

#### *Sistēmas remonts*

Visus remontdarbus drīkst veikt tikai sertificēti darbinieki, lai nodrošinātu atbilstošu sistēmas veiktspēju.

#### *Lietotāja veikta apkope*

Lietotājam jāveic tālāk norādītās apkopes procedūras, lai nodrošinātu atbilstošu sistēmas veiktspēju.

#### *Vadības pults ārējo virsmu tīrīšana*

Katru dienu pēc lietošanas notīriet ārējās virsmas. Izmantojiet ar nekodīgu tīrīšanas šķīdumu (piem., ziepēm un ūdeni) samitrinātu drānu, lai notīrītu vadības pults ārējās neoptiskās virsmas. Noslaukiet ar tīru drānu vai ļaujiet nožūt. Nedrīkst izsmidzināt vai liet tīrīšanas līdzekļus tieši uz vadības pults.

#### *Vadības paneļa ekrāna tīrīšana*

Ar mīkstu, sausu drānu uzklājiet antistatisku stikla vai plastmasas tīrīšanas līdzekli uz vadības paneļa ekrāna.

#### *Zemējuma efektivitātes uzturēšana*

Notīriet no elektrotīkla atvienoto strāvas vadu, lai uzturētu aizsargzemējumu. Izmantojiet mīkstu, sausu drānu.

## *Drošinātāju nomaiņa*

Lai nomainītu elektrotīkla ligzdas drošinātājus:

- 1. Pārbaudiet, vai atslēgas slēdzis ir izslēgtā pozīcijā.
- 2. Atvienojiet strāvas vadu no sienas kontaktligzdas un sistēmas elektrotīkla ligzdas.
- 3. Ievietojiet drošinātāja turētāja atbrīvošanas ligzdā mazu, izolētu plakano skrūvgriezi, atbloķējiet un izņemiet drošinātāja turētāju.

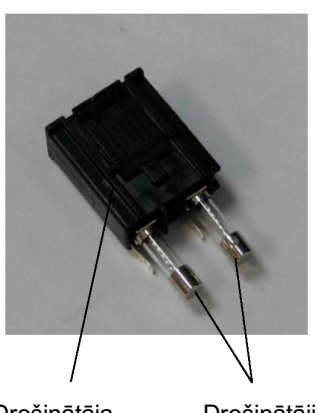

Drošinātāja Drošinātāji drošinātāju vada ligzda turētājs

Drošinātāji

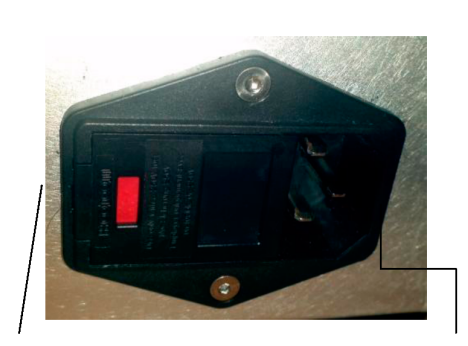

Sistēmas drošinātāju atrašanās vieta

Galvenā strāvas

- 4. Nomainiet izdegušos drošinātājus pret jauniem drošinātājiem, kas saderīgi ar elektrotīkla spriegumu, kā norādīts šīs rokasgrāmatas sadaļā <System Specifications> (Sistēmas specifikācijas).
- 5. Nomainiet drošinātāja turētāju.

# **Sistēmas specifikācijas**

[Specifikācijas var tikt mainītas bez iepriekšēja brīdinājuma.]

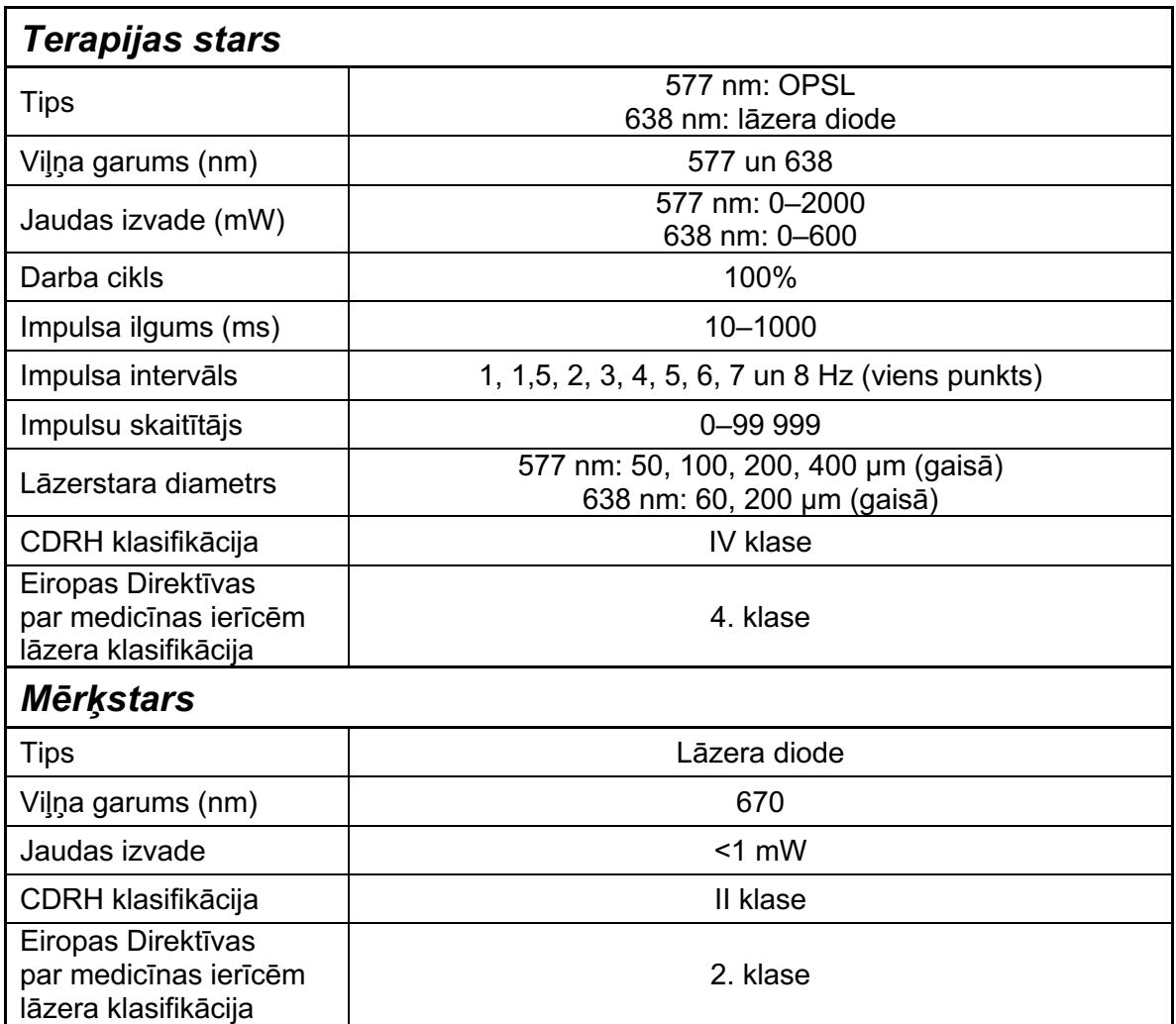

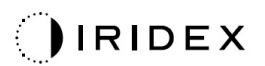

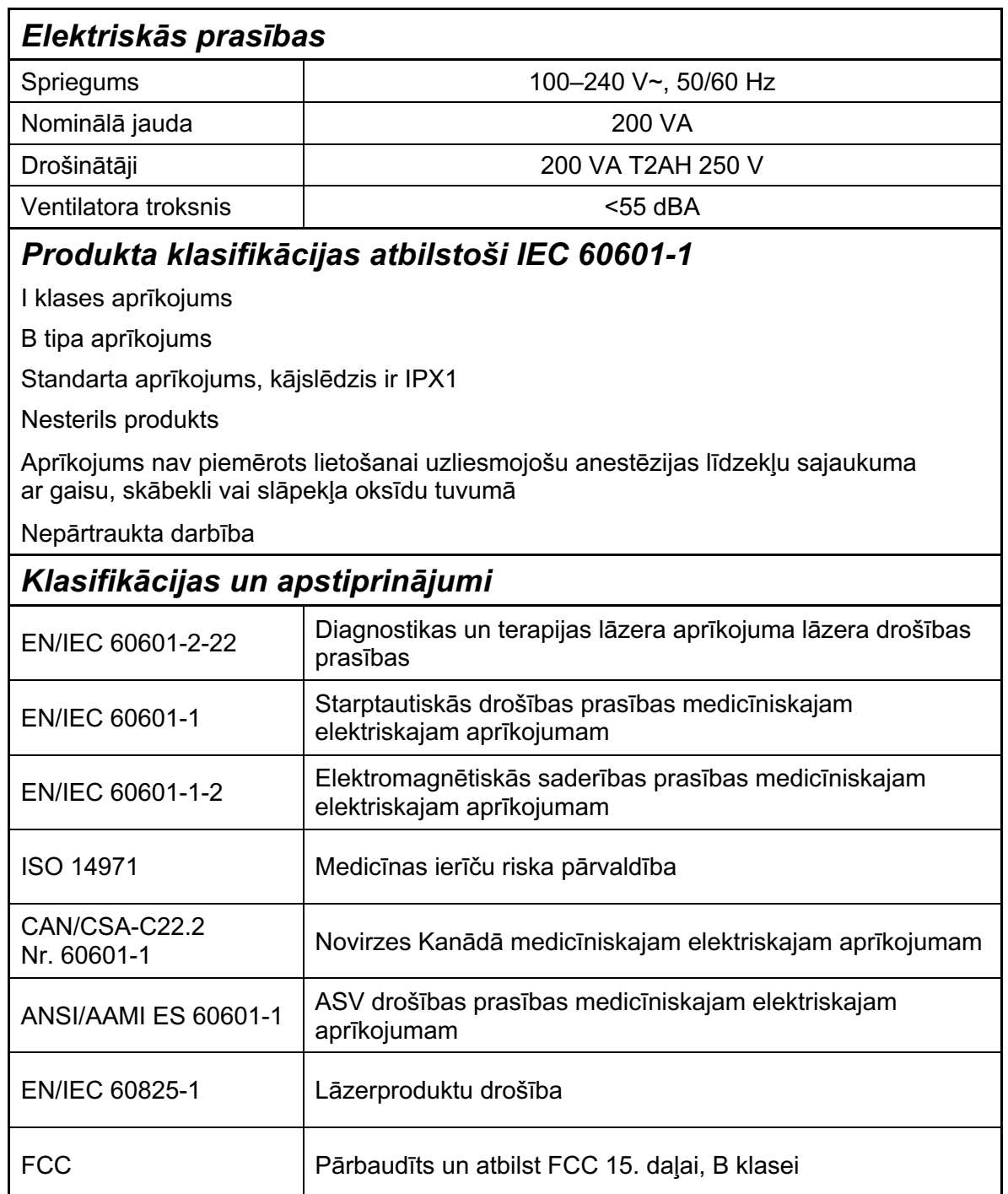
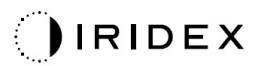

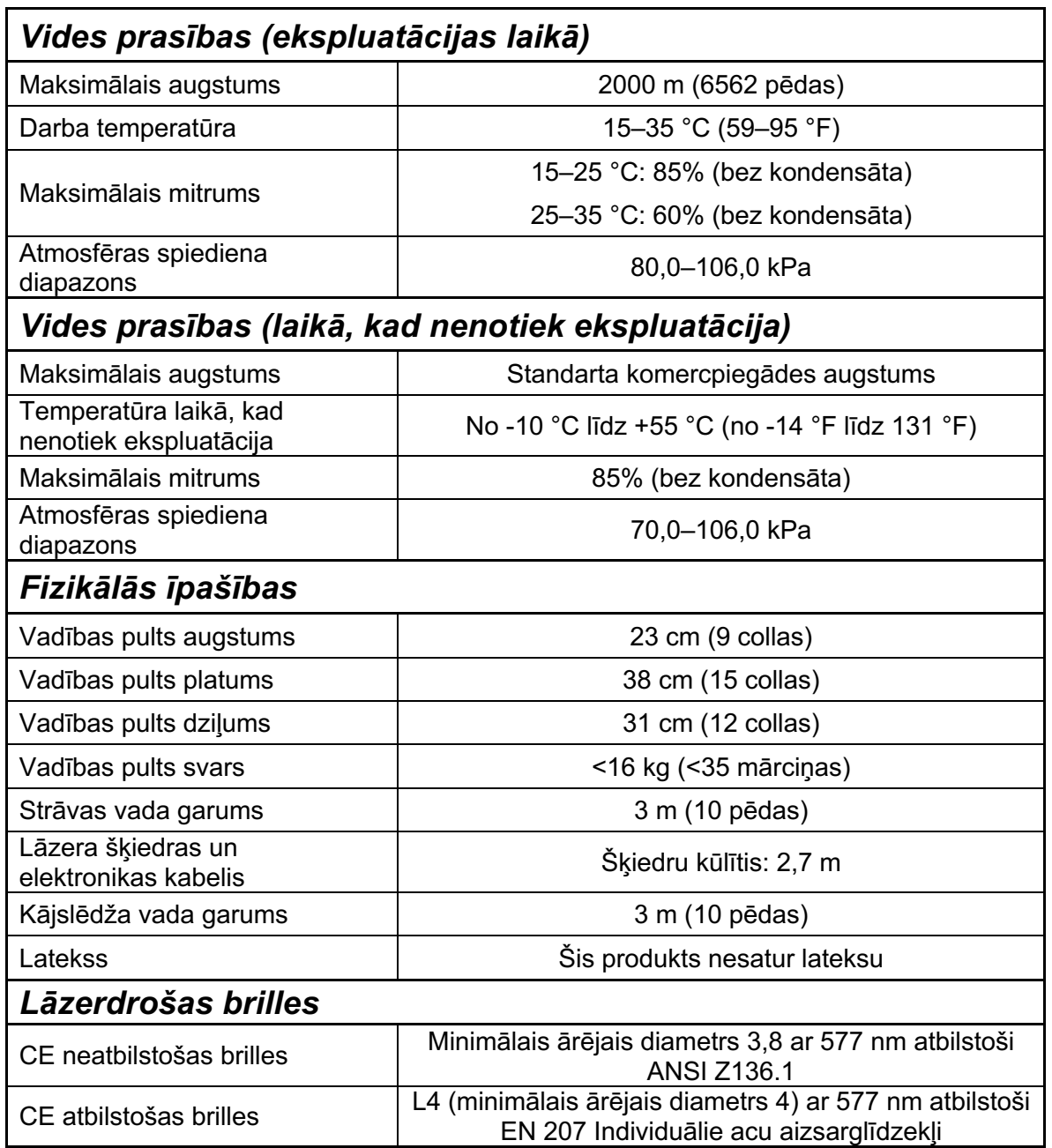

# **Problēmu novēršanas ceļvedis**

Ja iekārta nedarbojas pareizi, šis problēmu novēršanas ceļvedis palīdz atrast un novērst problēmu. Ja rodas būtiska darbības kļūme, sazinieties ar apkalpes dienestu.

Vispirms pārbaudiet tālāk minēto. Ja neviens no šiem risinājumiem nenovērš problēmu, skatiet papildu problēmu novēršanas opcijas apkalpes rokasgrāmatā.

- 1. Pārbaudiet, vai sienas jaudas slēdzis ir ieslēgtā pozīcijā.
- 2. Pārbaudiet, vai strāvas vads ir pareizi pievienots sistēmai un sienas kontaktligzdai.
- 3. Pārbaudiet, vai atslēgas slēdzis ir ieslēgtā pozīcijā.
- 4. Pārbaudiet, vai durvju bloķētājierīces spraudnis ir droši pievienots un, ja tiek lietota durvju bloķētājierīce, vai durvju slēdzis ir aizvērts.
- 5. Pārbaudiet, vai kājslēdža kabelis ir droši pievienots.
- 6. Pārbaudiet, vai LCD vadības paneļa kabeļi ir pareizi uzstādīti.
- 7. Pārbaudiet, vai nav nospiesta ārkārtas lāzera apturēšanas poga.

## *Sistēmu nevar ieslēgt.*

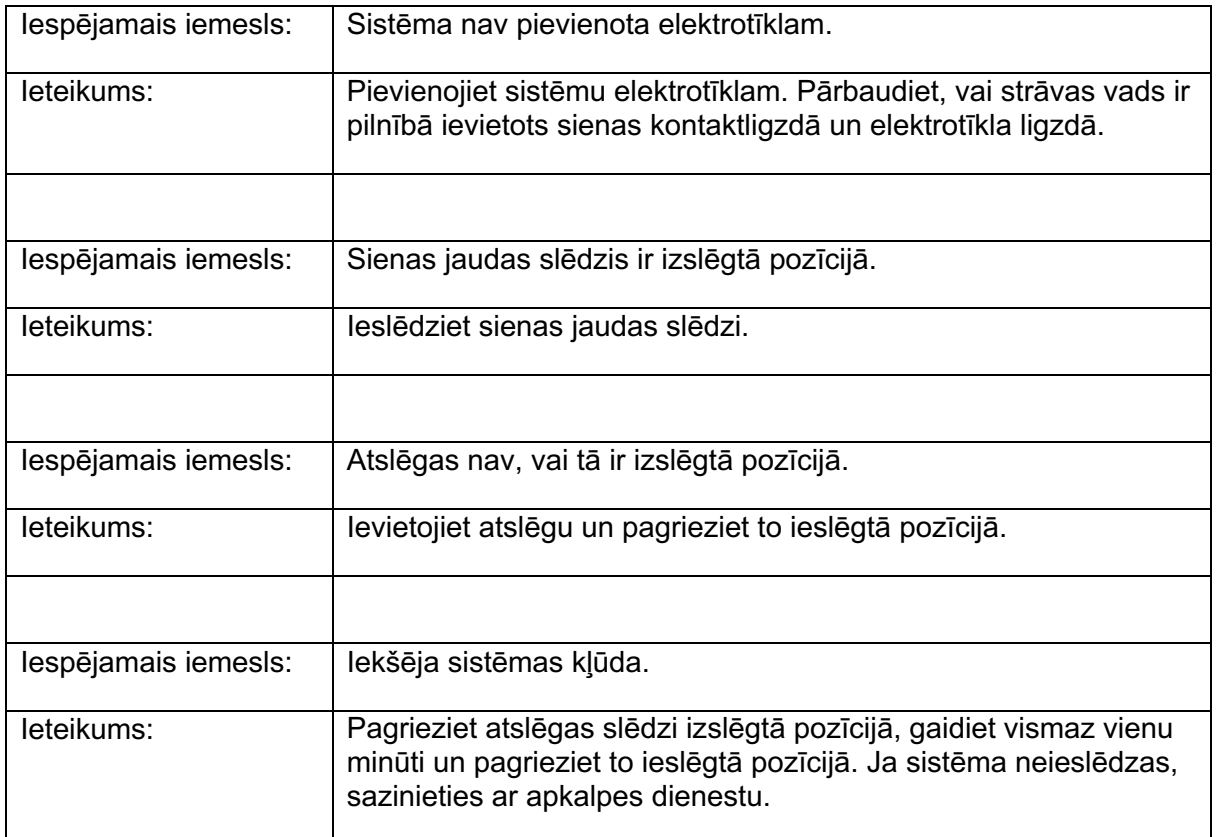

# *Sistēmas monitors ir tukšs ilgāk nekā 30 sekundes.*

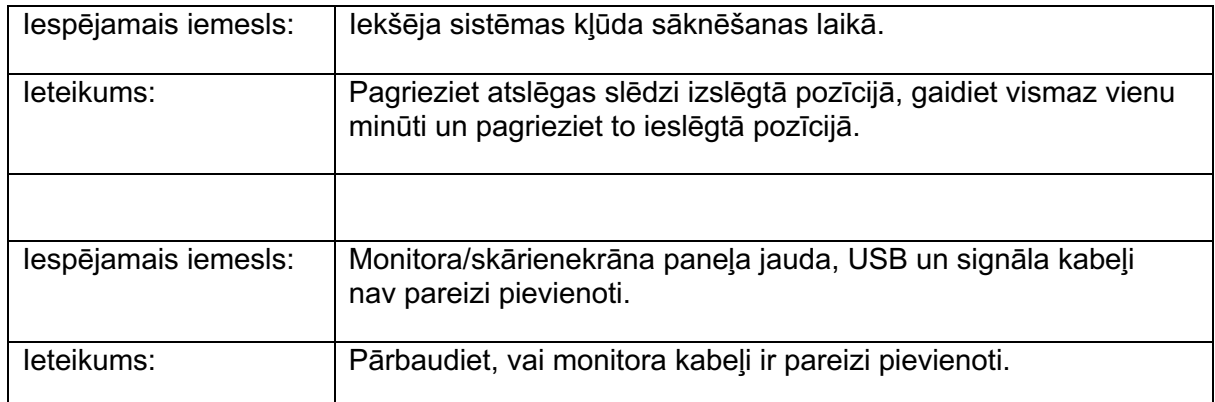

# *3D kontrollers nedarbojas.*

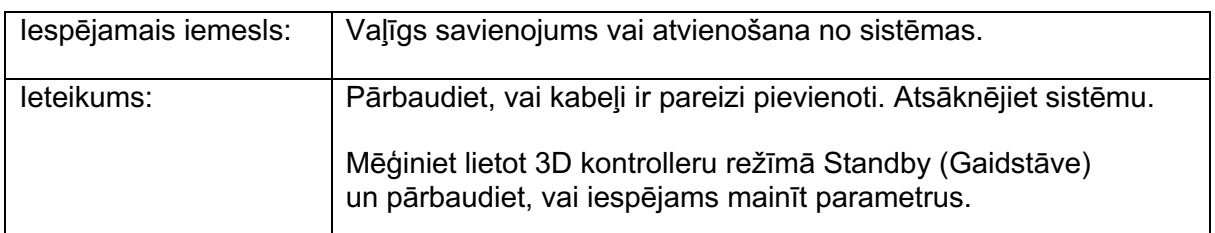

# *Grūtības, pievienojot vai noņemot izlases elementus.*

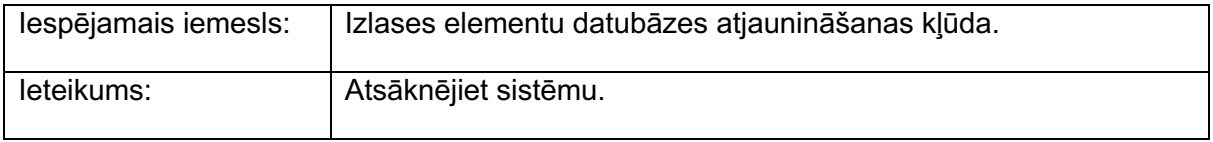

## *Režīmā READY (GATAVS) nav mērķstara un/vai netiek padota lāzera terapijas gaisma, nospiežot kājslēdzi, un/vai stari ir vāji.*

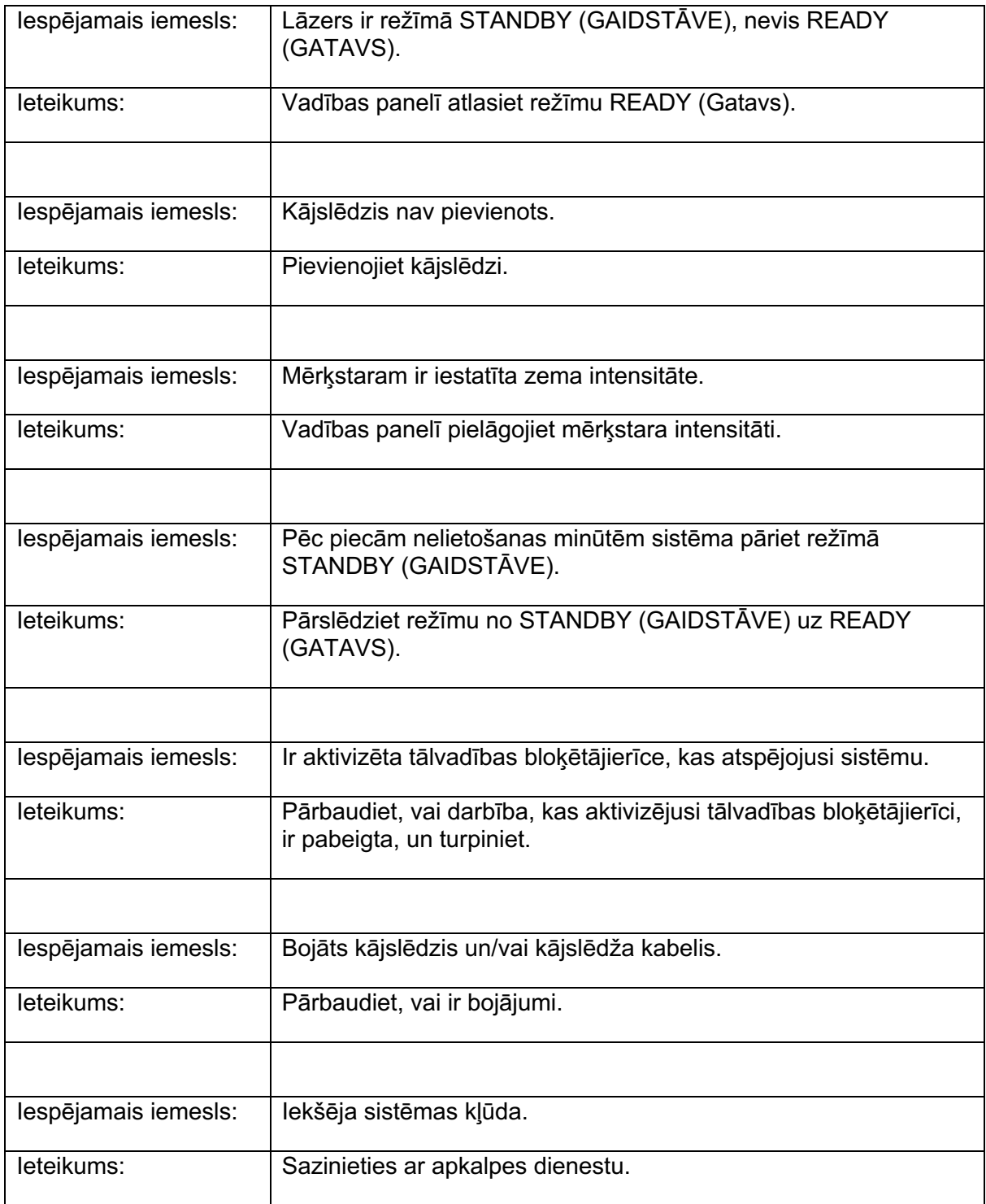

# **Kļūdu ziņojumi**

# *Kļūdu statusi*

Ja kļūda rodas regulāri, sazinieties ar apkalpes dienestu.

**Kritiska kļūda** nozīmē drošības problēmu, kuras dēļ sistēmai nekavējoties jāpāriet drošā stāvoklī. Iespējams, nepieciešama sistēmas restartēšana.

**Notīrāma kļūda** liecina par sistēmas problēmu, kuras dēļ sistēmai jāpāriet drošā statusā, līdz lietotājs ir apstiprinājis kļūdu.

**Brīdinājums** liecina par sistēmas problēmu, kas nerada nopietnu drošības apdraudējumu un kuras dēļ nav jāpārtrauc sistēmas funkcijas, tomēr ir jāinformē lietotājs.

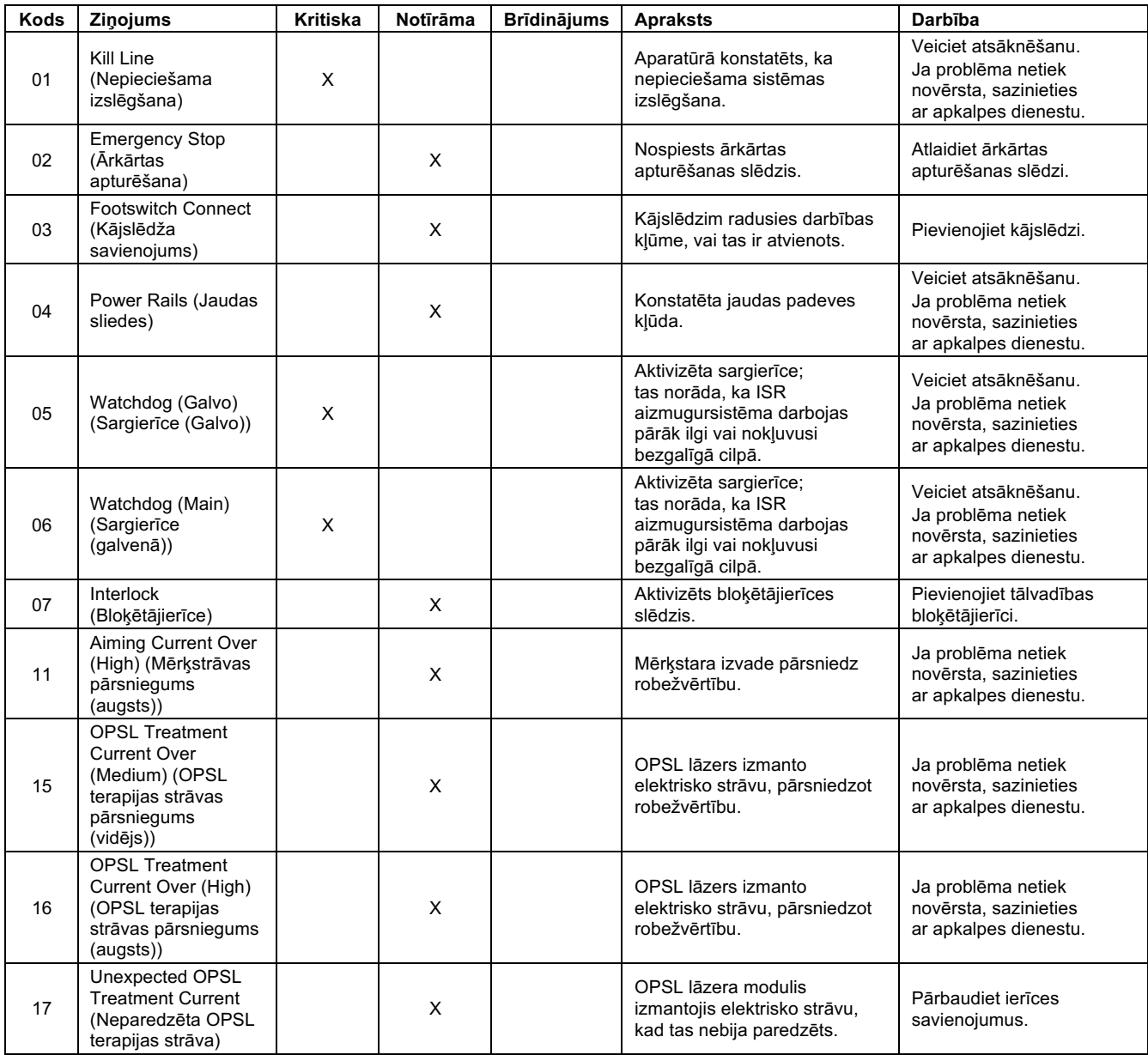

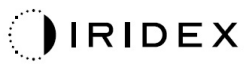

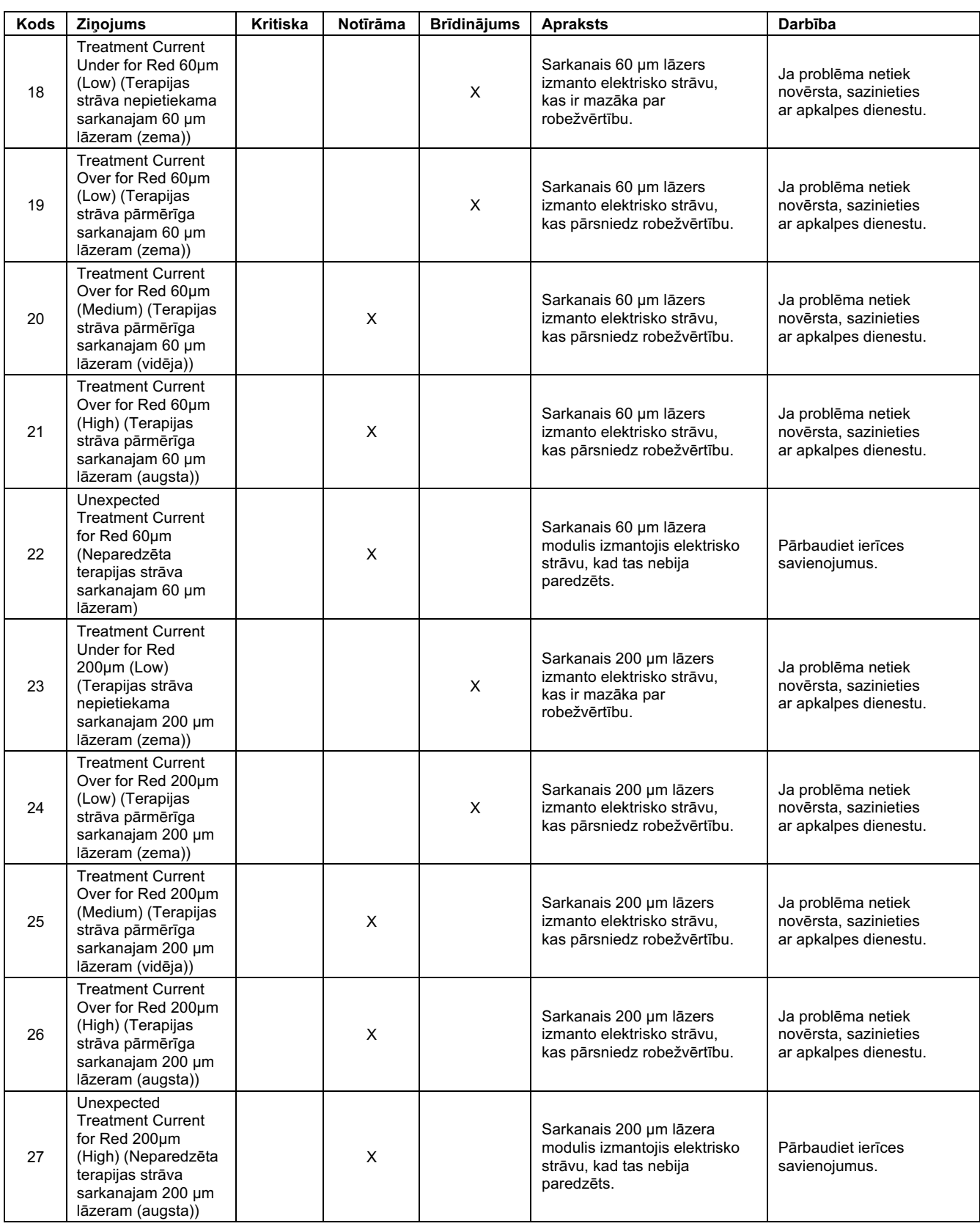

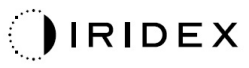

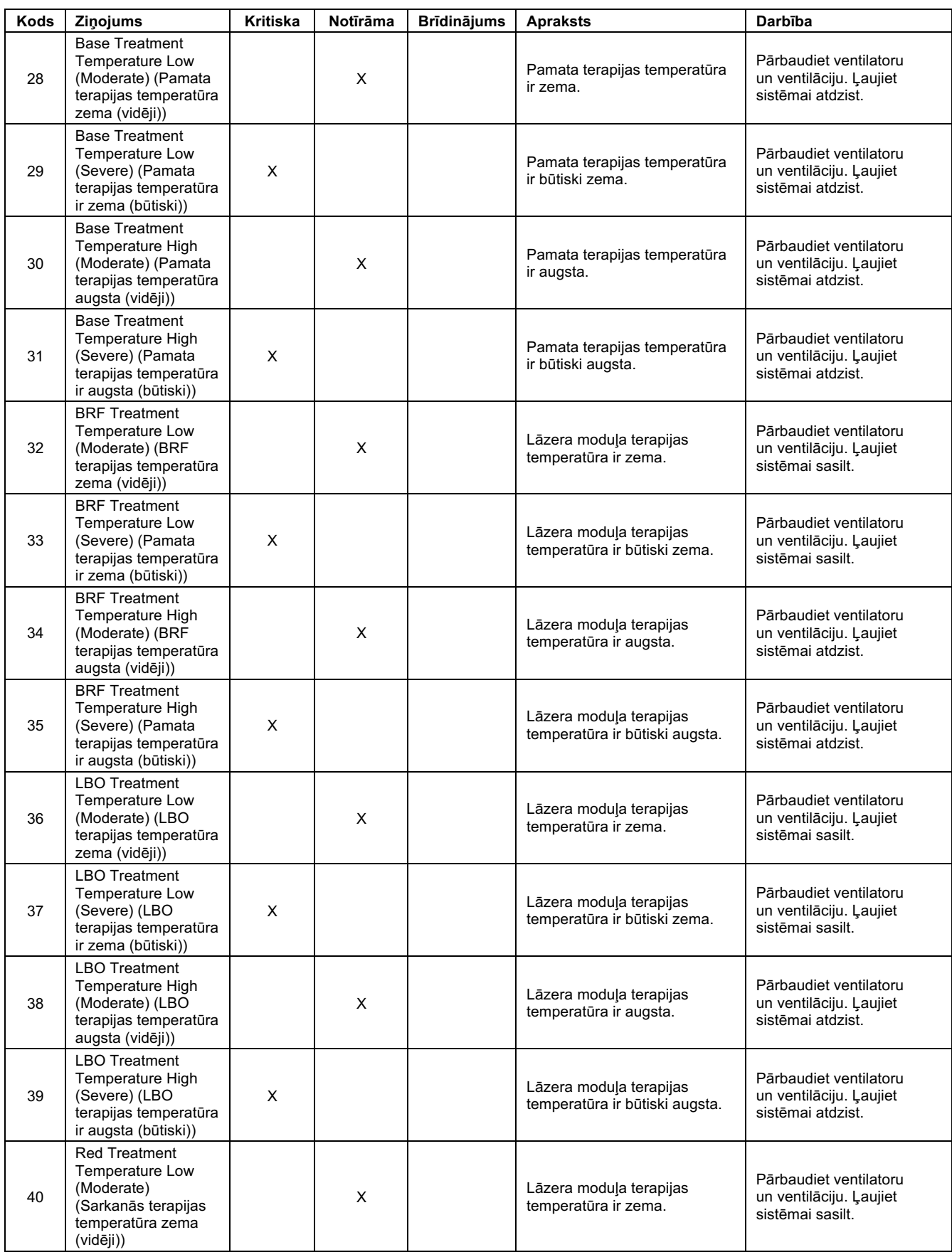

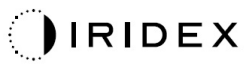

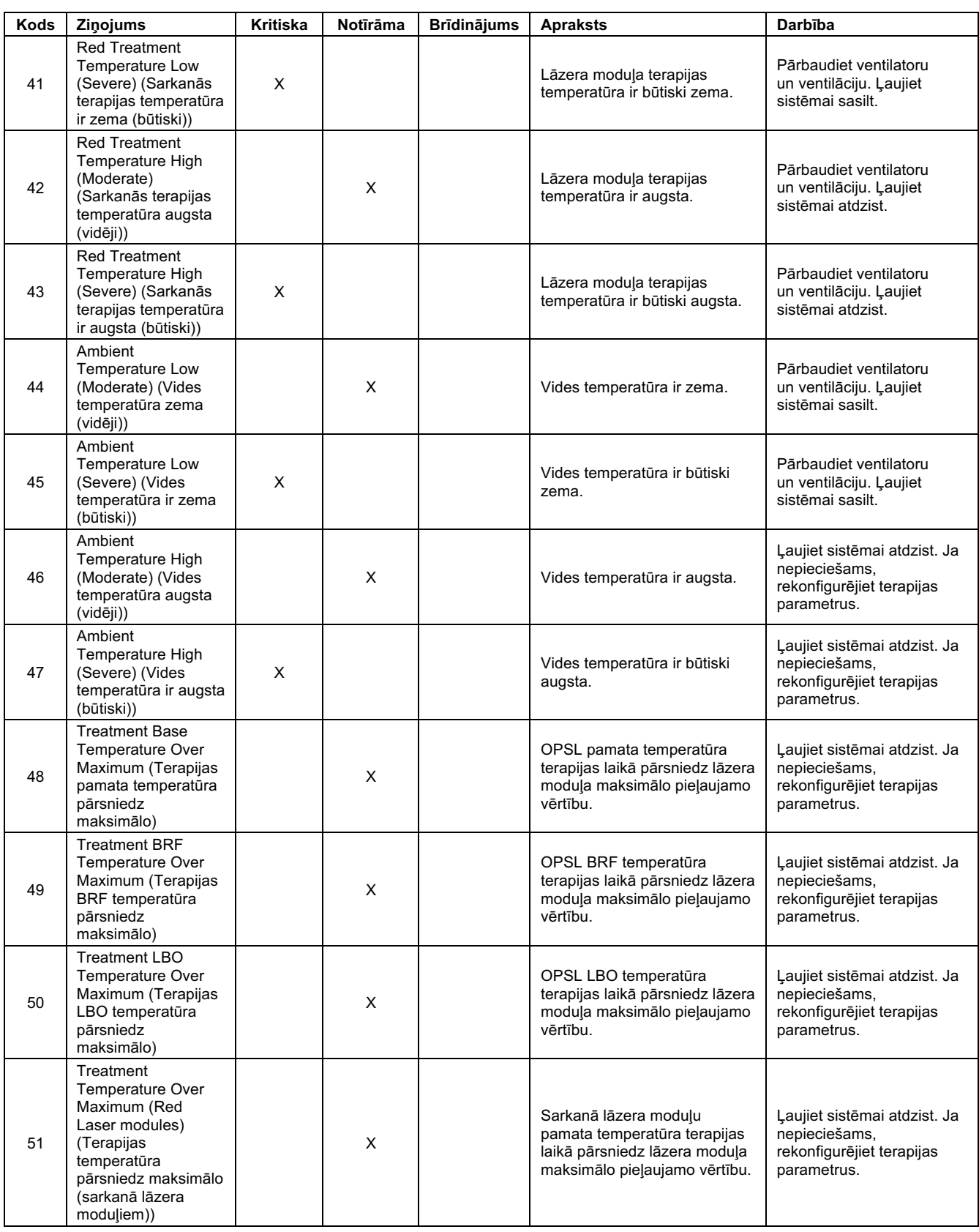

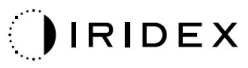

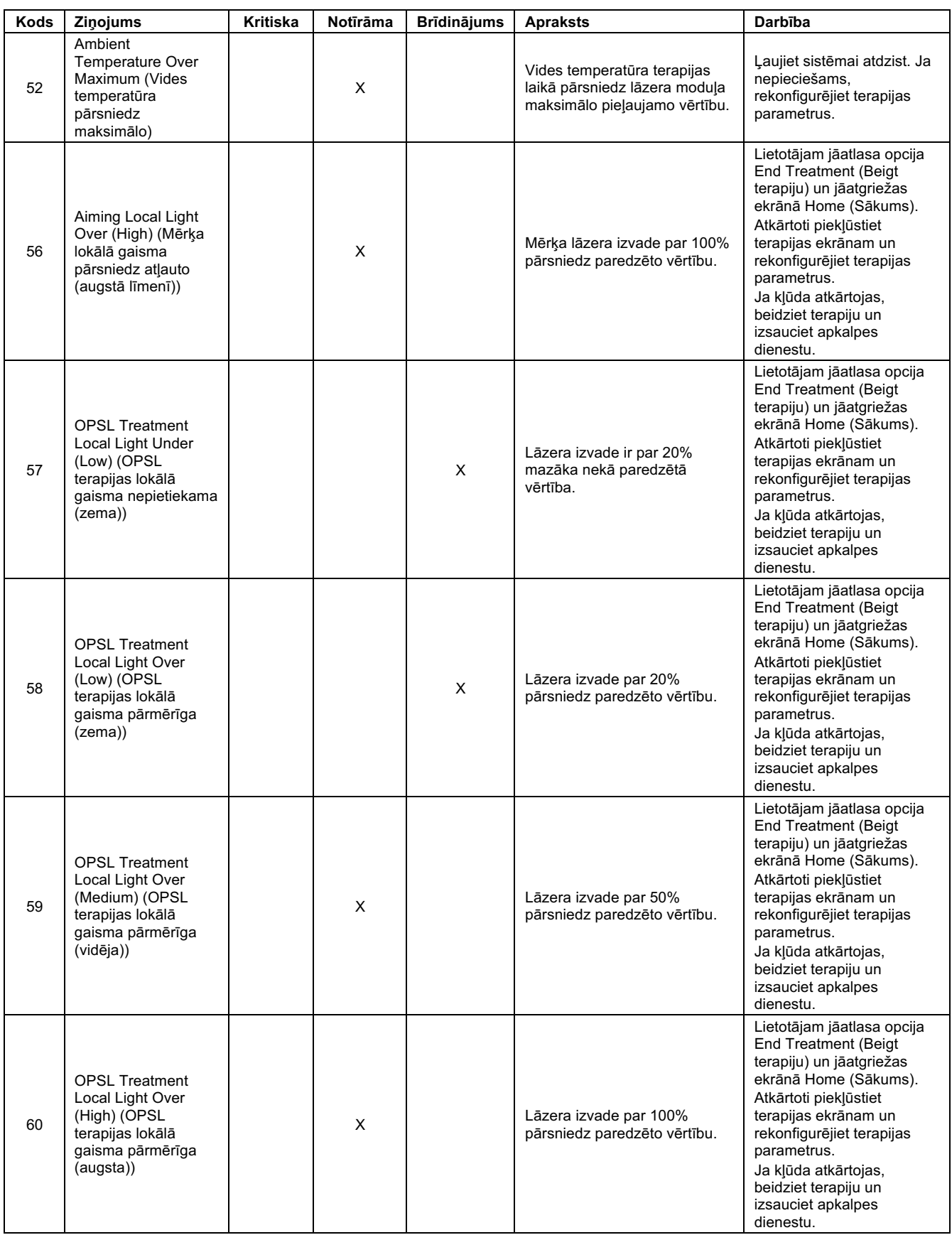

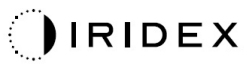

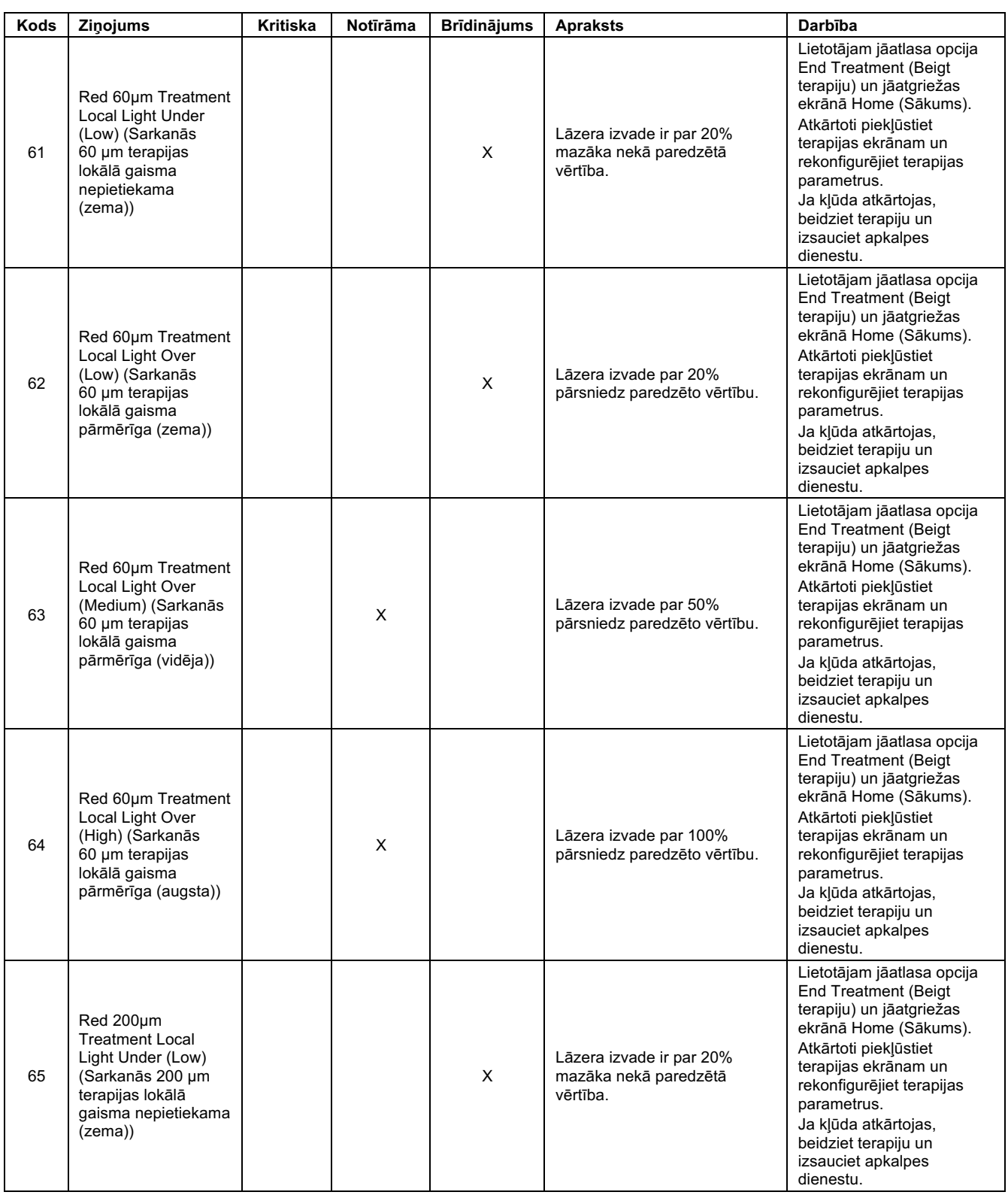

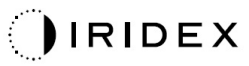

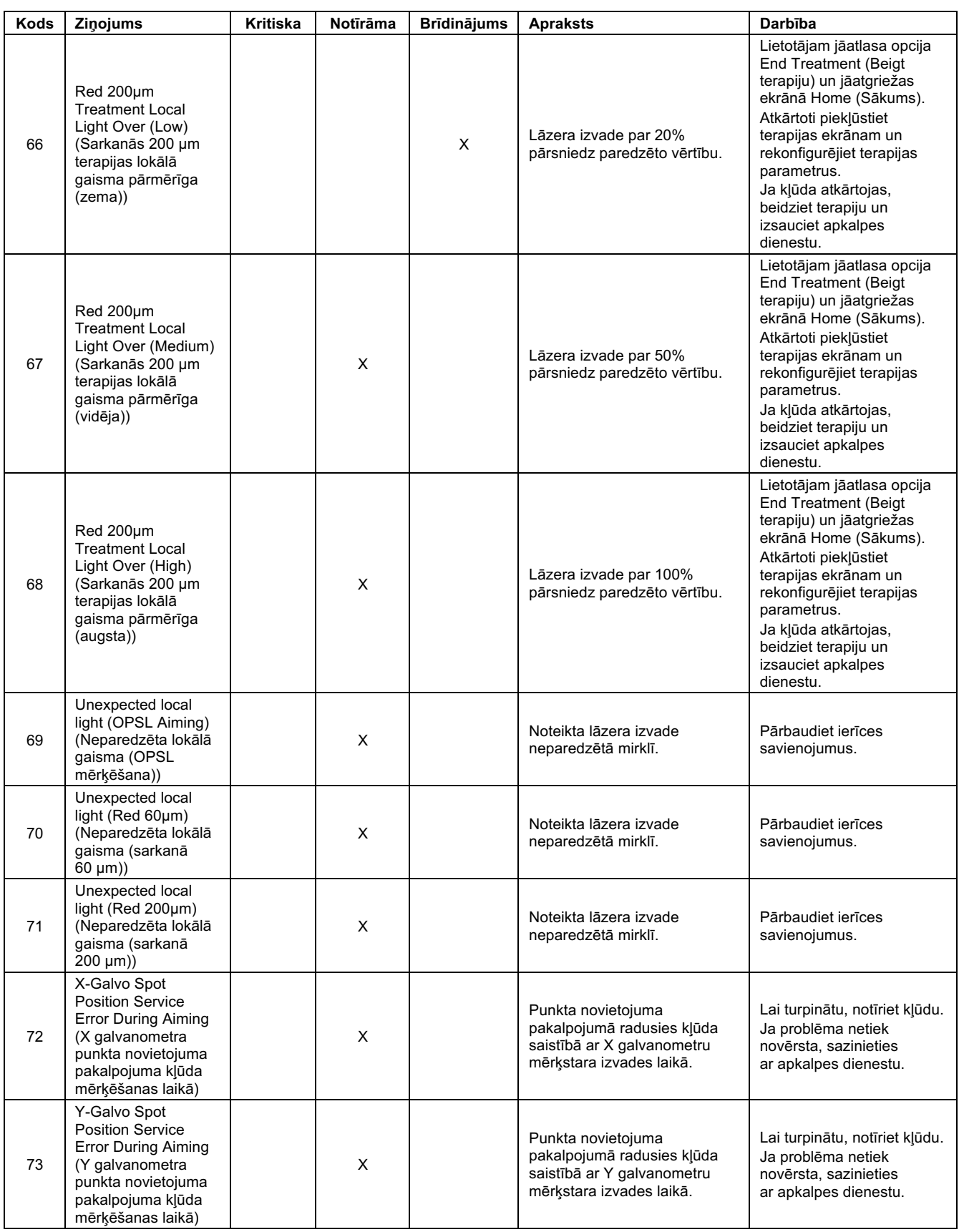

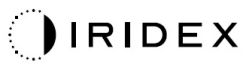

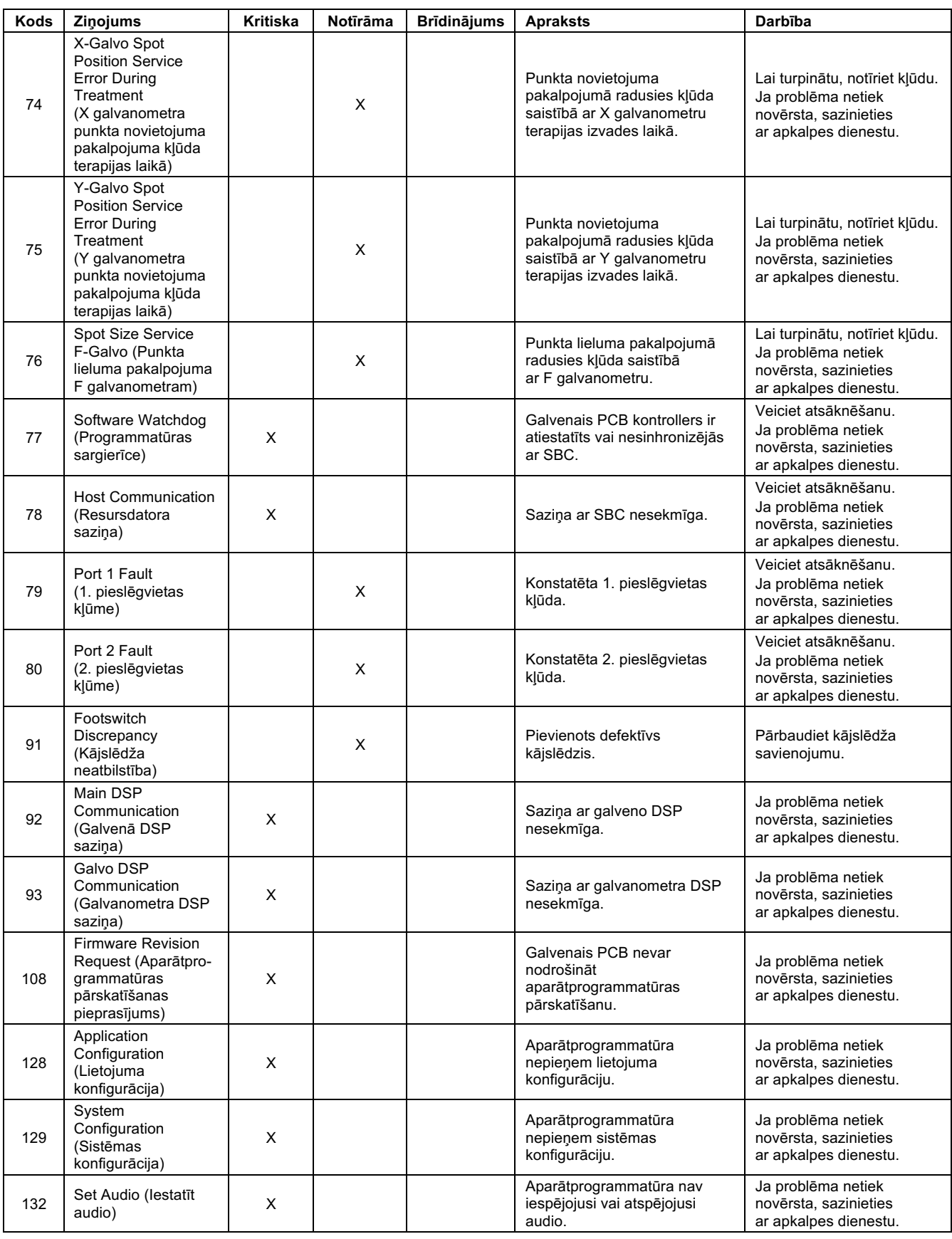

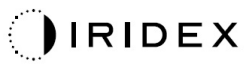

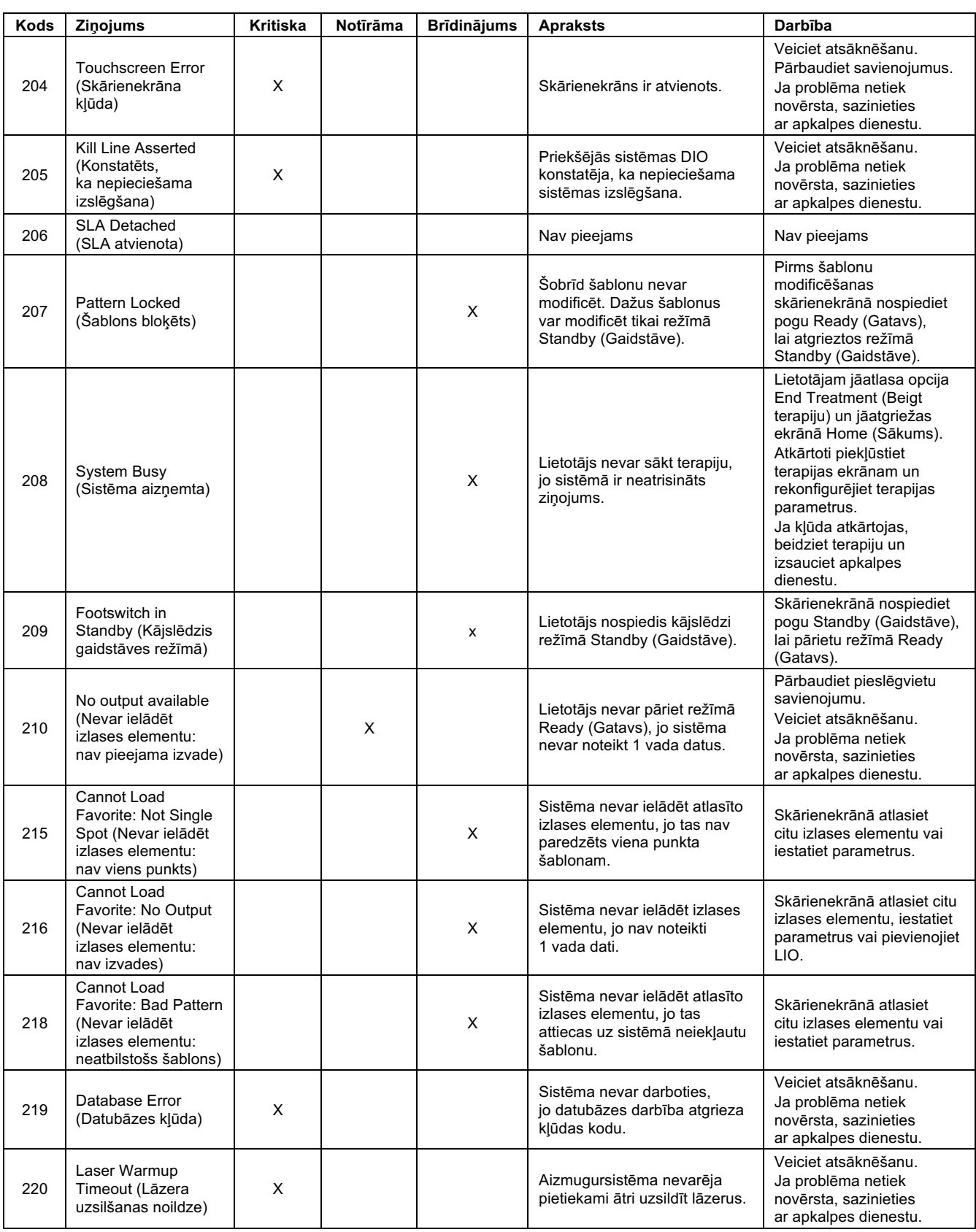

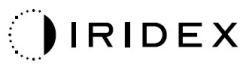

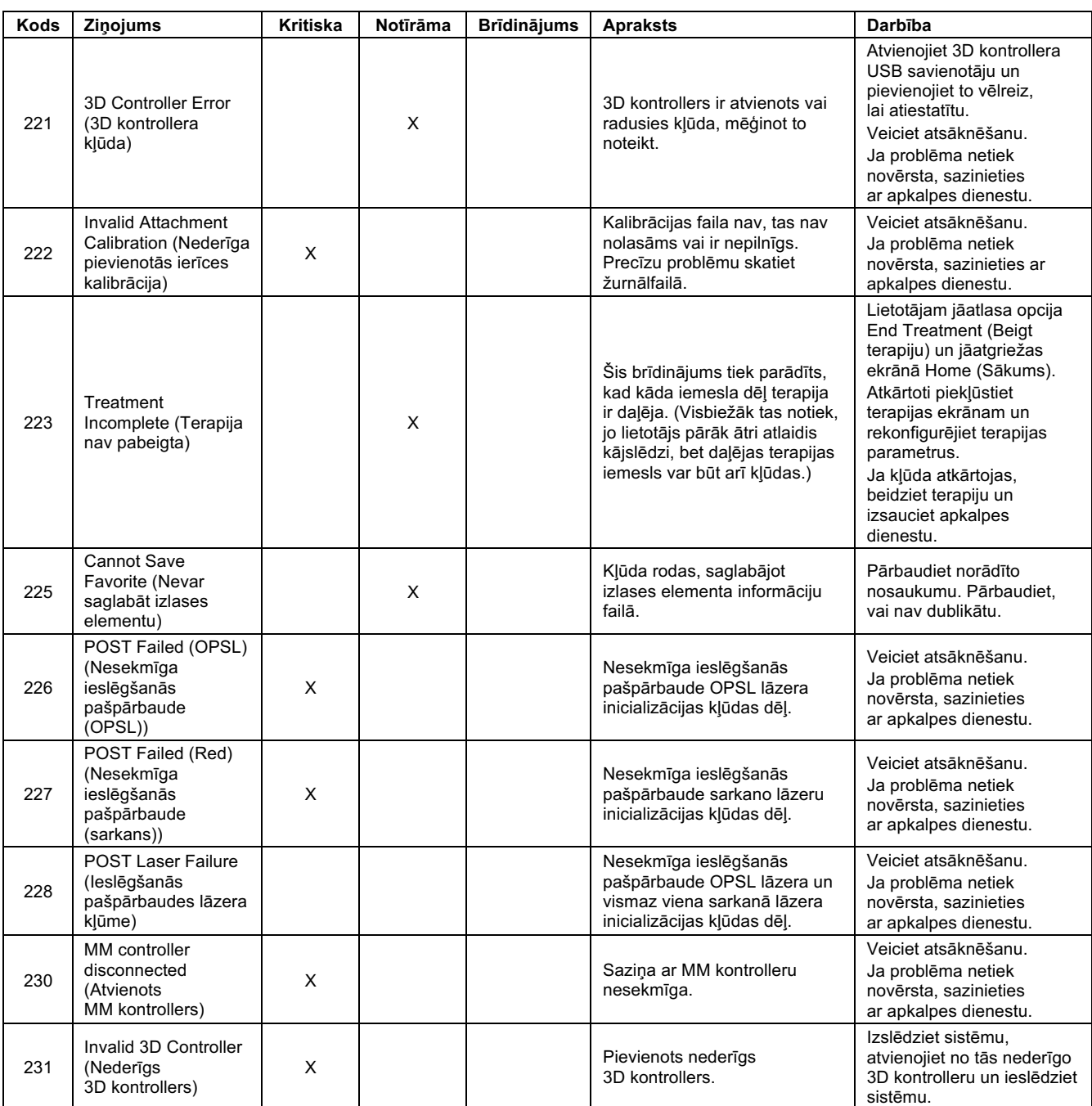

# **Kalibrēšanas procedūra**

Regulatīvās iestādes pieprasa, lai ASV FDA CDRH II un IV klases un Eiropas EN 60825 2. un 4. klases medicīnas lāzeru ražotāji nodotu saviem klientiem jaudas kalibrēšanas instrukcijas.

Kalibrēšana jāveic inženierim vai tehniskajam speciālistam, kurš ir kvalificēts darbam ar enerģijai pieslēgtu elektronisko lāzeru aprīkojumu.

## *Atrunas brīdinājums*

Sistēmas kalibrēšana ir apkalpes procedūra, ko drīkst veikt tikai sertificēti darbinieki. Ja regulēšanu veic kāds cits, nevis sertificēti darbinieki, visas instrumenta esošās ražotāja garantijas tiek anulētas un iespējamas smagas traumas.

## *Kalibrēšanas norādījumi*

Lai veiktu kalibrēšanu, nav jāatver sistēma. Veicot kalibrēšanu, aizsargpārsegiem jābūt uzliktiem.

Nepieciešamie rīki:

- USB tastatūra un pele
- NIST izsekojama, Gentec kalibrēta optiskās jaudas mērierīce
- Pievienojiet jaudas mērierīci zoda balsta adapteram
- 1. Atvienojiet sistēmu no enerģijas padeves.
- 2. Pievienojiet tastatūru un peli USB pieslēgvietai.
- 3. Pievienojiet jaudas mērierīci zoda balsta adapteram.
- 4. Uzstādiet optiskās jaudas mērierīci.
- 5. Pievienojiet sistēmu enerģijas padevei un ieslēdziet sistēmu.
- 6. Pārejiet uz programmatūru Service/Calibration (Apkalpe/kalibrēšana) un pārejiet režīmā Service (Apkalpe).
- 7. Salāgojiet optiskās jaudas mērierīci, izmantojot mērķstaru.
- 8. Kalibrējiet sistēmu atbilstoši DC-03366 apkalpes rokasgrāmatai.
- 9. Izslēdziet sistēmu un atslēdziet to no enerģijas padeves, kā norādīts šīs rokasgrāmatas sadaļā "Sistēmas ieslēgšana un izslēgšana".
- 10. Noņemiet tastatūru un peli.
- 11. Pievienojiet sistēmu enerģijas padevei un ieslēdziet sistēmu.
- 12. Pārbaudiet kalibrāciju, izmantojot optiskās jaudas mērierīci.

Ja procedūra bijusi sekmīga, izslēdziet sistēmu, noņemiet jaudas mērierīci un zoda balsta adapteru. Ja procedūra bijusi nesekmīga, atkārtojiet kalibrēšanas procedūru.

# **Sistēmas pārvietošanas norādījumi**

Lai pārvietotu sistēmu uz citu atrašanās vietu:

- 1. Pārbaudiet, vai sienas jaudas slēdzis ir izslēgts un atslēgas slēdzis ir izslēgtā pozīcijā.
- 2. Izņemiet strāvas vadu no sienas kontaktligzdas un sistēmas elektrotīkla ligzdas.
- 3. Ja izmantojat durvju tālvadības bloķētājierīci, izņemiet bloķētājierīces spraudni un kabeli no bloķētājierīces pieslēgvietas un transportējiet tos atsevišķi.
- 4. Atvienojiet kājslēdža kabeli no kājslēdža pieslēgvietas un transportējiet atsevišķi. Kājslēdzi nedrīkst vilkt.
- 5. Novietojiet vadības pulti vismaz 15 cm (» 6 collu) attālumā no sienām, mēbelēm vai cita aprīkojuma. Pietiekama vieta ap vadības pulti nodrošina atbilstošu gaisa cirkulāciju sistēmas dzesēšanas nolūkā.
- 6. Ja vides apstākļi (temperatūra vai mitrums) mainās, pirms lietošanas ļaujiet sistēmai aklimatizēties 4 stundas.

# **Telpas sagatavošana**

- 1. Pārbaudiet, vai sistēmas strāvas vads un spraudnis ir pareizi pievienots, kā norādīts pirmslietošanas norādījumos.
- 2. Pārbaudiet, vai vides apstākļi atbilst ekspluatācijas robežvērtībām.

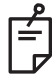

## **PIEZĪME**

*Ja sistēma konfigurēta ar elektrisko sienas jaudas slēdzi, vienmēr pārvietojiet to izslēgtā pozīcijā, pirms ievietojat spraudni ligzdā.* 

- 3. Pārbaudiet, vai elektrotīkls ir ieslēgts.
- 4. Pārbaudiet, vai pie procedūru telpas durvīm ārpusē ir pielikta lāzera brīdinājuma zīme.
- 5. Nodrošiniet, ka viss procedūru telpā esošais personāls valkā atbilstošas acu aizsargbrilles vai brilles.

# **Lietošanas instrukcija**

## *Paredzētā lietojuma vide*

Tālāk ir norādīta lāzersistēmas paredzētā lietojuma vide.

- *Profesionālas veselības aprūpes iestādes vide*
- *Ārstu prakses, klīnikas, vairāku terapiju iestādes, slimnīcas, izņemot vietas, kur tuvumā ir aktīvs HF ķirurģiskais aprīkojums un RF ekranētas telpas ME sistēmā magnētiskās rezonanses attēlveidošanai, kur ir augsta elektromagnētisko traucējumu intensitāte.*

## *Pacienta vide*

Pacienta vidi nosaka tālāk minētie apstākļi.

- Kad pacients vai pārbaudītājs saskaras ar ierīcēm (ieskaitot savienotājierīces).
- Kad pacients vai pārbaudītājs pieskaras personai, kura saskaras ar ierīcēm (ieskaitot savienotājierīces).

Pacienta vidē (parādīta tālāk) izmantojiet ierīci, kas atbilst standartam IEC 60601-1. Ja jums jāizmanto ierīce, kas neatbilst standartam, izmantojiet izolācijas pārveidotāju, kas atbilst standartam IEC 60601-1.

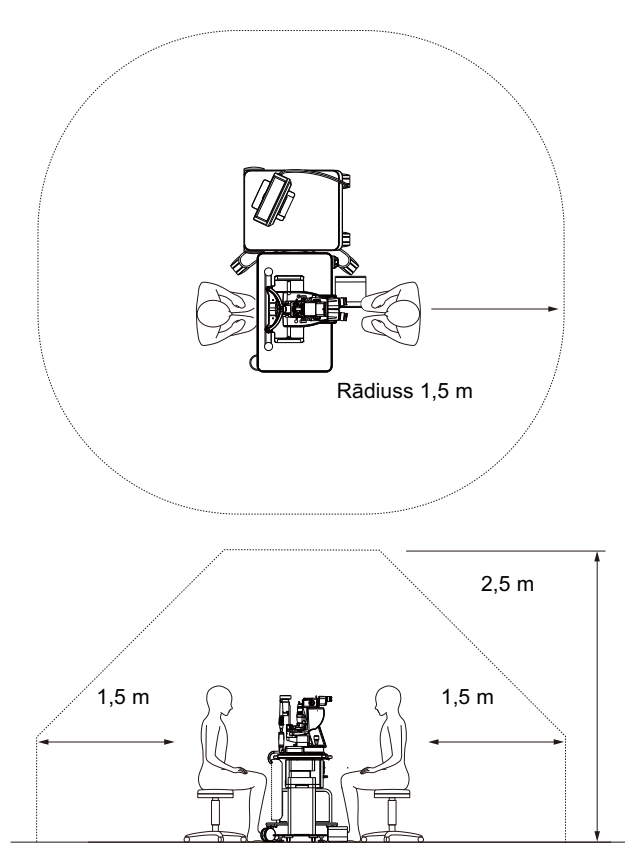

Ierīces, ko var lietot pacienta vidē:

• Izolācijas pārveidotājs

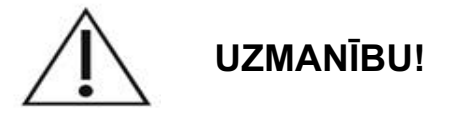

- *Pacienta vidē nedrīkst lietot elektrisko pagarinātāju.*
- *Nedrīkst pievienot sistēmai papildu elektrisko pagarinātāju vai pagarinātājkabeli.*
- *Nedrīkst pievienot ierīci, kas netiek atzīta par sistēmas daļu.*
- *Izmantojiet izolācijas pārveidotāju, kas atbilst standartam IEC 60601-1.*

# **Elektromagnētiskā saderība**

Attiecas uz PASCAL Synthesis lāzersistēmām ar sērijas numuru, kas sākas ar "80" (piem., 80xxxxxx).

Šis produkts atbilst EMC standartam (IEC 60601-1-2: 2014). Paredzētā elektromagnētiskā vide visam kalpošanas ciklam ir profesionālas veselības aprūpes iestādes vide.

- a) MEDICĪNAS ELEKTRISKAJAM APRĪKOJUMAM ir nepieciešami īpaši piesardzības pasākumi attiecībā uz EMS, un tas ir jāuzstāda un jānodod ekspluatācijā saskaņā ar PIEVIENOTAJOS DOKUMENTOS sniegto informāciju par EMS.
- b) MEDICĪNAS ELEKTRISKO APRĪKOJUMU var ietekmēt pārnēsājamais un mobilais RF sakaru aprīkojums.
- c) APRĪKOJUMU vai SISTĒMU nedrīkst lietot blakus, uz vai zem cita aprīkojuma. Ja APRĪKOJUMS vai SISTĒMA jālieto blakus citām ierīcēm vai vienā grēdā ar tām, pirms lietošanas novērojiet to konfigurācijā, kādā tas tiks izmantots, un pārbaudiet, vai tas darbojas normāli.
- d) Lietojot kopā ar APRĪKOJUMU un SISTĒMĀM citus PIEDERUMUS, devējus vai kabeļus, nevis tos, kas norādīti, iespējamas APRĪKOJUMA palielinātas elektromagnētiskās EMISIJAS vai samazināta NOTURĪBA, kas savukārt izraisa neatbilstošu darbību.
- e) Ierīces, kas ģenerē elektromagnētiskos viļņus, nedrīkst lietot tuvāk par 30 cm no visām instrumenta un sistēmas daļām. Šādas ierīces var ietekmēt šo produktu.

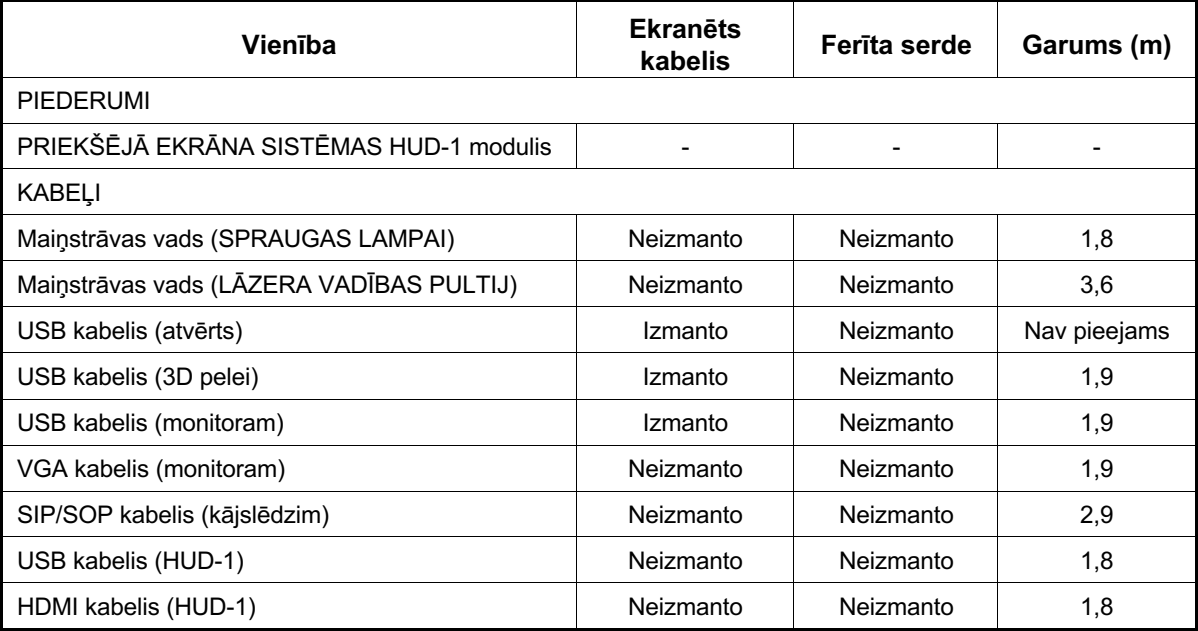

Tāpat kā citām elektriskajām medicīnas ierīcēm, arī darbā ar PASCAL Synthesis oftalmoloģijas skenēšanas lāzersistēmu jāveic īpaši piesardzības pasākumi, lai nodrošinātu elektromagnētisko saderību (EMS) ar citām elektriskajām medicīnas ierīcēm. Lai nodrošinātu EMS, jūsu sistēma jāuzstāda un jālieto saskaņā ar EMS informāciju šajā rokasgrāmatā.

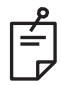

# **PIEZĪME**

*PASCAL Synthesis oftalmoloģijas skenēšanas lāzersistēma izstrādāta un pārbaudīta, nodrošinot atbilstību standarta IEC 60601-1-2:2014 prasībām par EMS un citām ierīcēm.*

*Šis aprīkojums ir pārbaudīts, un ir apstiprināta tā atbilstība B klases digitālās ierīces ierobežojumiem saskaņā ar FCC noteikumu 15. daļu. Šie ierobežojumi ir izstrādāti, lai garantētu pamatotu aizsardzību pret kaitīgiem traucējumiem dzīvojamā vidē. Šis aprīkojums rada, izmanto un var izstarot radiofrekvences enerģiju, un, ja tas netiek uzstādīts un lietots atbilstoši norādījumiem, radiosakariem var tikt radīti kaitīgi traucējumi. Tomēr nav garantijas, ka traucējumi neradīsies konkrētajā ietaisē. Ja šis aprīkojums rada kaitīgus traucējumus radio vai televīzijas uztveršanai, ko var noteikt, izslēdzot un ieslēdzot aprīkojumu, lietotājam tiek ieteikts mēģināt koriģēt traucējumus, veicot vienu vai vairākas no tālāk norādītajām darbībām.*

- *Pagrieziet vai pārvietojiet uztveršanas antenu.*
- *Palieliniet atstatumu starp aprīkojumu un uztvērēju.*
- *Pievienojiet aprīkojumu kontaktligzdai kontūrā, kuram nav pieslēgts uztvērējs.*
- *Lai saņemtu palīdzību, sazinieties ar pieredzējušu radio/TV tehnisko speciālistu.*

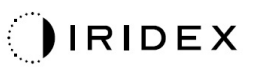

#### **Norādes un ražotāja paziņojums — elektromagnētiskais starojums**

PASCAL Synthesis oftalmoloģijas skenēšanas lāzersistēmu ir paredzēts lietot tālāk norādītajā elektromagnētiskajā vidē. PASCAL Synthesis oftalmoloģijas skenēšanas lāzersistēmas pircējam vai lietotājam ir jānodrošina, ka tā tiek izmantota šādā vidē.

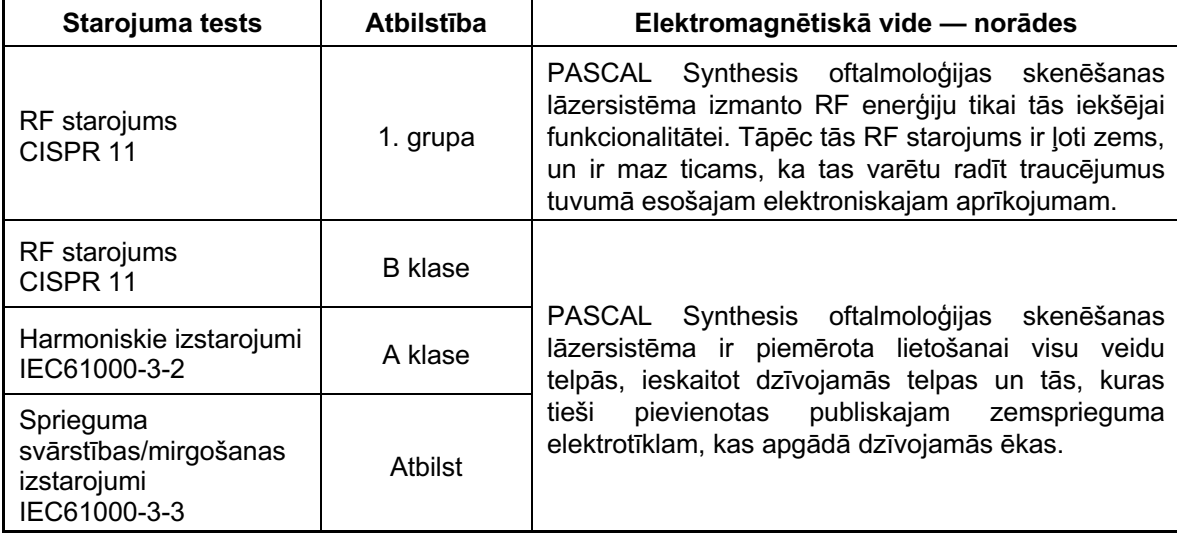

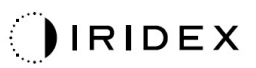

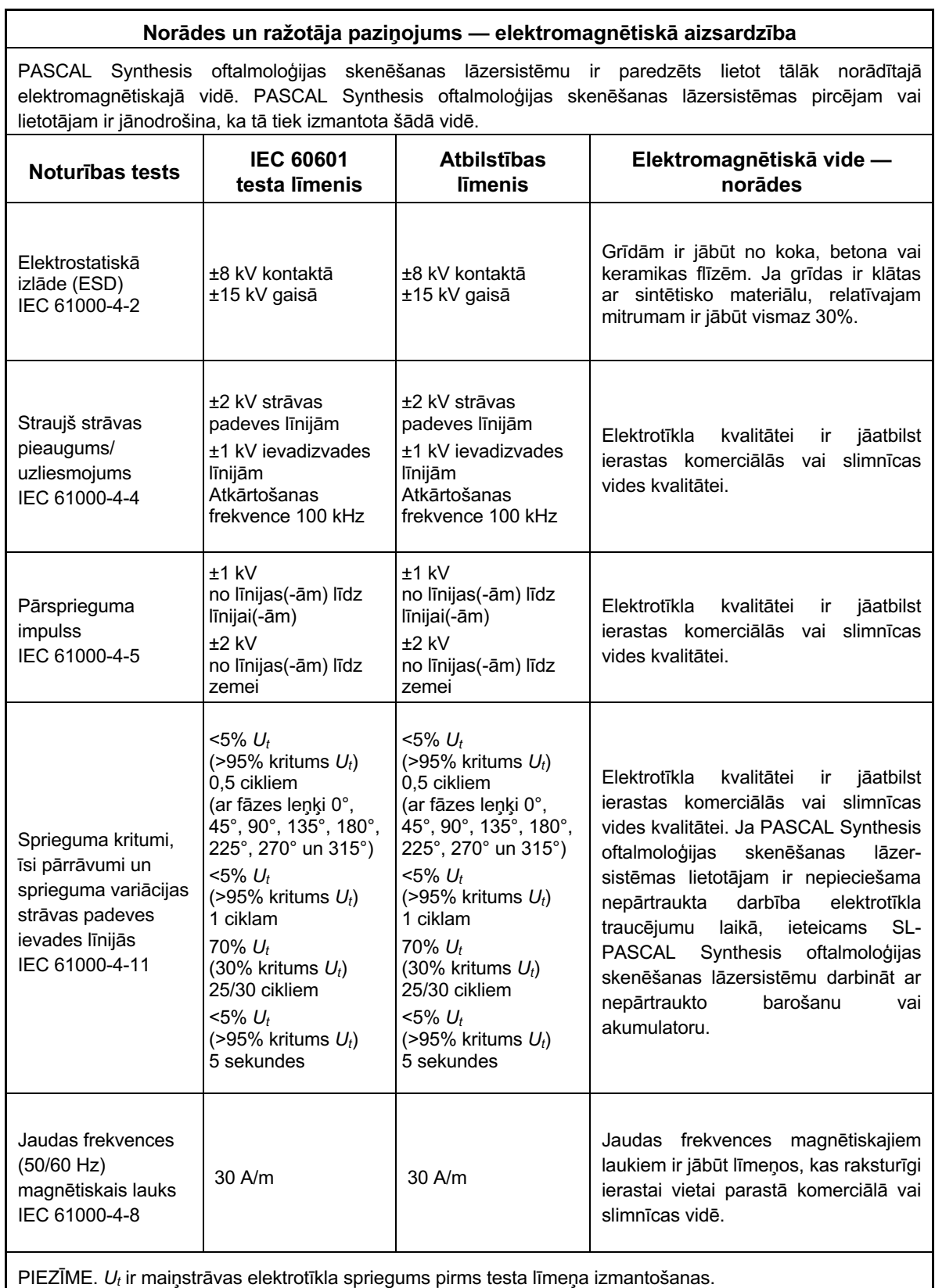

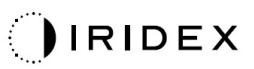

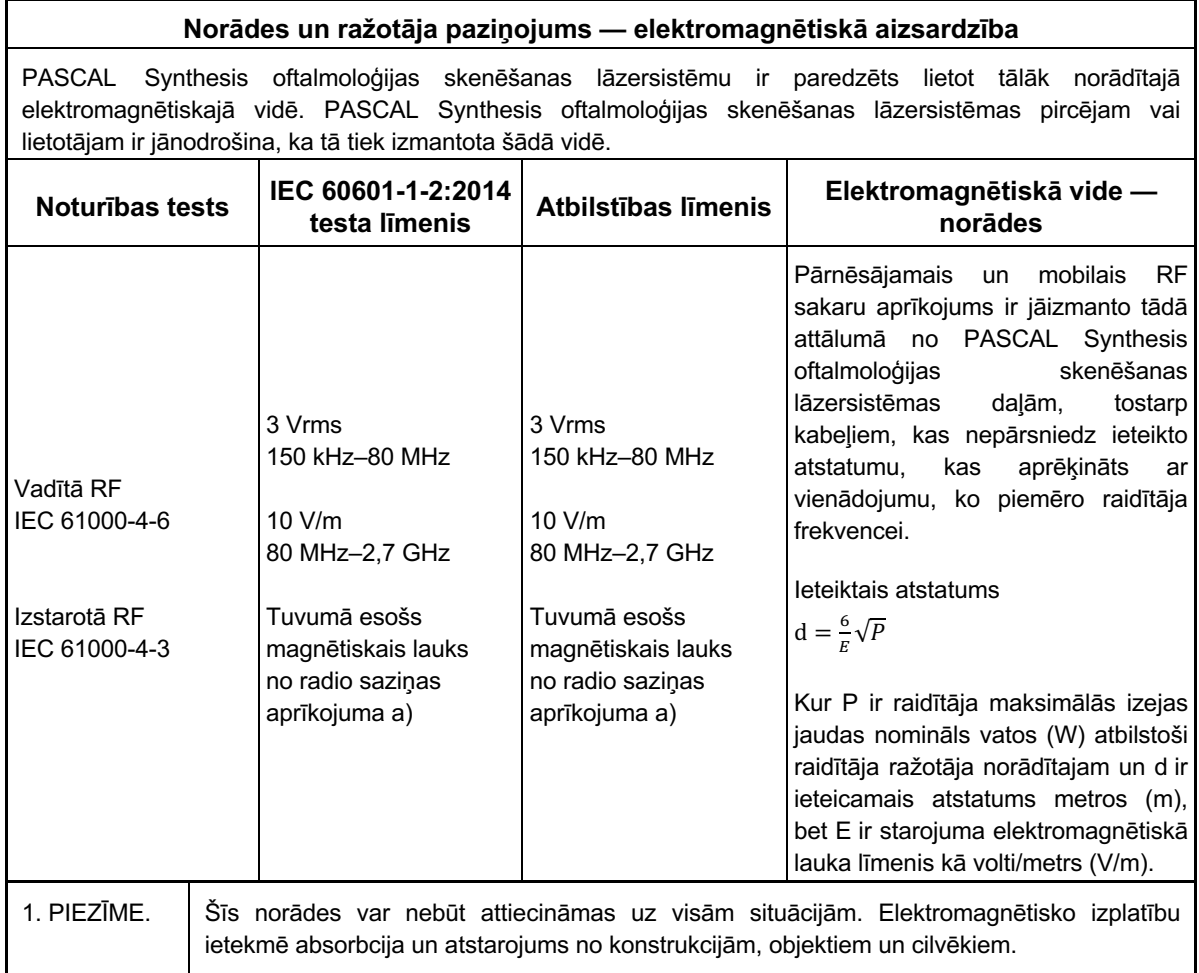

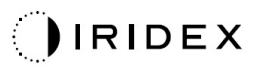

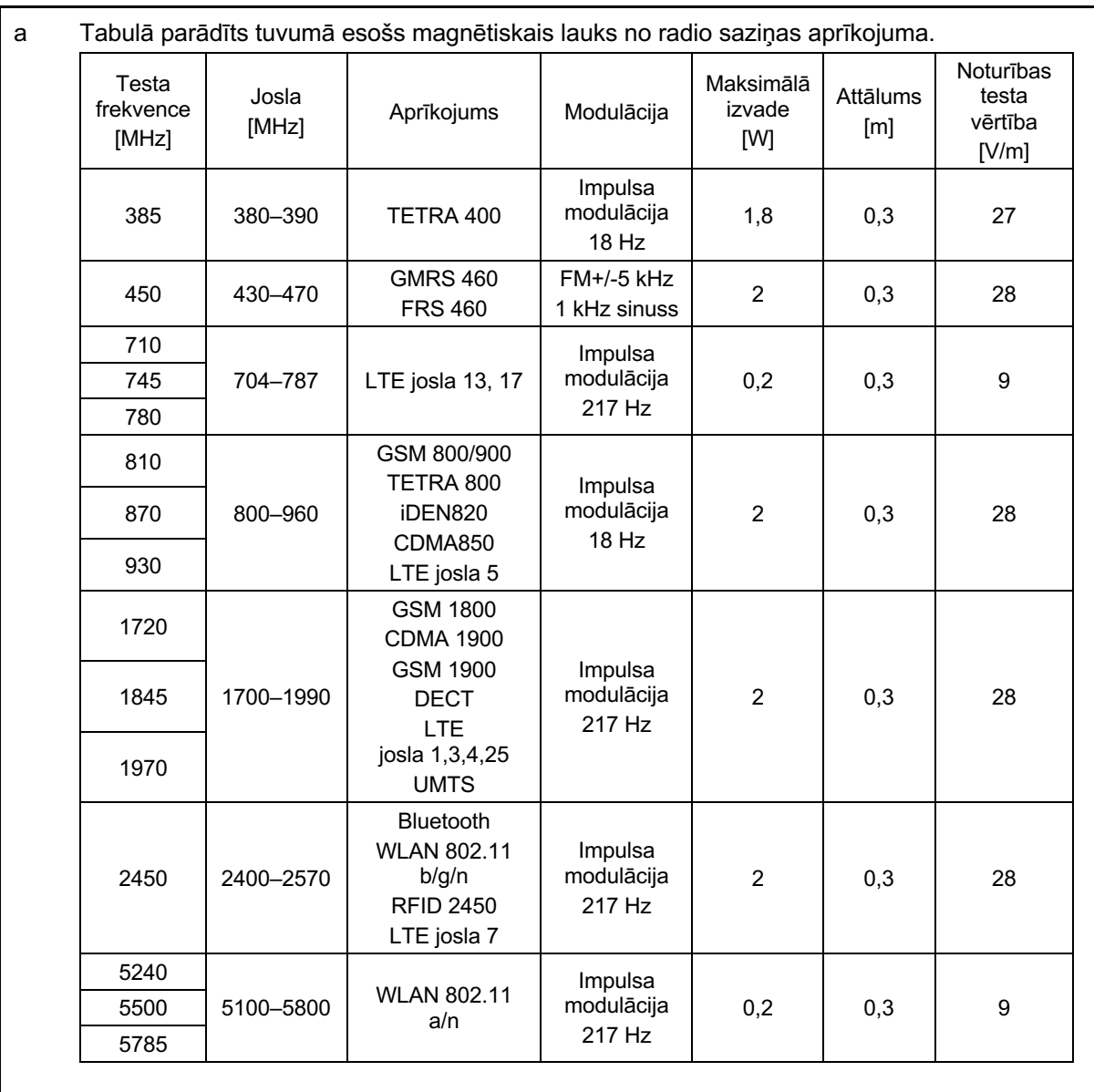

# **Oftalmoloģijas atsauces**

- 1. The Diabetic Retinopathy Study Research Group. Photocoagulation Treatment of Proliferative Diabetic Retinopathy Clinical application of diabetic retinopathy-study (DRS) findings, DRS report number 8. Ophthalmology 1981; 88:583-600.
- 2. Quigley HA. Long Term Follow-up of Laser Iridotomy. Ophthalmology 1981; 88:218-114
- 3. Fleischman JA, Swartz MA, Dixon JA. Krypton Laser Endophotocoagulation An Intraoperative Trans-Pars Plana Technique Archives of Ophthalmology, 99: 1610-1612, 1981
- 4. Ritch R, Podos SM. Krypton Laser Treatment of Angle Closure Glaucoma Perspectives in Ophthalmology Vol.4, No.4, June,1980
- 5. Schwartz AL, et al. Al. Krypton Laser Trabecular Surgery in Uncontrolled Phakic Open Angle Glaucoma Ophthalmology Vol.88 No.3, March 1981.
- 6. Ophthalmic Laser Therapy Posterior Segment Laser Section Current Techniques Proliferative Diabetic Retinopathy. Edited by Michael J. Bradbury, Vol.1,No.2, 121-129
- 7. L'Esperance FA, Ophthalmic Lasers Third Edition Photocoagulation of Ocular Disease: Application and Technique. (1988)
- 8. Kurata F, et al. Intraocular pressure the day of Krypton Laser Trabeculoplasty in Primary Open-angle Glaucoma Ophthalmology 89:338, 1980
- 9. Thomas JV, Simmons R un Belcher CD III. Complications of Krypton Laser Trabeculoplasty Glaucoma 4:50, 1982
- 10. Wise JB, Errors in Laser Spot Size in Laser Trabeculoplasty Ophthalmology, 91:186, 1984
- 11. Kanski JJ, Clinical Ophthalmology, Second Edition. Butterworths, 1989
- 12. Ghassemi, Fariba, et al. "Nerve Fiber Layer Thickness in Eyes Treated with Red versus Green Laser in Proliferative Diabetic Retinopathy: Short-Term Results." Ophthalmologica 230.4 (2013): 195-200.
- 13. YASSUR, YUVAL, et al. "Treatment of neovascular senile maculopathy at the foveal capillary free zone with red krypton laser." Retina 2.3 (1982): 127-133.
- 14. Spurny, Robert C., and Charles M. Lederer. "Krypton Laser TrabeculoplastyA Clinical Report." Archives of ophthalmology 102.11 (1984): 1626-1628.
- 15. Yassur, Y., et al. "Iridotomy with red krypton laser." British journal of ophthalmology 70.4 (1986): 295-297.
- 16. Lanzetta, P., F. Furlan un F. Bandello. "Initial clinical experience using a diode red laser (670 nm) in the treatment of retinal disease." Eye 19.2 (2005): 171-174.

# **Vispārīga lietošanas informācija**

## **Paredzētā pacientu populācija**

Pacientam, kuram tiek veikta izmeklēšana ar šo aprīkojumu, terapijas laikā jāsaglabā koncentrēšanās spēja un jārīkojas saskaņā ar tālāk minētajiem norādījumiem.

- *Jānofiksē seja pie zoda un pieres balsta.*
- *Jātur acs atvērta.*
- *Terapijas laikā jāizprot norādījumi un jārīkojas saskaņā ar tiem.*

## **Paredzētais lietotāja profils**

Šo ierīci drīkst lietot tikai ārsts.

## *Piederumi*

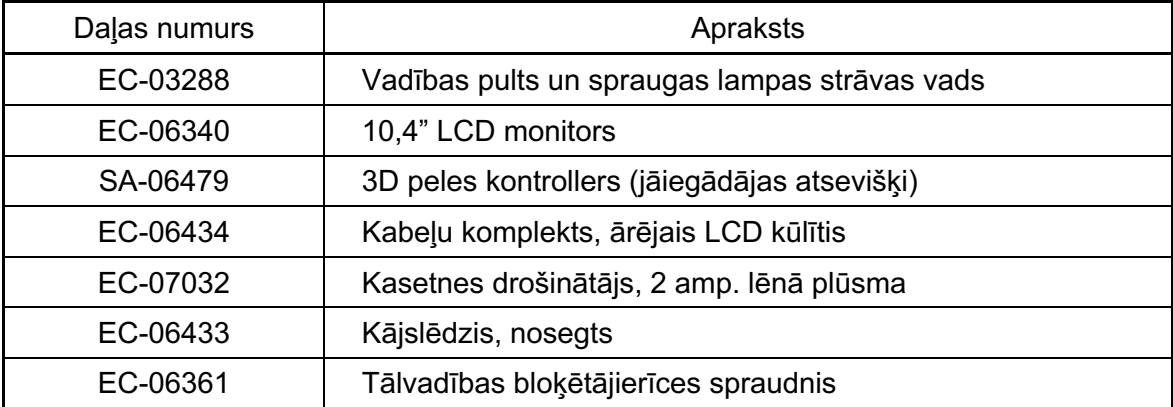

# **Garantijas informācija**

Iridex Corporation garantē, ka PASCAL Synthesis TwinStar oftalmoloģijas skenēšanas lāzersistēmai nav materiālu vai apdares defektu sākotnējā pircēja atrašanās vietā 12 mēnešus.

Lai nodrošinātu atbilstību šai garantijai, visus iekšējos pielāgošanas vai modificēšanas darbus drīkst veikt tikai uzņēmuma Iridex Corporation sertificēti darbinieki vai ar tiešu Iridex Corporation apkalpes dienesta atļauju. Garantija netiek piemērota neatbilstošas lietošanas, nevērības vai netīšu bojājumu gadījumā.

Uzņēmuma Iridex Corporation atbildība saskaņā ar derīgām garantijas prasībām aprobežojas ar remontu vai nomaiņu Iridex Corporation rūpnīcā vai pircēja uzņēmējdarbības atrašanās vietā (vai, ja tas nav praktiski iespējams, ar iegādes cenas atmaksu, par ko lemj Iridex Corporation).

Iridex Corporation garantijai tiek piemēroti vairāki citi ierobežojumi. Informācija pieejama pārdošanas noteikumos un nosacījumos, kas papildina Iridex Corporation pirkuma līgumu. Garantijas noteikumi dažādos reģionos var atšķirties atbilstoši līgumsaistībām.

## *Garantijas piegāde, atgriešana un pielāgošana*

Garantijas prasība jāiesniedz bez kavēšanās, un uzņēmumam Iridex Corporation tā jāsaņem piemērojamā garantijas perioda laikā. Ja rodas nepieciešamība atgriezt produktu remontdarbu un/vai pielāgojumu veikšanas nolūkā, ir jāsaņem Iridex Corporation pilnvarojums. Uzņēmums Iridex Corporation nodrošina instrukcijas par produktu nogādāšanas veidu un galamērķi. Visi produkti vai komponenti, kas tiek atgriezti izpētes un/vai garantijas remonta veikšanai, ir jānosūta apdrošināti un ar priekšapmaksu, izmantojot Iridex Corporation norādītu transportēšanas veidu. Par visu saskaņā ar garantiju nomainīto vai remontēto produktu vai komponentu piegādes maksu ir atbildīgs tikai pircējs. Visos gadījumos tikai uzņēmums Iridex Corporation ir atbildīgs par kļūmes cēloņa un rakstura noteikšanu, un uzņēmuma Iridex Corporation atzinums attiecībā uz to ir galīgs.

Šeit minētā garantija ir ekskluzīva un aizstāj visas pārējās garantijas — gan rakstiskas, gan mutiskas vai netiešas, un tā ir pircēja vienīgās atlīdzības avots un Iridex Corporation vienīgā līgumiskā, garantijas vai citāda atbildība par produktu. Iridex Corporation noraida visas netiešās garantijas vai piemērotību laišanai tirgū, vai piemērotību noteiktam mērķim. Iridex Corporation nekādā gadījumā nav atbildīgs par netiešiem vai izrietošiem zaudējumiem, kas radušies no vai saistībā ar šajā dokumentā minēto piegādāto preču lietošanu vai veiktspēju. Šī noteikuma galvenais mērķis ir ierobežot uzņēmuma Iridex Corporation iespējamo atbildību, kas rodas šī pirkuma rezultātā.

# **Atgrieztā aprīkojuma atbrīvošana no piesārņojuma**

Lai nodrošinātu atbilstību Amerikas Savienoto Valstu pasta un transportēšanas tiesību aktiem, uzņēmumam Iridex Corporation remonta vai atgriešanas nolūkā sūtītais aprīkojums ir atbilstoši jāatbrīvo no piesārņojuma ar ķīmisko germicīdu līdzekli, kas ir pieejams tirgū un apstiprināts pārdošanai kā slimnīcu dezinfekcijas līdzeklis. Lai nodrošinātu visa aprīkojuma atbilstošu atbrīvošanu no piesārņojuma, iepakojumā jābūt iekļautam sertifikātam par atbrīvošanu no piesārņojuma (pieejams šajā sadaļā).

Ja aprīkojums tiek saņemts bez sertifikāta par atbrīvošanu no piesārņojuma, Iridex Corporation pieņem, ka produkts ir piesārņots, un iekasē no klienta maksu par atbrīvošanu no piesārņojuma.

Ar visiem jautājumiem jāvēršas Iridex Corporation apkalpes dienestā. Tas attiecas uz ierīces apkalpi, palīdzību saistībā ar ierīces problēmu novēršanu un piederumu pasūtīšanu.

# **ASV tehniskās apkalpes informācija**

Iridex Corporation 1212 Terra Bella Avenue Mountain View, California 94043 ASV

Tālrunis: +1.650.940.4700 Fakss: +1.650.962.0486 PASCALService@iridex.com

# **Sertifikāts par atbrīvošanu no piesārņojuma**

Saskaņā ar pasta likuma 18. pantu, Amerikas Savienoto Valstu kodeksa 1716. daļu un Transportēšanas departamenta noteikumiem, kas iekļauti CFR 49, 173.386. un 173.387. daļā, "etioloģiskos līdzekļus, diagnostikas paraugus un bioloģiskos produktus .. nedrīkst sūtīt pa pastu ..".

Apakšā parakstījies līdz ar šo apliecina, ka Iridex Corporation aprīkojums, ko atgriež

Fiziska/juridiska persona Pilsēta, štats/province, valsts

ir atbrīvots no piesārņojuma, izmantojot komerciāli pieejamu germicīdu līdzekli, kas apstiprināts lietošanai kā slimnīcas dezinfekcijas līdzeklis, un ka šis aprīkojums ir tīrs un tajā nav bioloģiski bīstama piesārņojuma, tostarp, bet ne tikai, cilvēku vai dzīvnieku asiņu, audu **vai** audu šķidrumu, **vai** to daļu.

Apakšā parakstījies arī piekrīt atlīdzināt uzņēmumam Iridex Corporation visas izmaksas par iekļautā aprīkojuma atbrīvošanu no piesārņojuma, ja uzņēmums Iridex Corporation saņem minēto vienību piesārņotā stāvoklī.

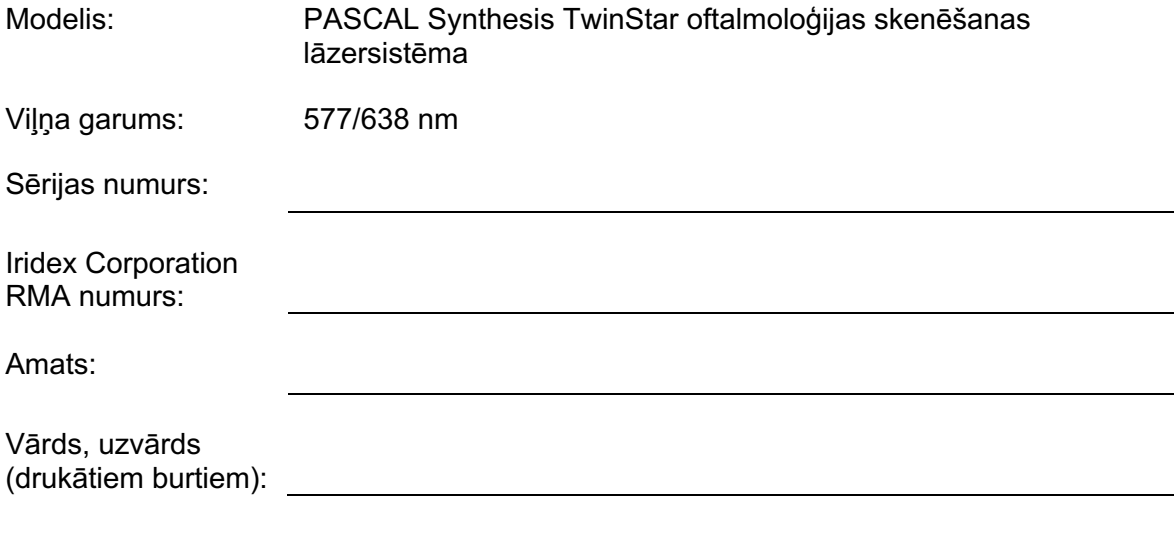

Paraksts Datums (DD/MM/GGGG)

# **Likvidēšana**

Likvidējot instrumentu un/vai tā daļas, rīkojieties saskaņā ar vietējiem noteikumiem par likvidēšanu un nodošanu otrreizējai pārstrādei vai sazinieties ar vietējo pārstāvi, lai saņemtu detalizētu informāciju par likvidēšanu.

This symbol is applicable for EU member countries only.

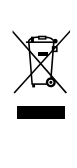

To avoid potential damage to the environment and possibly human health, this instrument should be disposed of (i) for EU member countries - in accordance with WEEE (Directive on Waste Electrical and Electronic Equipment), or (ii) for all other countries, in accordance with local disposal and recycling laws.

Šim izstrādājumam ir podziņveida baterija. Jūs nedrīkstat nomainīt akumulatorus. Kad akumulatori ir jānomaina un/vai jālikvidē, sazinieties ar izplatītāju vai Iridex, kā norādīts uz aizmugurējā vāka.

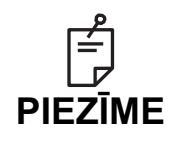

#### **ES Direktīva par akumulatoriem** Šis simbols attiecas tikai uz ES dalībvalstīm.

Akumulatoru lietotāji nedrīkst izmest akumulatorus kā nešķirotus vispārīgus atkritumus; ir jārīkojas atbilstoši. Ja zem iepriekš norādītā simbola ir iespiests ķīmiskais simbols, tas nozīmē,

ka akumulatorā ir smagais metāls noteiktā koncentrācijā.

Tas tiek norādīts šādi:

Hg: dzīvsudrabs (0,0005%), Cd: kadmijs (0,002%), Pb: svins (0,004%) Šīs sastāvdaļas var nopietni apdraudēt cilvēkus un globālo vidi.

Šajā izstrādājumā ir CR litija akumulators, kas satur perhlorāta materiālu; var būt spēkā īpaši apstrādes noteikumi. Skat. https://dtsc.ca.gov/perchlorate/ Piezīme. Tas attiecas tikai uz Kaliforniju (ASV).

# **Pattern Scanning Laser Trabeculoplasty (PSLT) (papildu)**

#### *Lietošanas indikācijas*

Pattern Scanning Laser Trabeculoplasty (PSLT) programmatūra ir paredzēta lietošanai ar PASCAL Synthesis TwinStar trabekuloplastijas procedūrās atvērta leņķa glaukomas gadījumā.

#### *Apraksts*

Pattern Scanning Laser Trabeculoplasty jeb PSLT ir uzlabota, audus saudzējoša lāzerterapija spiediena samazināšanai acī. PSLT nodrošina ātru, precīzu un minimāli traumatisku (pakārtoti redzamu) datora vadītu terapiju, kas lieto šablonu secību uz trabekulārā tīklojuma. Secīgu šablonu automatizēta rotācija nodrošina terapijas darbību precīzu izvietošanu ar trabekulāro tīklojumu bez pārklāšanās vai pārāk lielām atstarpēm.

Ja ir atlasīts šablons PSLT, šablons tiek padots, nospiežot kājslēdzi, un pēc tam sistēma automātiski pāriet uz nākamo šablonu pulksteņa rādītāju kustības virzienā. Ja atlasīts 360 grādu terapijas plāns, šablonam tiek veikta pilnu 360 grādu rotācija, pirms terapija tiek automātiski izbeigta. Ja atlasīts 180 grādu terapijas plāns, šablonam tiek veikta pilnu 180 grādu rotācija, pirms terapija tiek automātiski izbeigta.

Nosakiet šablona PSLT sākuma atrašanās vietu.

Titrējiet, lai iestatītu vēlamo parametra Power (Jauda) vērtību.

Salāgojiet ar trabekulāro tīklojumu, izmantojot parametru <Curvature> (Liekums).

Logā <PSLT Treatment> (PSLT terapija) tiek parādīts teksts <Treatment Complete> (Terapija pabeigta) un sistēma pāriet režīmā STANDBY (GAIDSTĀVE). Nospiediet <**OK**> (LABI), lai atgrieztos ekrānā Anterior Treatment (Priekšējā terapija). Pēc atgriešanās ekrānā Anterior Treatment (Priekšējā terapija) var aktivizēt papildu terapijas.

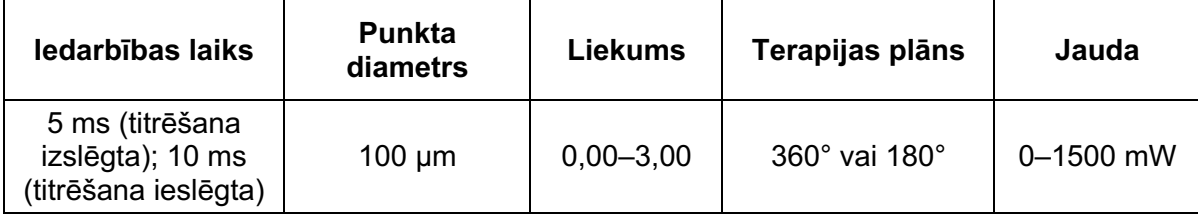

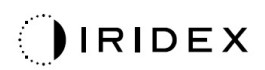

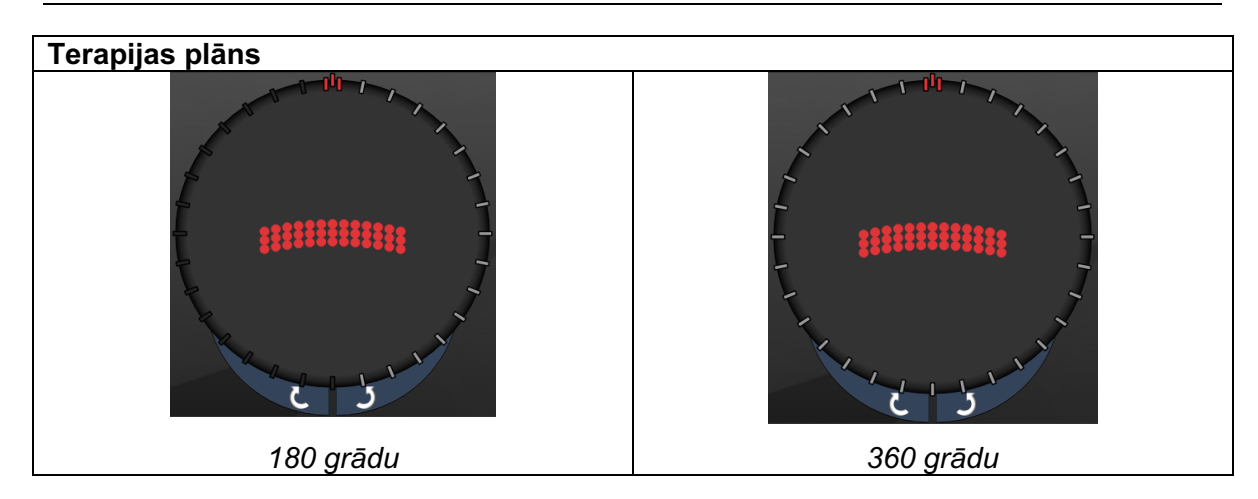

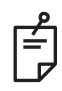

# **PIEZĪME**

*Lietošanai ar 1,0X palielinājuma gonioskopijas lēcu.* 

*PSLT šablons tiek parādīts skata lauka centrā, nevis perifērijā. Atrašanās vietas iestatīšanai izmantojiet kontaktlēcu.*

*Ja terapijas laikā kājslēdzis tiek atlaists, pirms ir padots viss šablons, <PSLT Treatment> (PSLT terapija) kopsavilkuma logā tiek parādīts teksts <Treatment Complete> (Terapija pabeigta) un <NN Incomplete Segments> (NN nepabeigti segmenti), kur NN ir nepabeigto segmentu skaits.* 

*Izmantojiet bultiņas vai 3D kontrolleru, lai pagrieztu šablonu vēlamajā terapijas atrašanās vietā.*

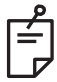

## **PIEZĪME**

• *PSLT opcija pieejama tikai ar 577 nm*

# *Priekšējo šablonu apraksti/parametri*

Ir trīs priekšējo šablonu tipi. Šabloni PSLT 3 row (PSLT 3 rindas), Array (Masīvs; noklusējums 20 ms) un Single Spot (Viens punkts) ir pieejami ekrānā Anterior Treatment (Priekšējā terapija).

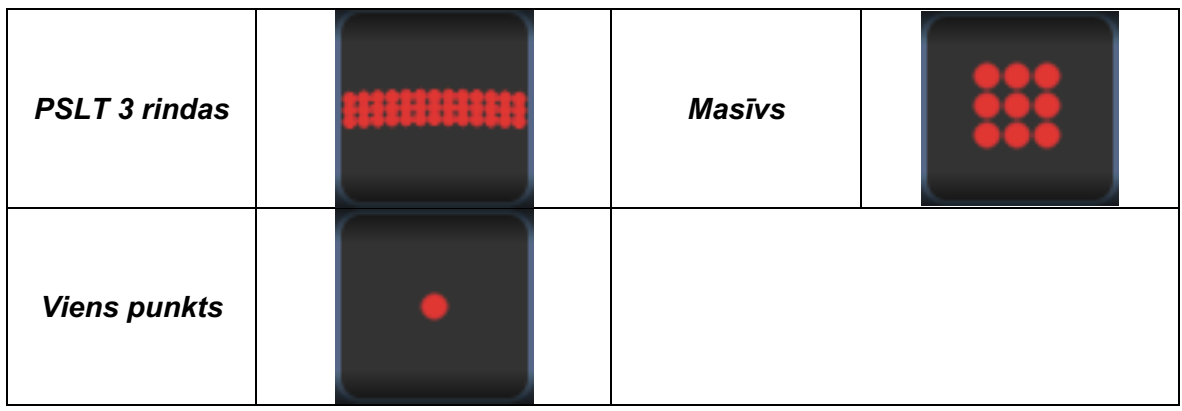

#### *Primārais šablons*

Detalizētu informāciju par šablonu Single Spot (Viens punkts) skatiet sadaļā "Aizmugurējo šablonu apraksti/parametri".

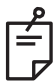

## **PIEZĪME**

- *Funkcija Endpoint Management (Galapunktu pārvaldība) režīmā Anterior Treatment (Priekšējā terapija) nav pieejama.*
- *PSLT opcija pieejama tikai ar 577 nm*

## *Masīvs*

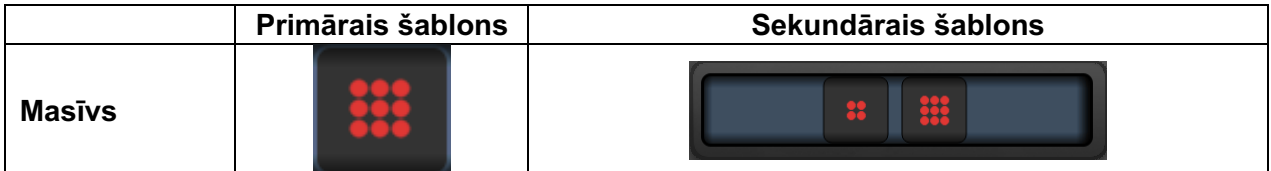

#### **Vispārīga lietošana**

• tīklenes plīsumi un tīklenes atslāņošanās

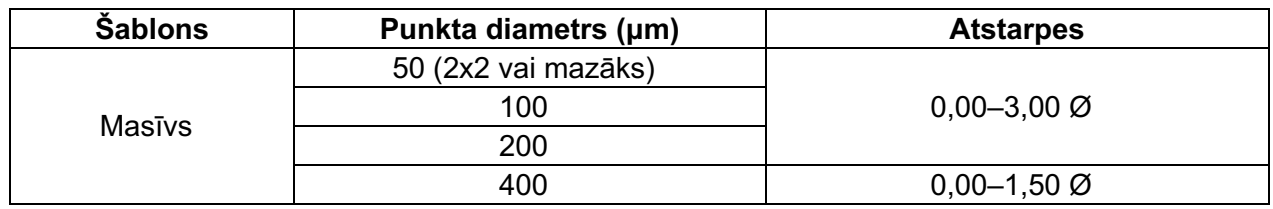

Šablonu Array (Masīvs; noklusējums 20 ms) var atlasīt dažādās formās un izmēros līdz ne vairāk kā 9 punktiem, ieskaitot kvadrātveida masīvus, taisnstūra masīvus, vertikālas un horizontālas līnijas līdz 3 punktiem, kā arī vienu punktu. Arī punkta diametra un atstarpju iestatījumus var regulēt.

Lai atlasītu šablona Array (Masīvs) formu un izmēru, ar pirkstu velciet horizontāli, vertikāli vai pa diagonāli pār šablonu vai nospiediet kādu no ātrās atlases pogām sekundārā šablona ekrāna apakšā. Lai atlasītu šablona orientāciju, ekrāna apakšā nospiediet pogu <Rotate> (Pagriezt).

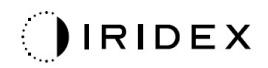

## *PSLT 3 rindas*

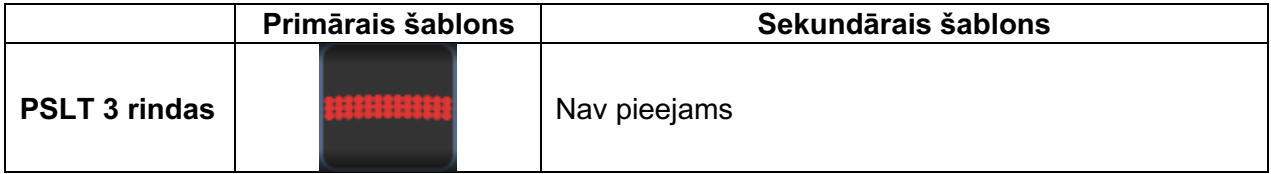

### **Vispārīga lietošana**

• Trabekuloplastija

Šablonu PSLT 3 Row (PSLT 3 rindas) var atlasīt dažādās orientācijās. Lai atlasītu šablona orientāciju, ekrāna apakšā nospiediet pogu <Rotate> (Pagriezt). Šablona atstarpes ir fiksētas, bet liekumu var regulēt.